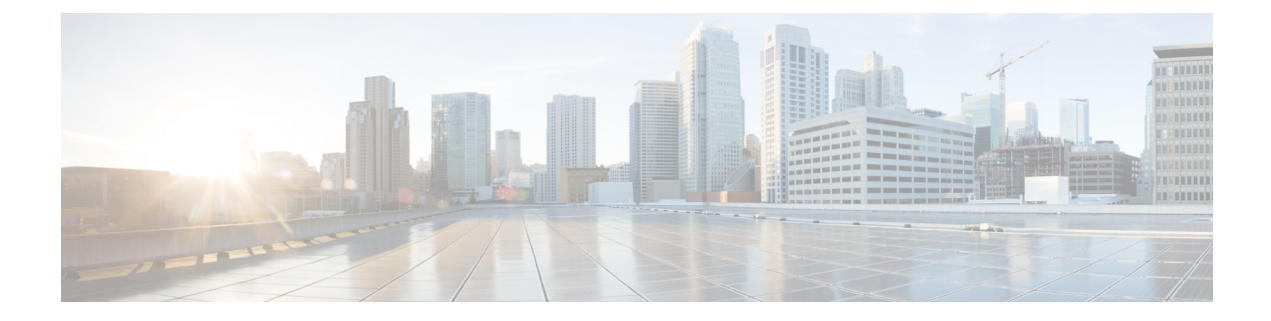

# 전화기 기능 및 설정

- 전화기 기능 및 설정 개요, 1 페이지
- Cisco IP 전화기 사용자 지원, 2 페이지
- 전화기 기능, 2 페이지
- 기능 단추 및 소프트키, 20 페이지
- 전화기 기능 구성, 22 페이지
- 소프트키 템플릿 설정, 76 페이지
- 전화기 버튼 템플릿, 79 페이지
- VPN 구성, 82 페이지
- 추가 회선 키 설정, 83 페이지
- TLS 재개 타이머 설정, 86 페이지
- Intelligent Proximity 활성화, 87 페이지
- 비디오 전송 해상도 설정, 87 페이지
- 이전 버전의 Cisco Unified Communications Manager에서 헤드셋 관리, 89 페이지

### 전화기 기능 및 설정 개요

네트워크에 Cisco IP 전화기를 설치하고, 네트워크 설정을 구성하고, 이러한 설정을 Cisco Unified Communications Manager에 추가한 후에는 Cisco Unified Communications Manager Administration 애플 리케이션을 사용하여 텔레포니 기능을 구성하고, 선택적으로 전화기 템플릿을 수정하고, 서비스를 설정하고, 사용자를 할당해야 합니다.

Cisco Unified Communications Manager Administration에서 Cisco IP 전화기에 대한 추가 설정을 수정할 수 있습니다. 이 웹 기반 애플리케이션을 사용하여 전화기 등록 기준 및 발신 검색 공간을 설정하고 전화기 단추 템플릿을 수정하십시오.

기능을 전화 회선 키에 추가할 때 사용 가능한 회선 키의 수에 따라 제한이 있습니다. 전화기에는 회 선 키 수보다 많은 기능을 추가할 수 없습니다.

### **Cisco IP** 전화기 사용자 지원

시스템 관리자는 네트워크 또는 회사에서 Cisco IP 전화기 사용자의 주요 정보 소스일 가능성이 높습 니다. 최종 사용자에게 확실한 최신 정보를 제공하는 것이 중요합니다.

Cisco IP 전화기의 일부 기능(서비스 및 음성 메시지 시스템 옵션 포함)을 제대로 사용하려면, 사용자 는 관리자나 관리 네트워크 팀에서 정보를 얻거나 지원을 요청할 수 있어야 합니다. 사용자에게 지원 을 요청할 수 있는 사람의 이름 및 이들과 연락할 수 있는 지침을 제공해야 합니다.

Cisco는 내부 지원 사이트에 최종 사용자에게 Cisco IP 전화기에 관한 주요 정보를 제공하는 웹 페이 지를 구축할 것을 권장합니다.

- 이 사이트에는 다음과 같은 유형을 정보를 포함시키는 것이 좋습니다.
	- 지원하는 모든 Cisco IP 전화기 모델의 사용 설명서
	- Cisco 통합 커뮤니케이션 자가 관리 포털 액세스 방법에 관한 정보
	- 지원 기능 목록
	- 음성 메일 시스템에 대한 사용자 가이드 또는 빠른 참조

# 전화기 기능

Cisco Unified Communications Manager에 Cisco IP 전화기를 추가해야, 전화기에 기능을 추가할 수 있 습니다. 다음 표에는 지원되는 텔레포니 기능이 정리되어 있는데, 이중 다수는 Cisco Unified Communications Manager Administration을 사용해 구성할 수 있습니다.

전화기에서 이런 대부분의 기능을 사용하는 방법에 관한 자세한 내용은 *Cisco IP* 전화기 *8800* 시리즈 사용자 설명서를 참조하십시오. 프로그램 가능 버튼과 전용 소프트키 및 기능 버튼로 구성할 수 있는 기능 목록은 기능 단추 및 소프트키, 20 페이지를 참조하십시오.

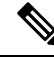

Cisco Unified Communications Manager Administration은 다양한 텔레포니 기능을 구성할 때 사용할 수 있는 몇 가지 서비스 매개 변수도 제공합니다. 서비스 매개변수 액세스 및 구성에 관한 자세한 내용 은 해당 Cisco Unified Communications Manager 릴리스용 문서를 참조하십시오. 참고

서비스 기능에 대한 자세한 내용은 제품별 구성 창에서 매개 변수 이름이나 물음표**(?)** 도움말 버튼을 선택하십시오.

자세한 내용은 해당 Cisco Unified Communications Manager 릴리스용 문서를 참조하십시오.

ш

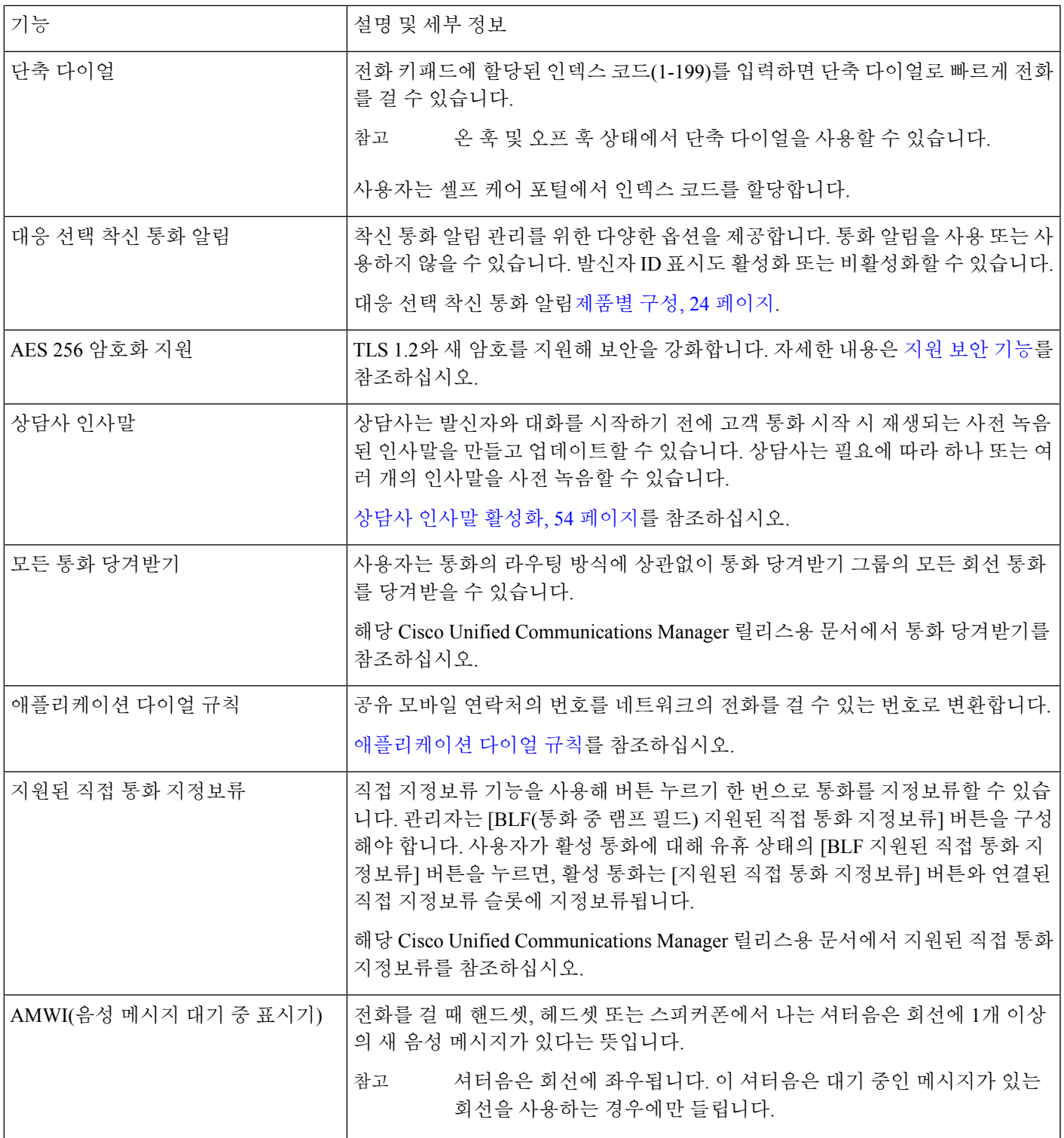

 $\overline{\phantom{a}}$ 

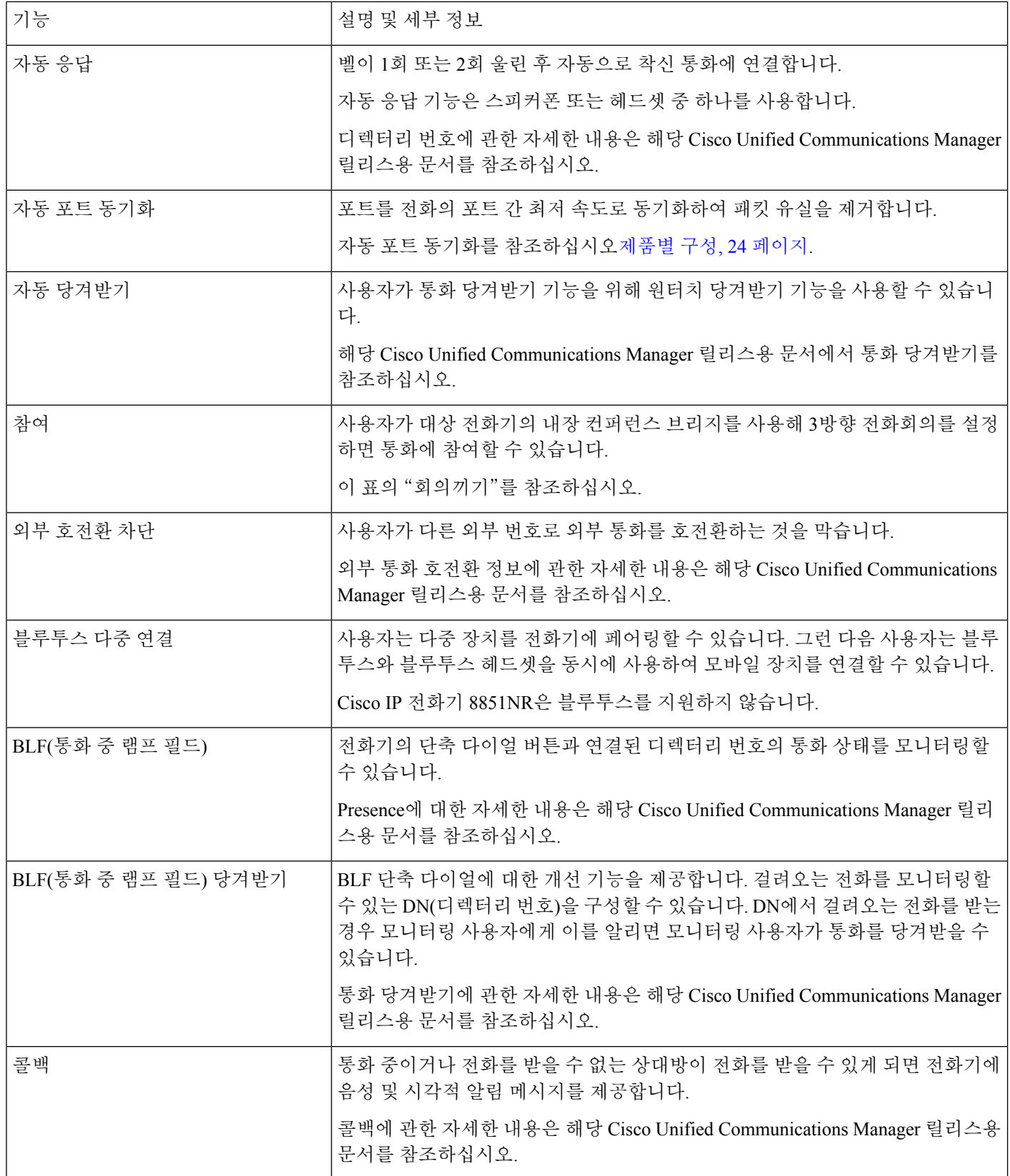

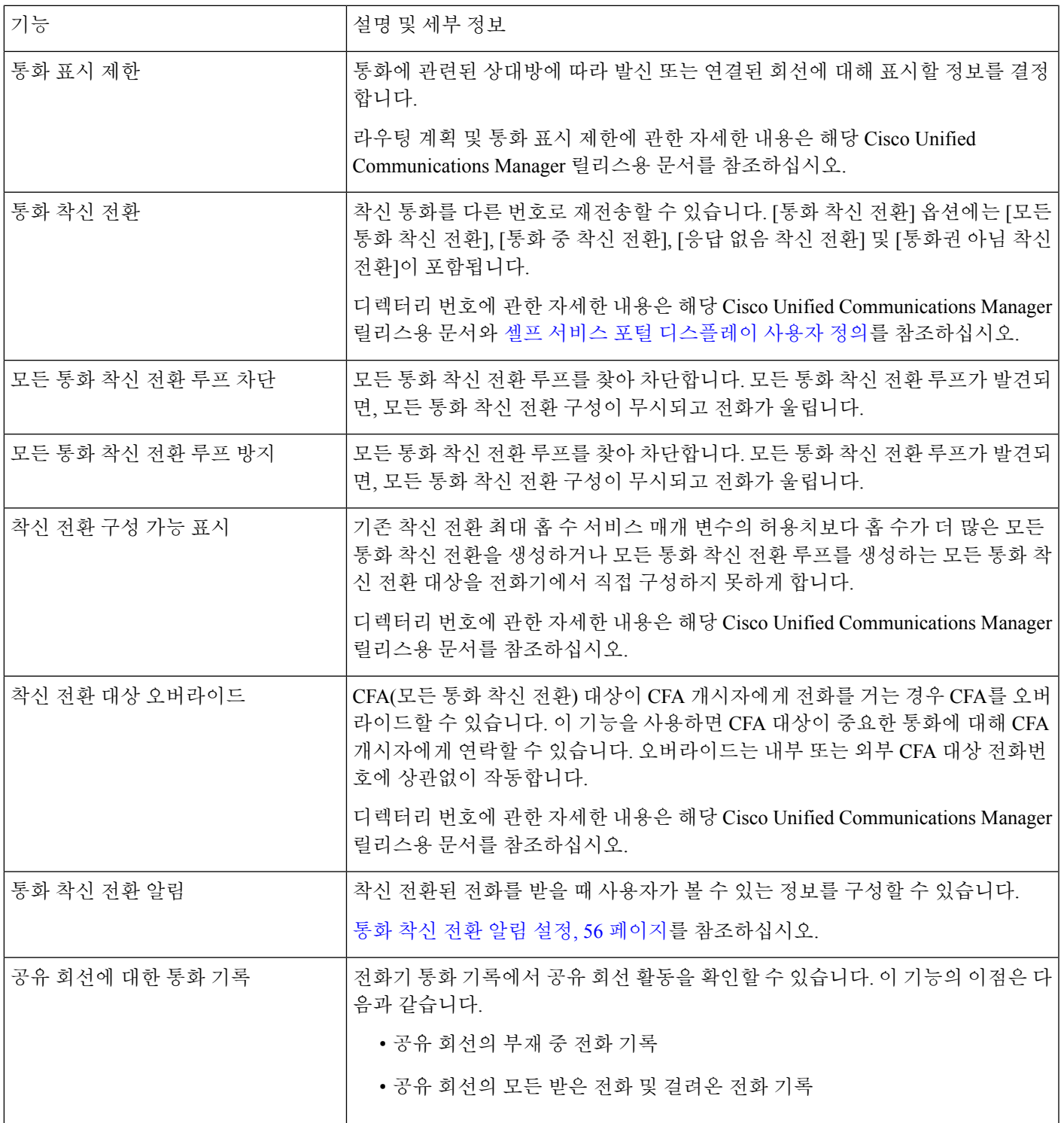

 $\overline{\phantom{a}}$ 

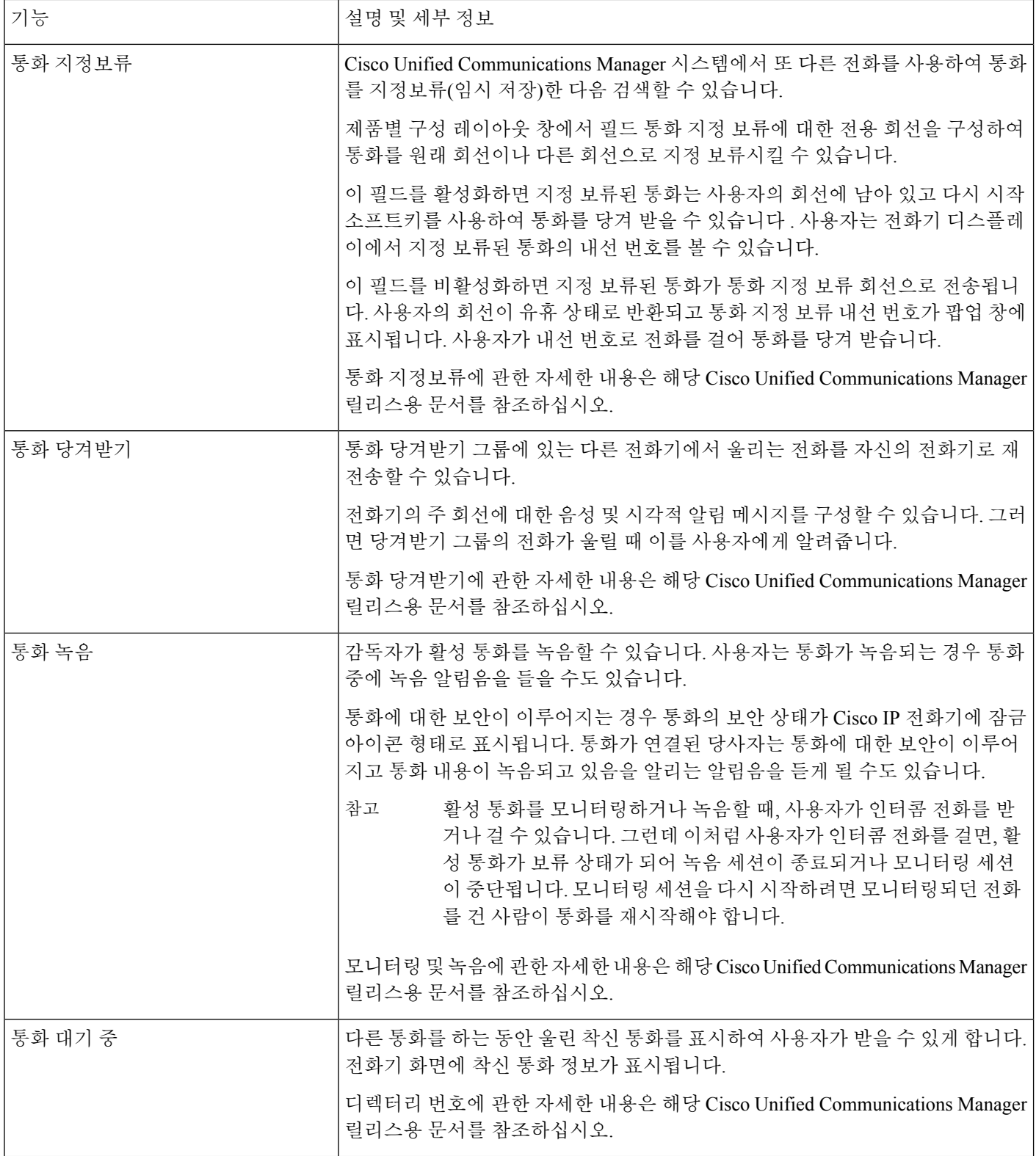

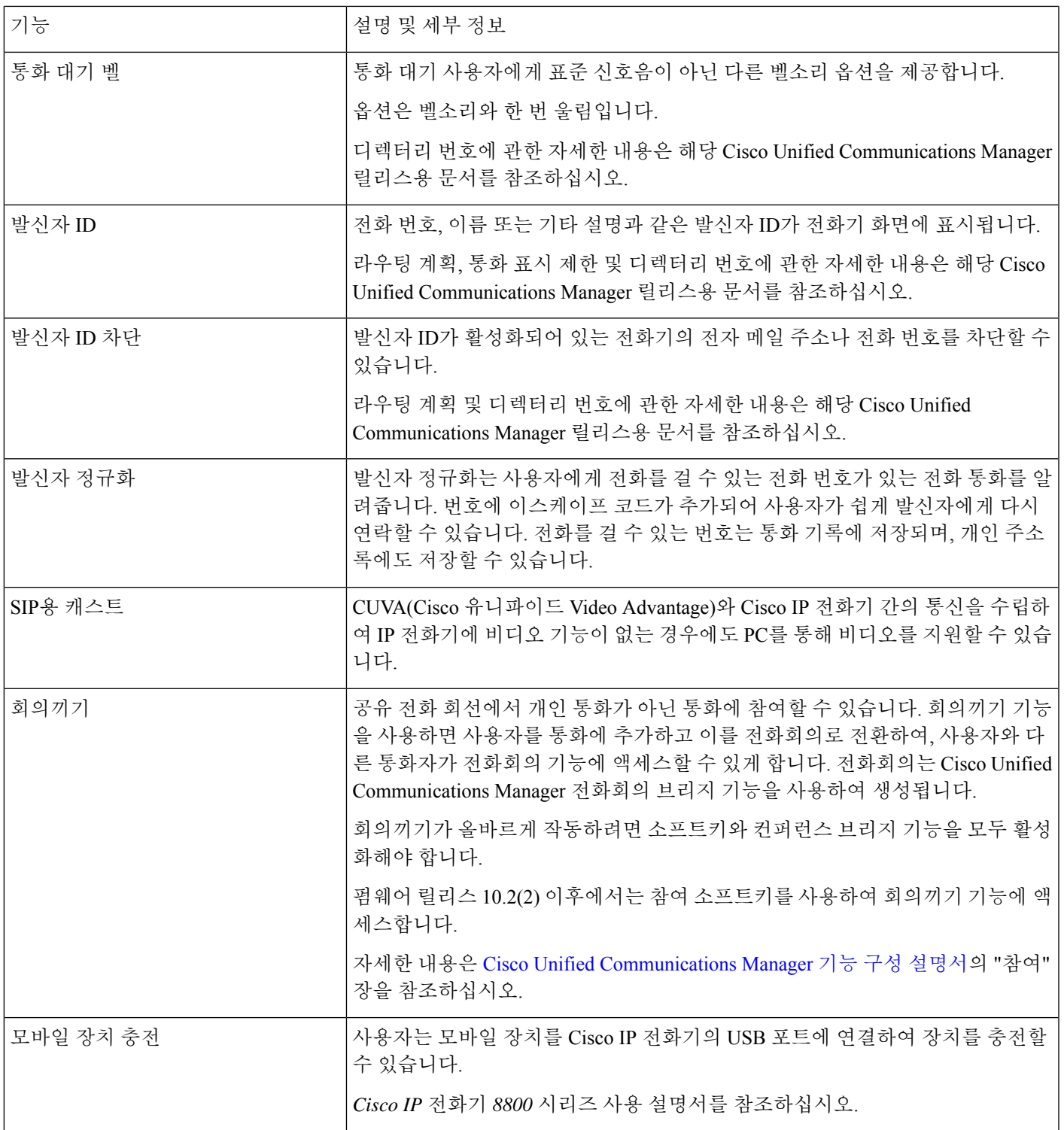

 $\overline{\phantom{a}}$ 

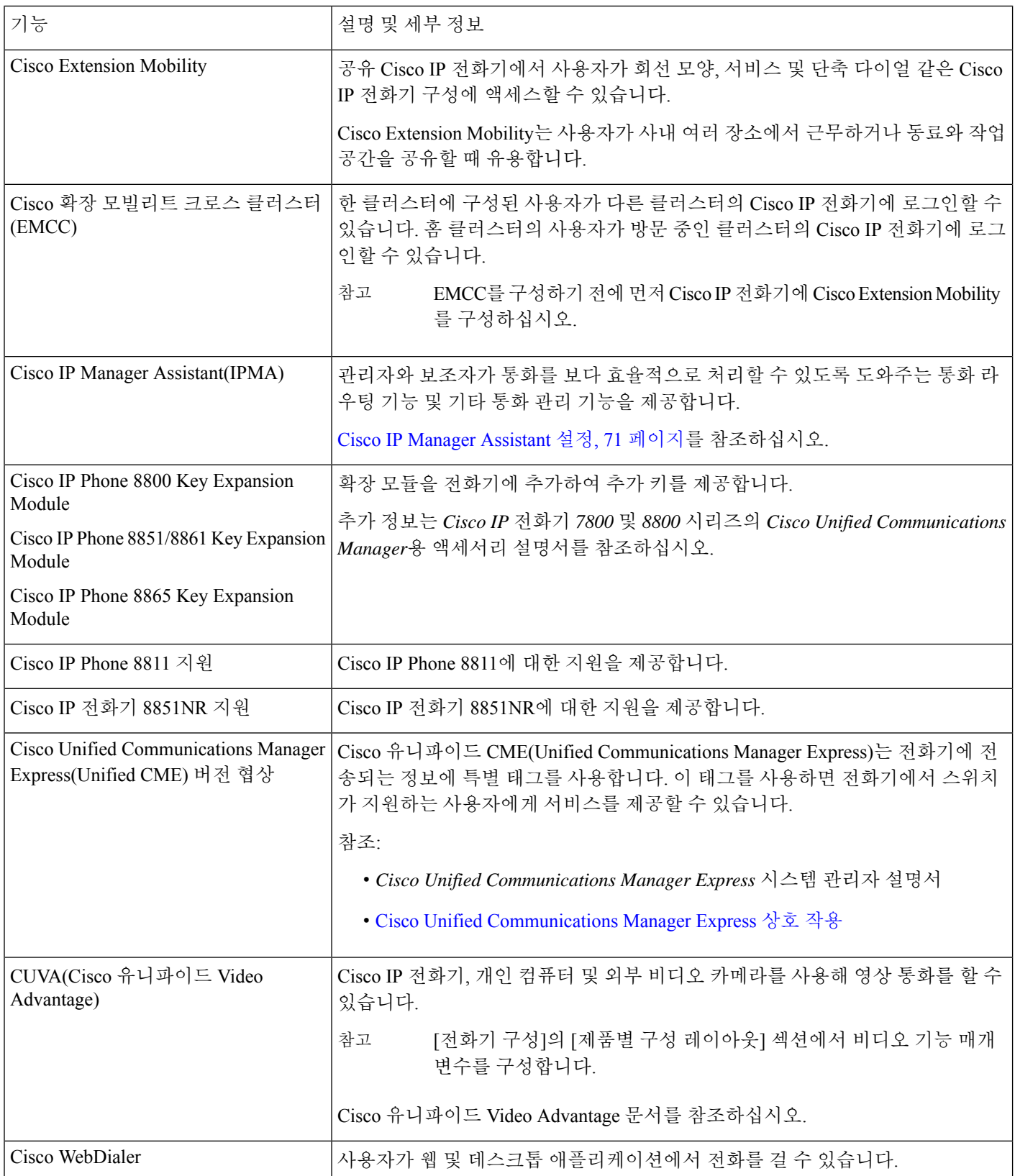

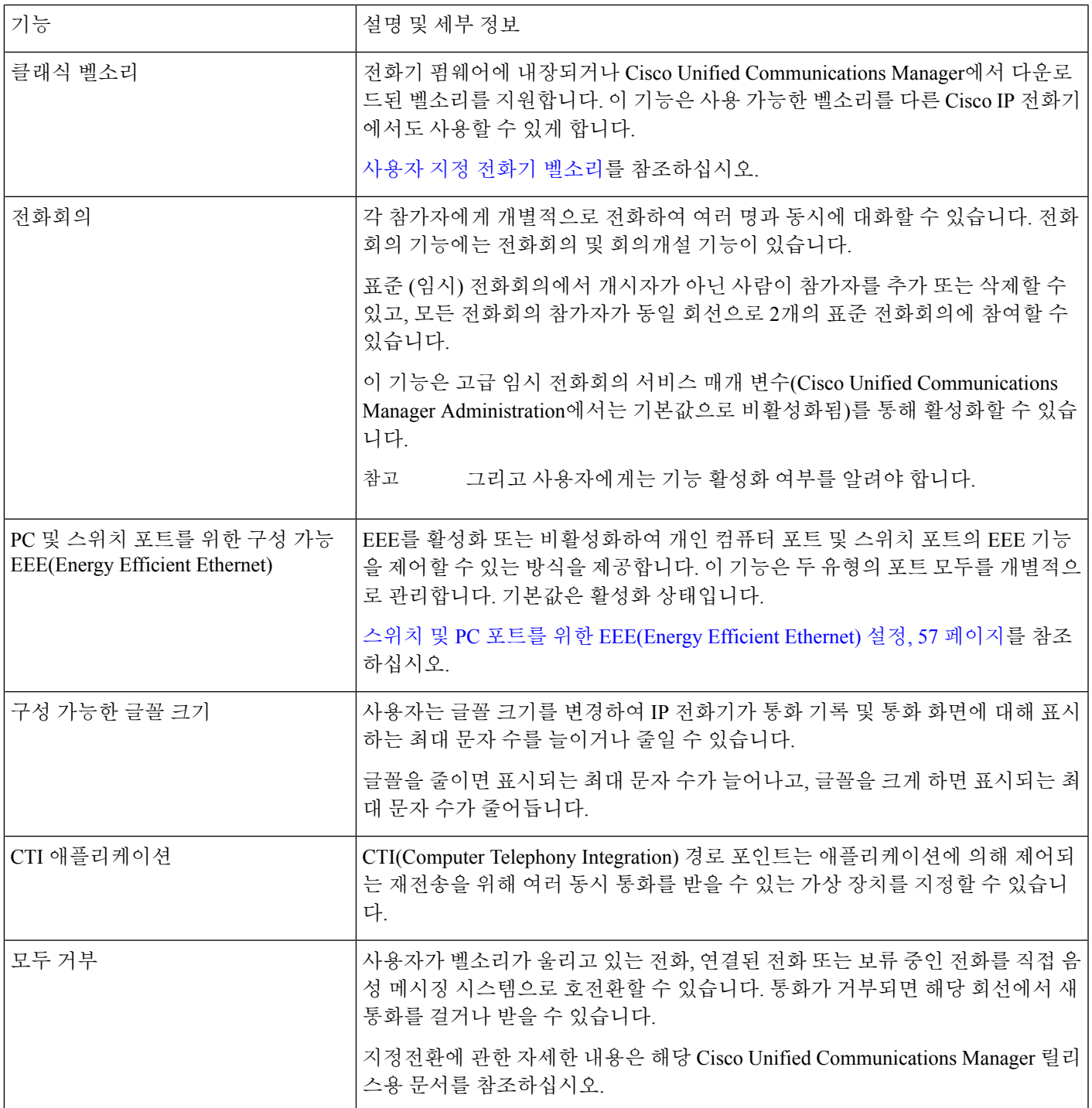

 $\overline{\phantom{a}}$ 

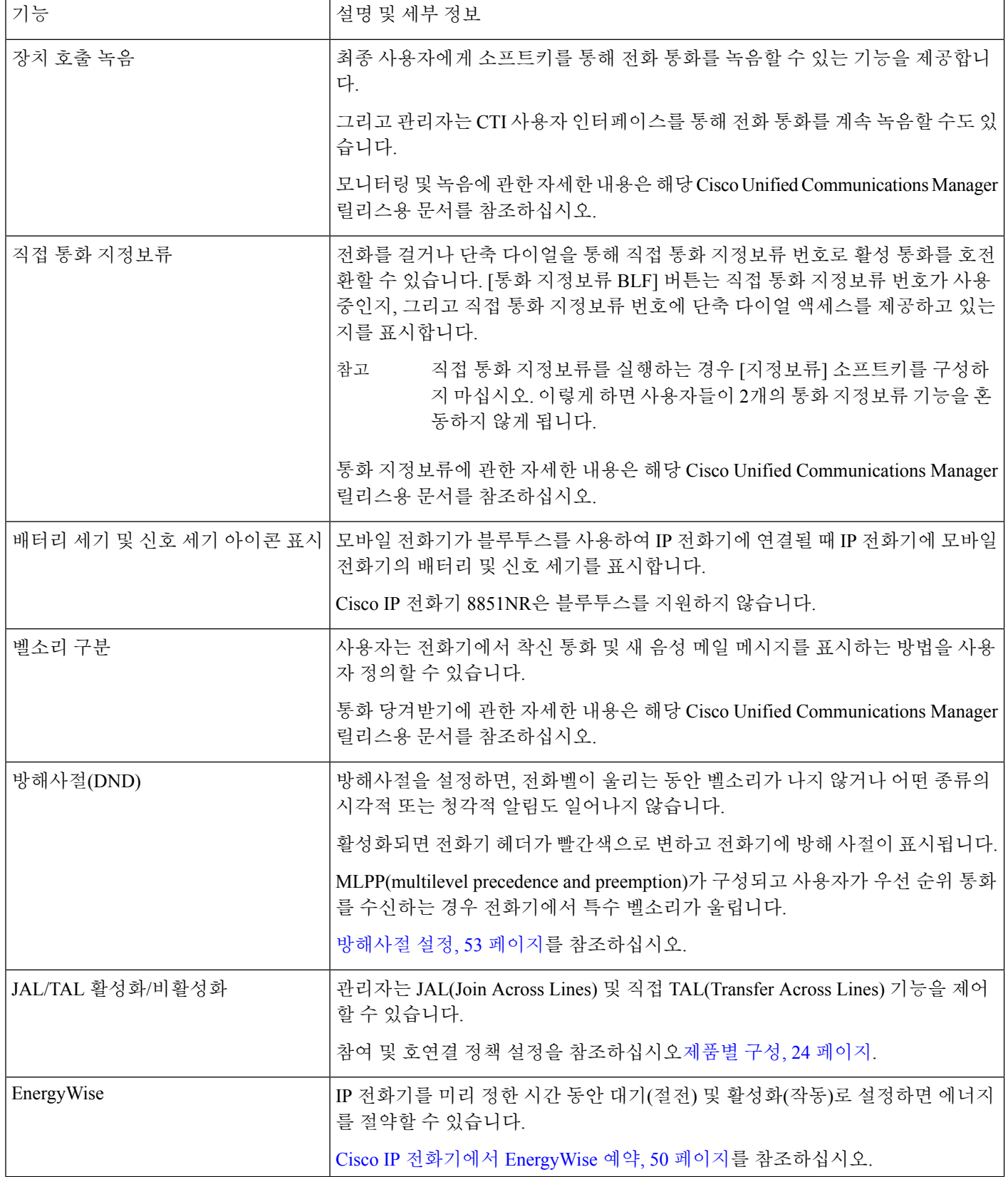

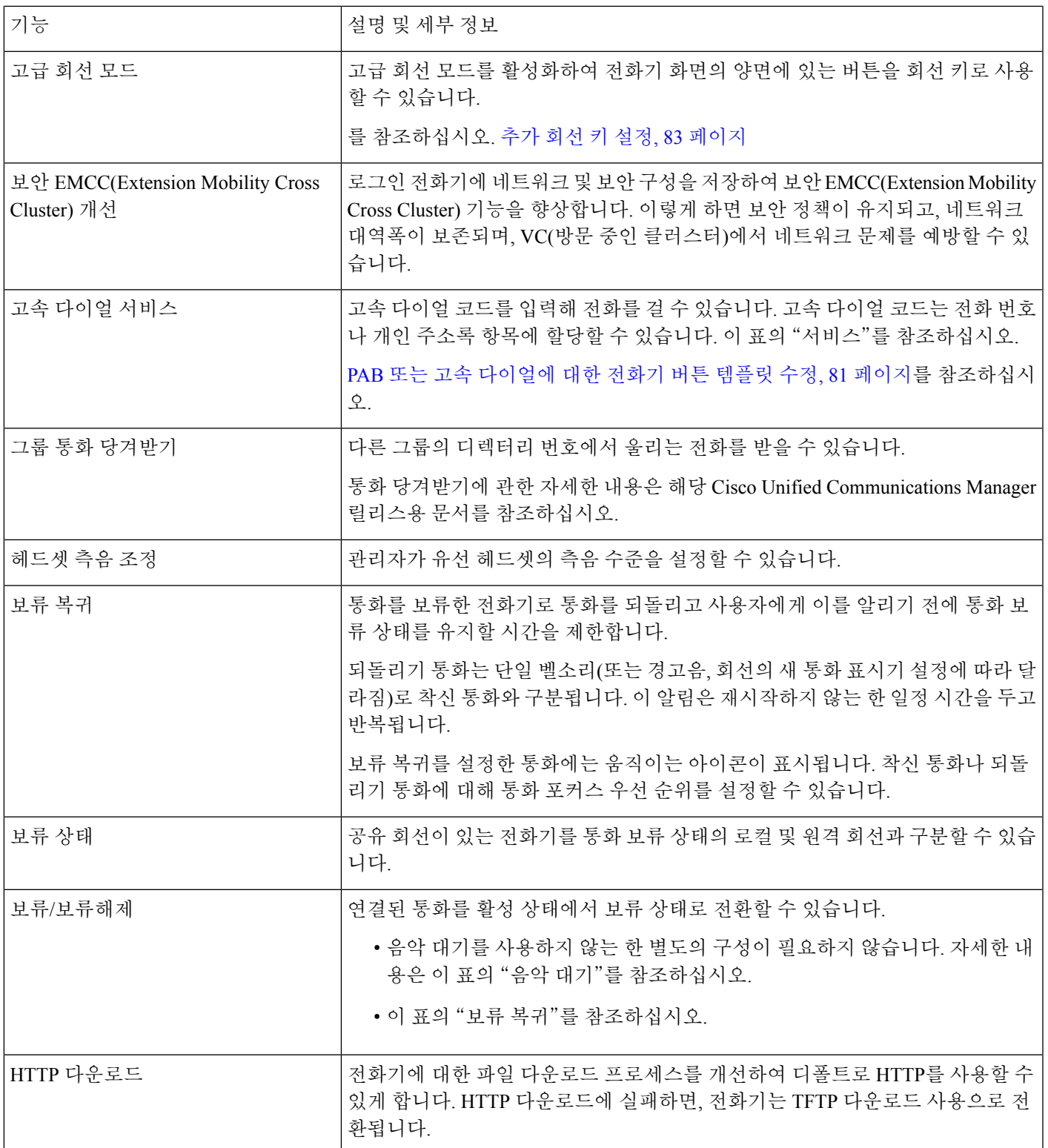

 $\overline{\phantom{a}}$ 

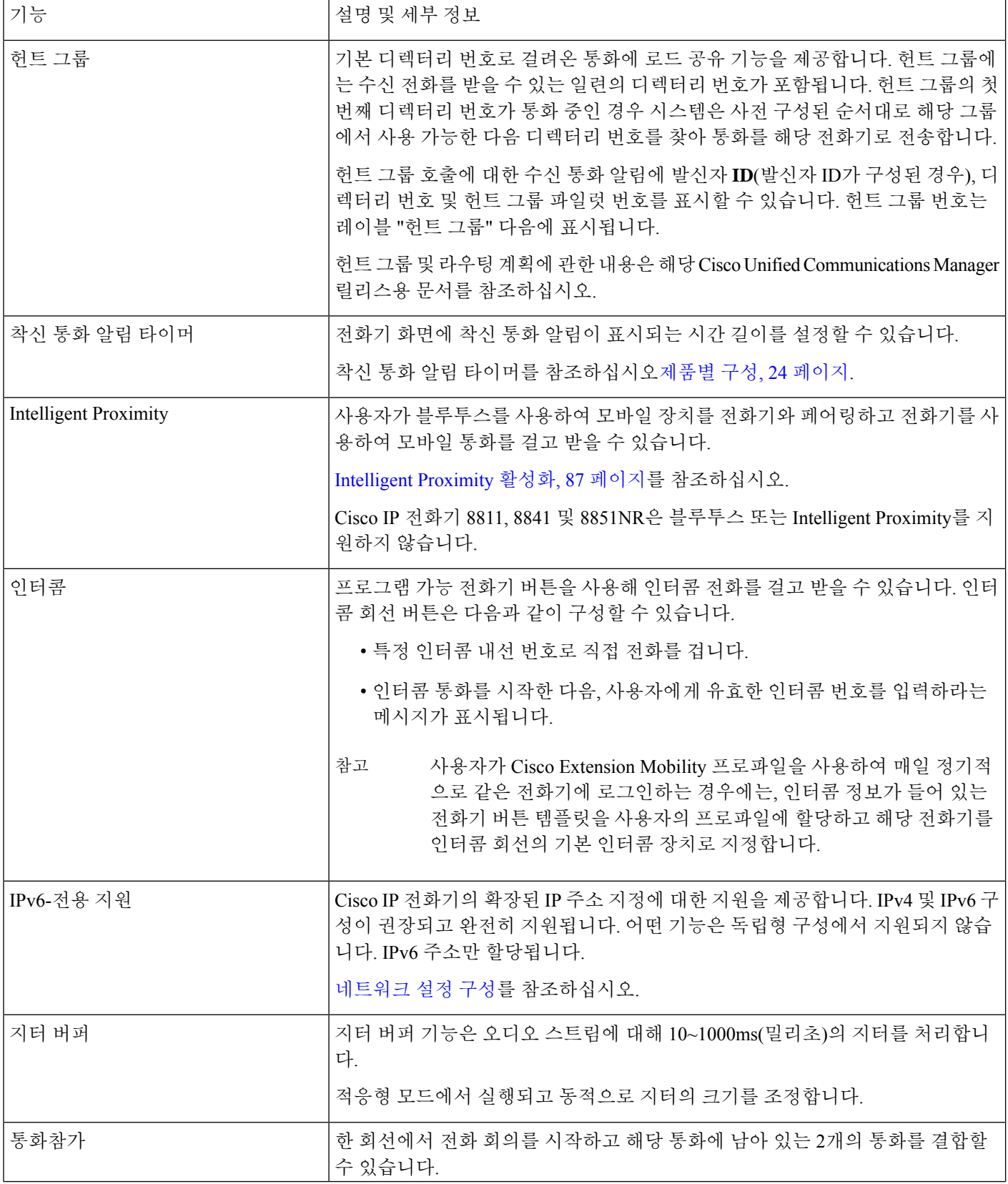

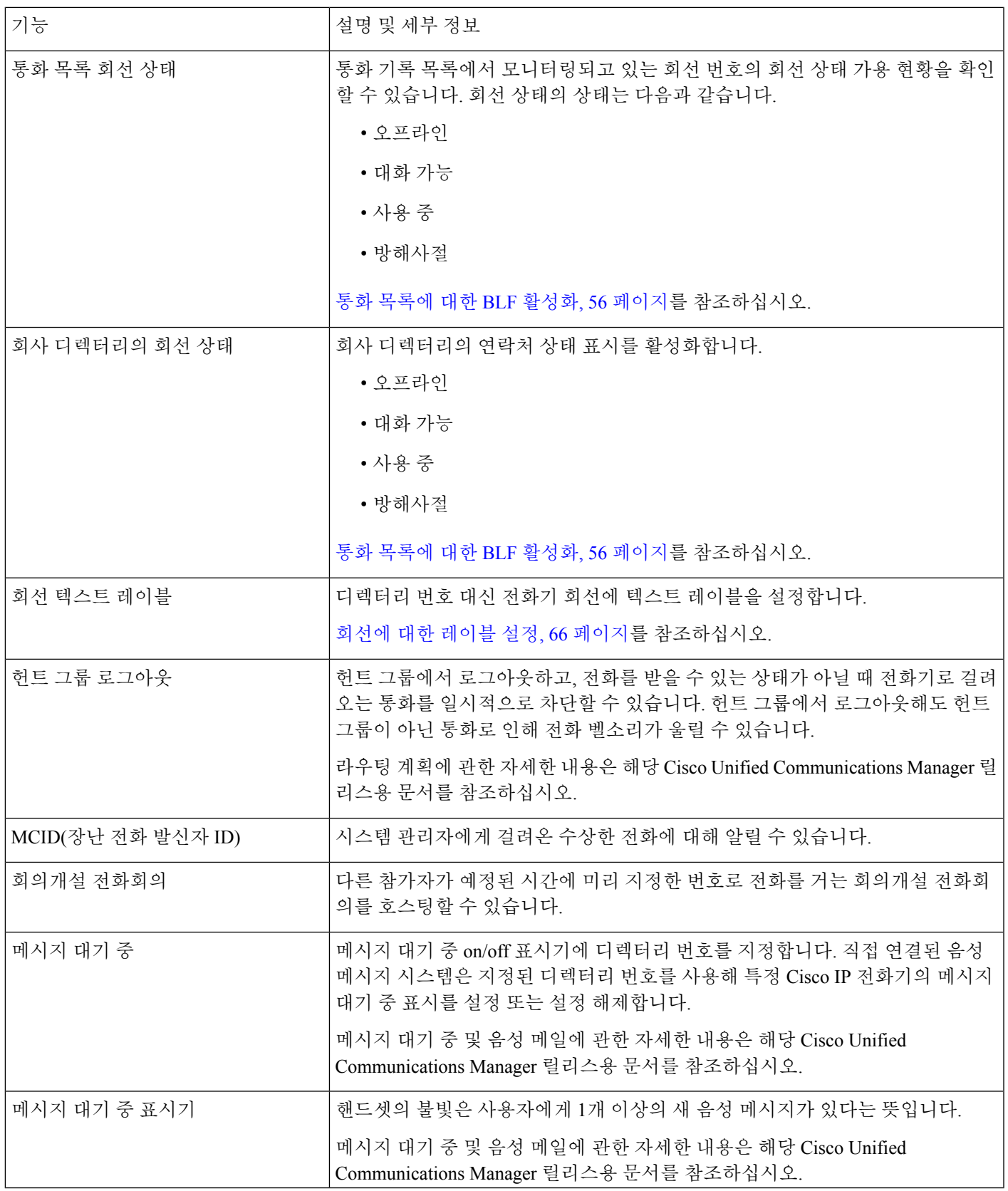

 $\overline{\phantom{a}}$ 

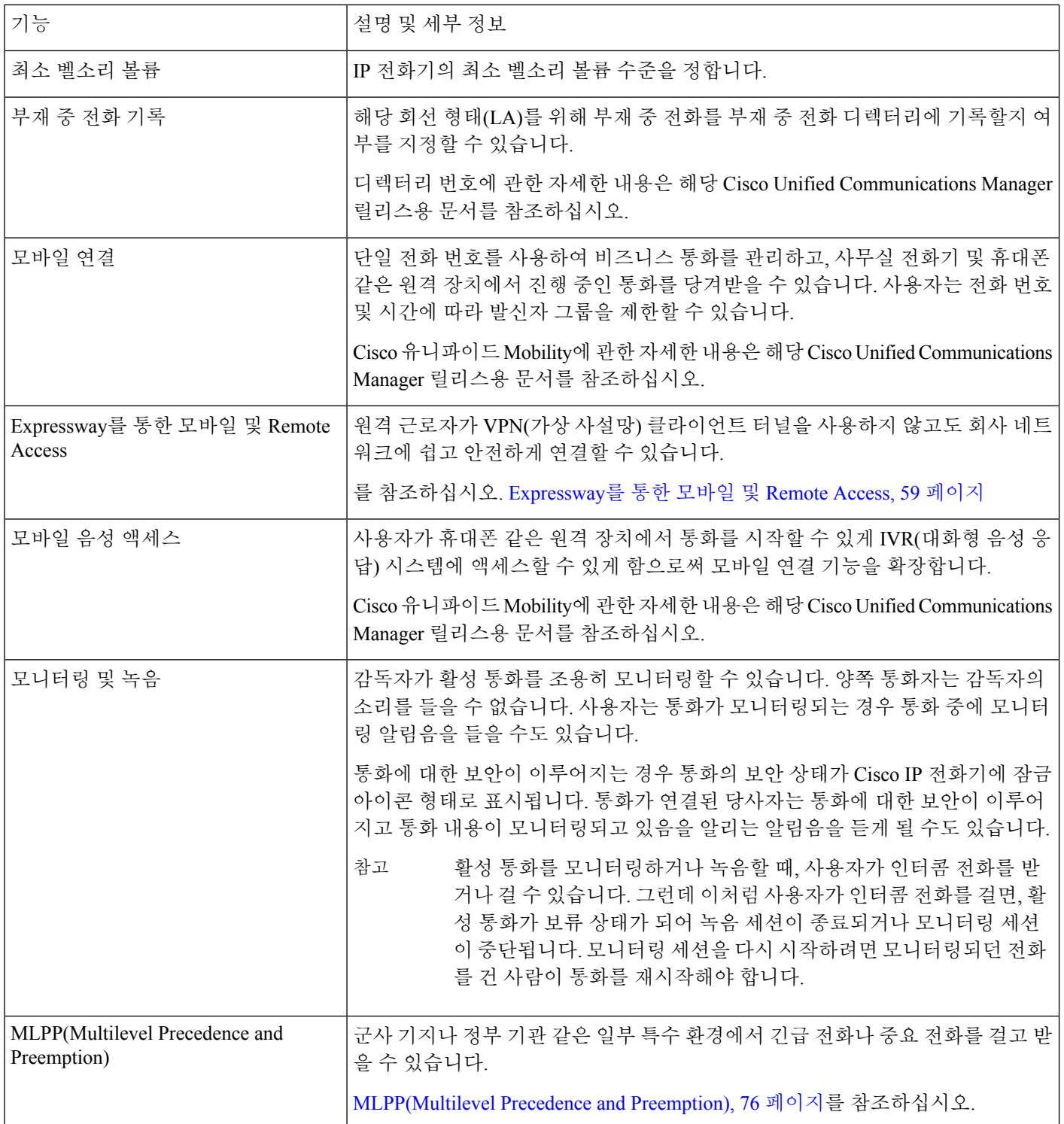

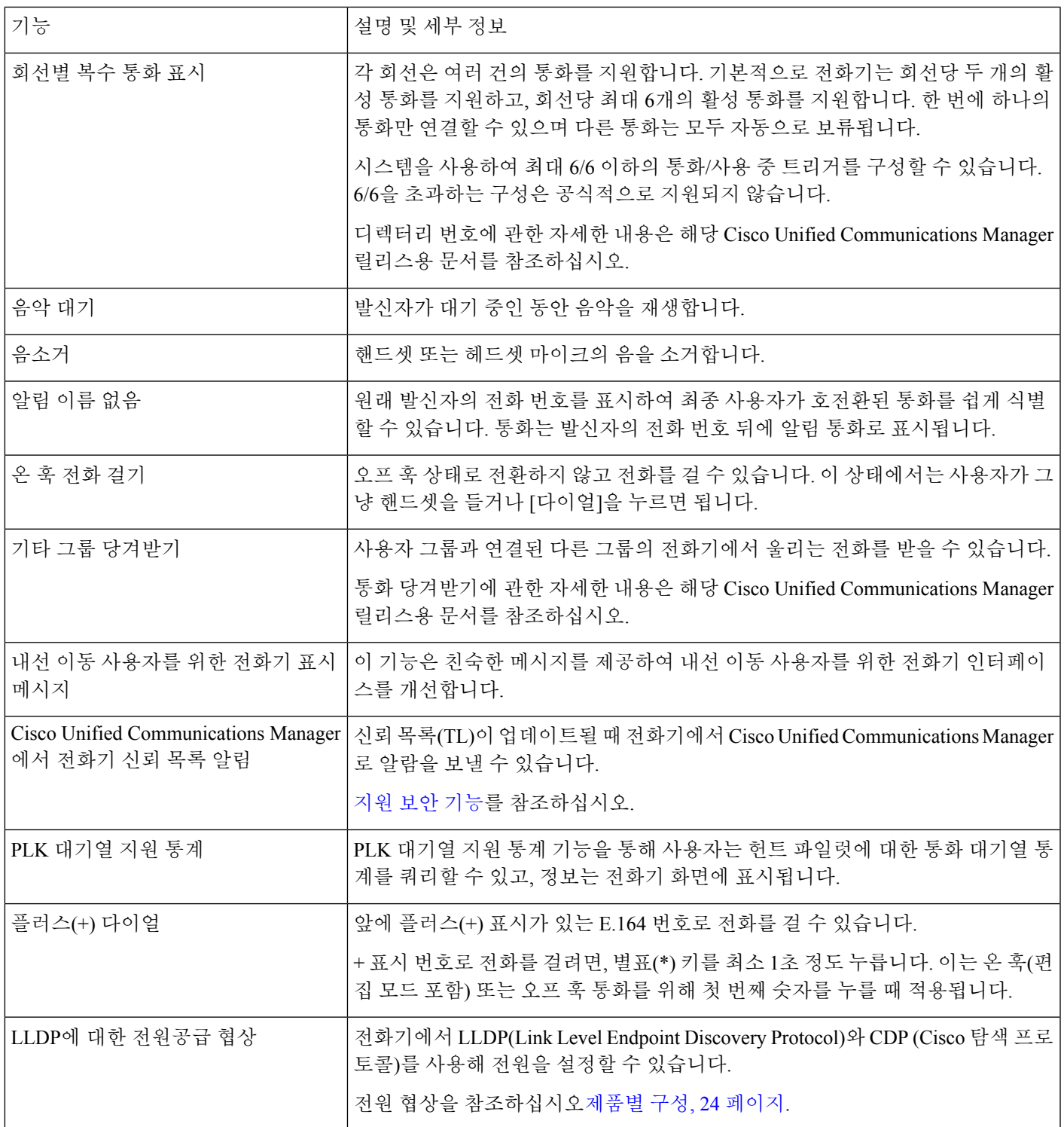

 $\overline{\phantom{a}}$ 

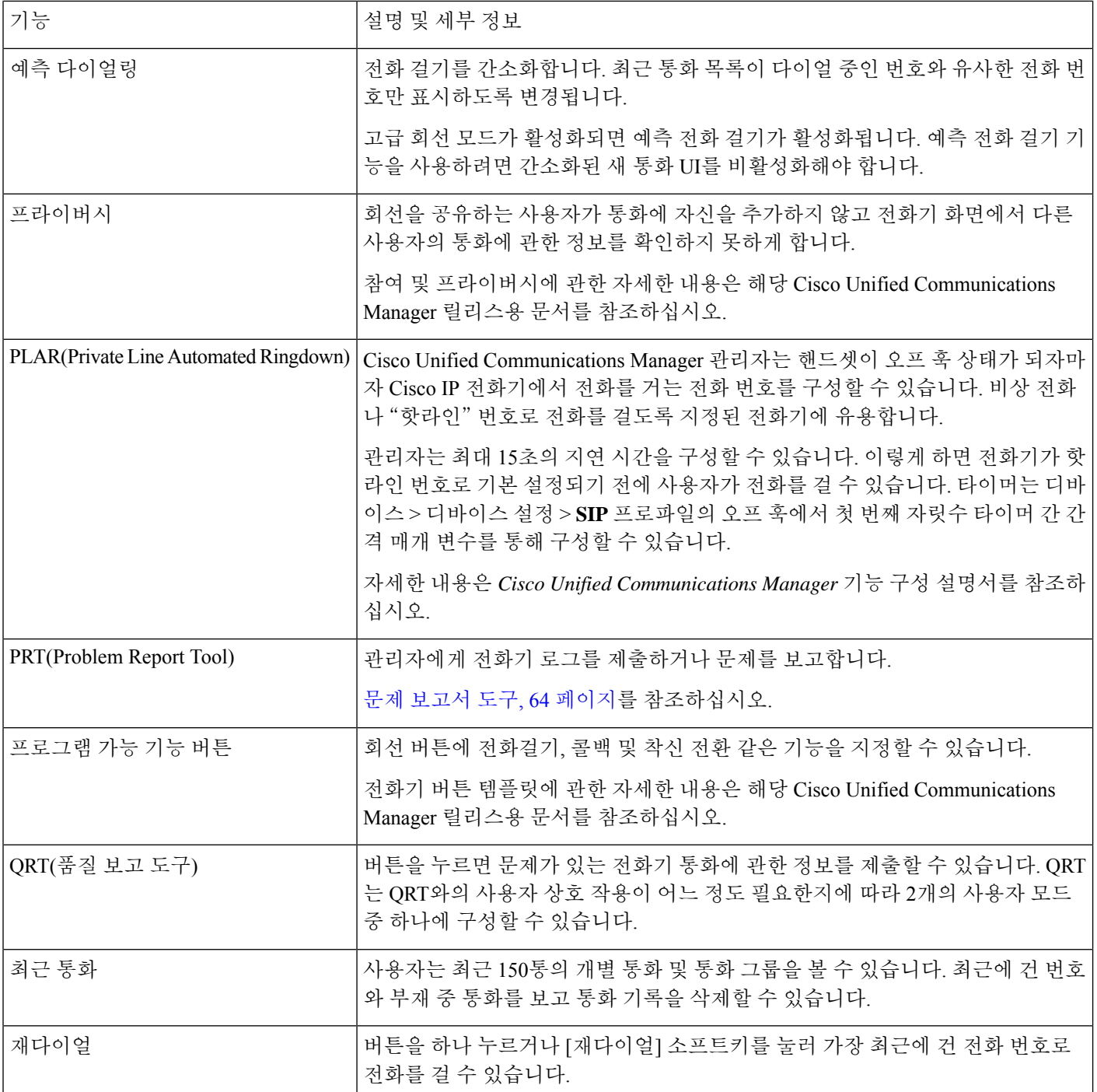

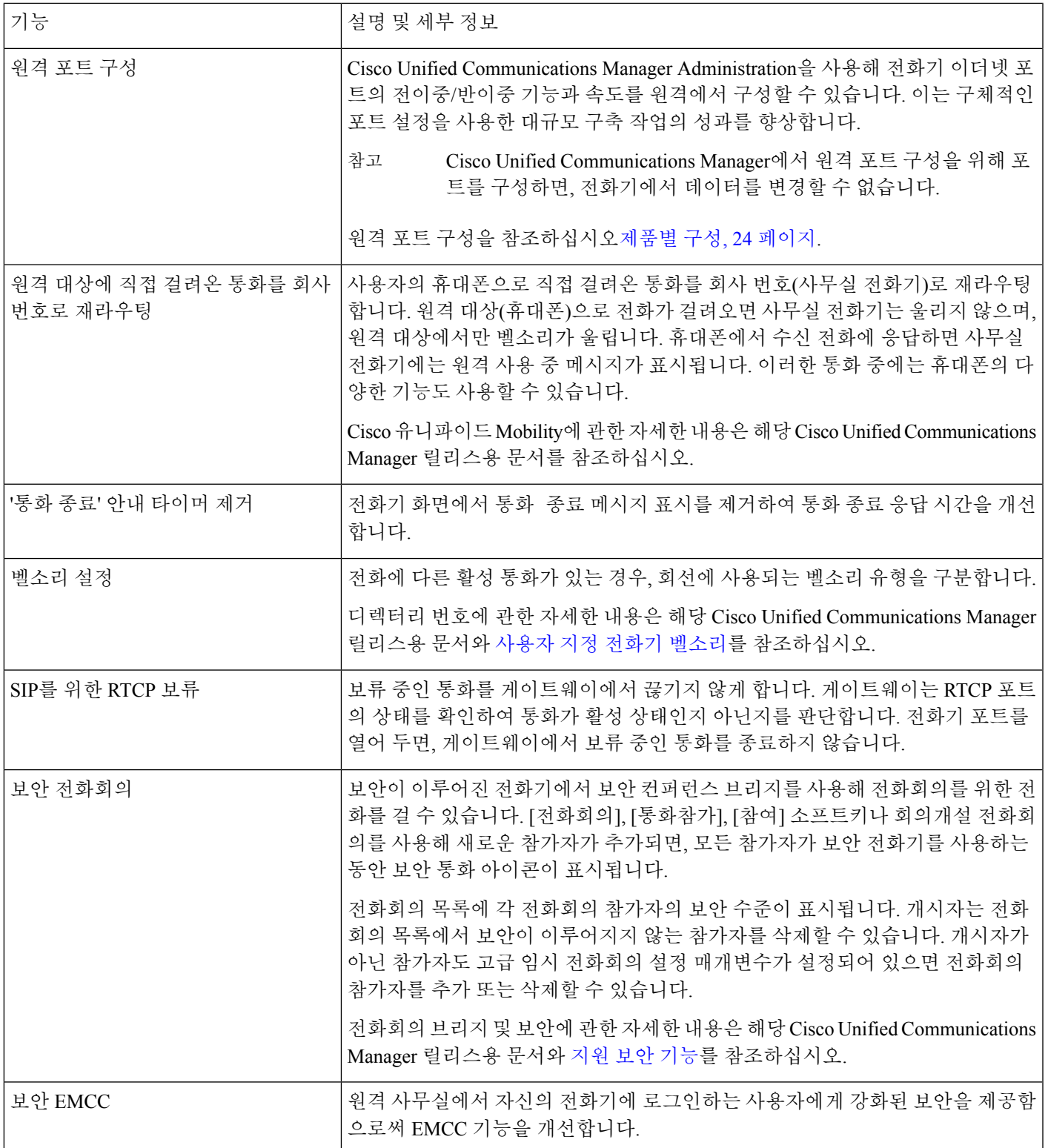

 $\overline{\phantom{a}}$ 

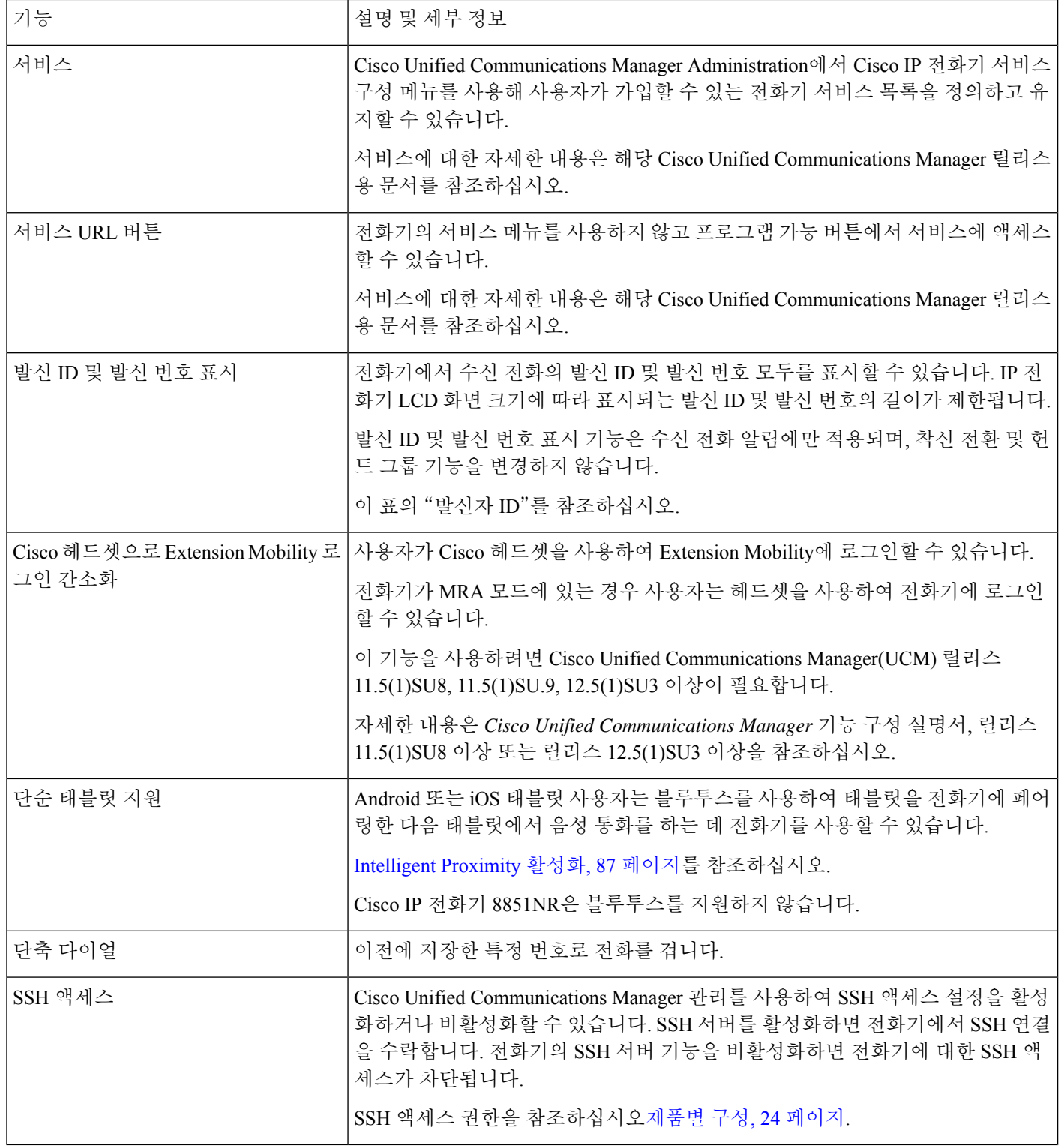

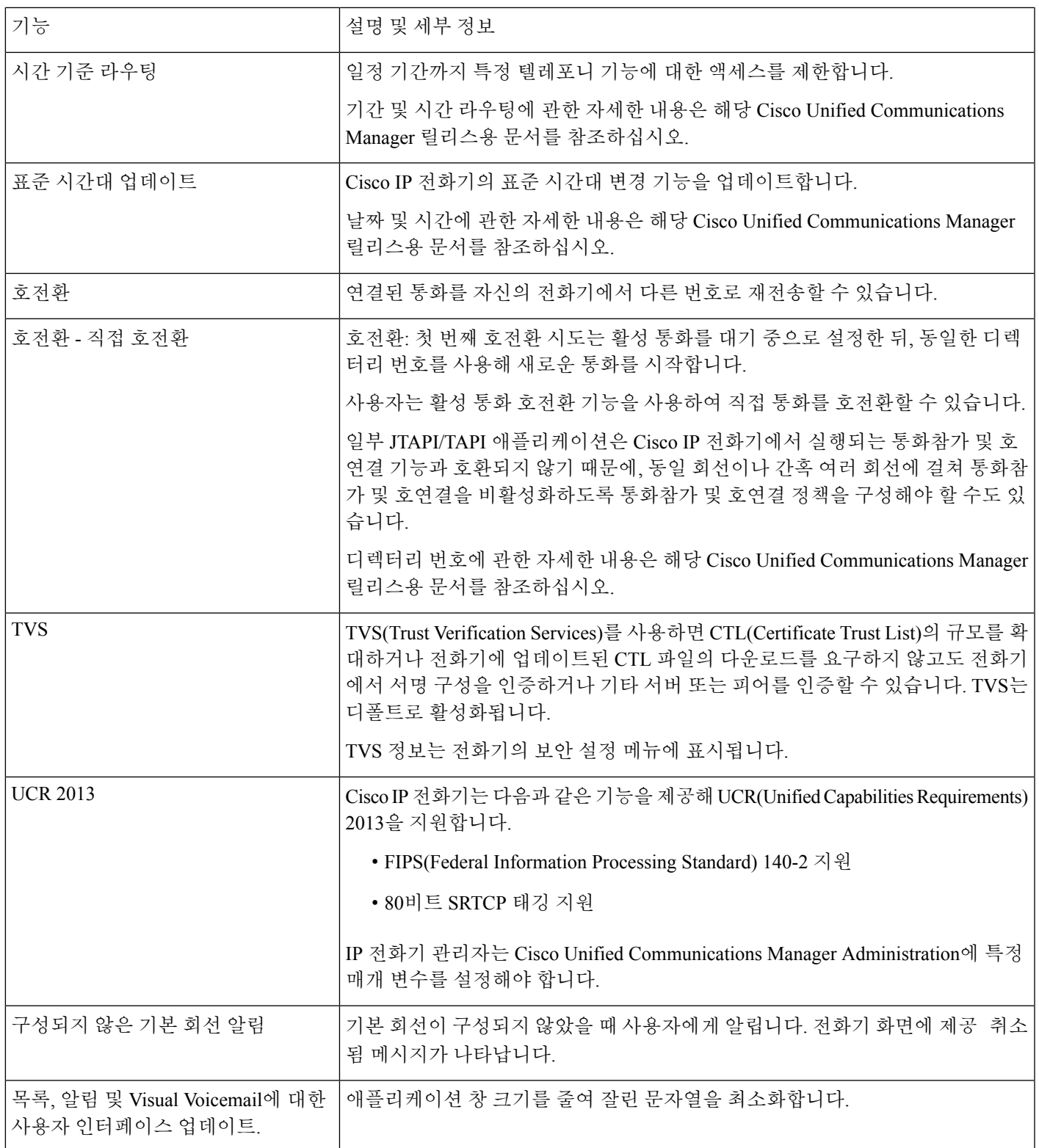

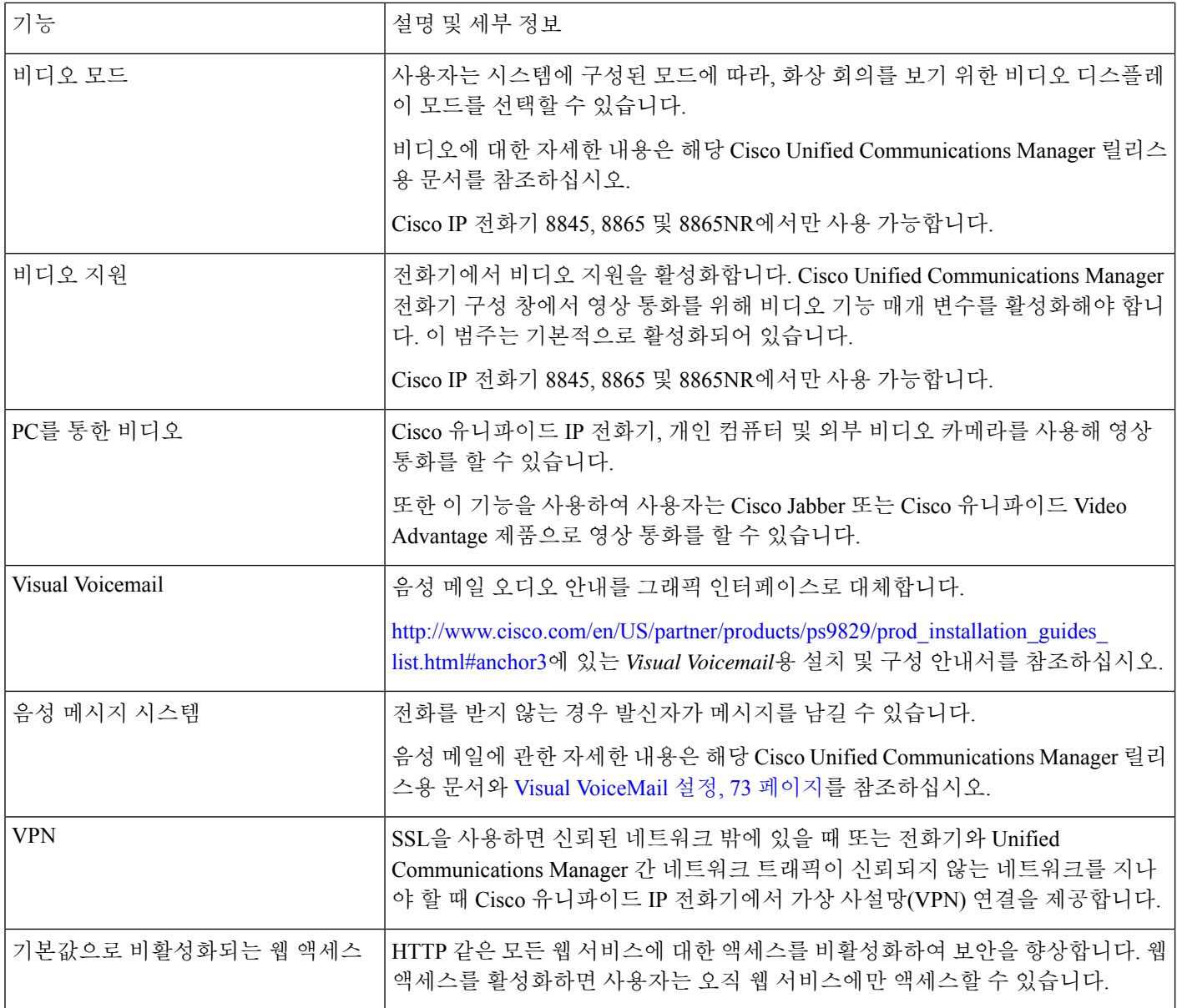

관련 항목

Cisco Unified [Communications](P881_BK_C136782F_00_cisco-ip-phone-8800_series_preface1.pdf#nameddest=unique_8) Manager 설명서

# 기능 단추 및 소프트키

다음 표에서는 소프트키에서 사용할 수 있는 기능, 전용 기능 단추에서 사용할 수 있는 기능, 프로그 램 가능 기능 단추로 구성해야 하는 기능에 관해 설명합니다. 표의 "지원됨" 항목은 해당 단추 유형 이나 소프트키에 대해 기능이 지원된다는 뜻입니다. 2개의 버튼 유형 및 소프트키 중 프로그램 가능 기능 버튼만 Cisco IP 전화기 Administration에서 구성이 필요합니다.

프로그램 가능 기능 버튼에 관한 자세한 내용은 전화기 버튼 템플릿, 79 페이지를 참조하십시오.

Ι

#### 표 **1:** 기능 및 해당 버튼 및 소프트키

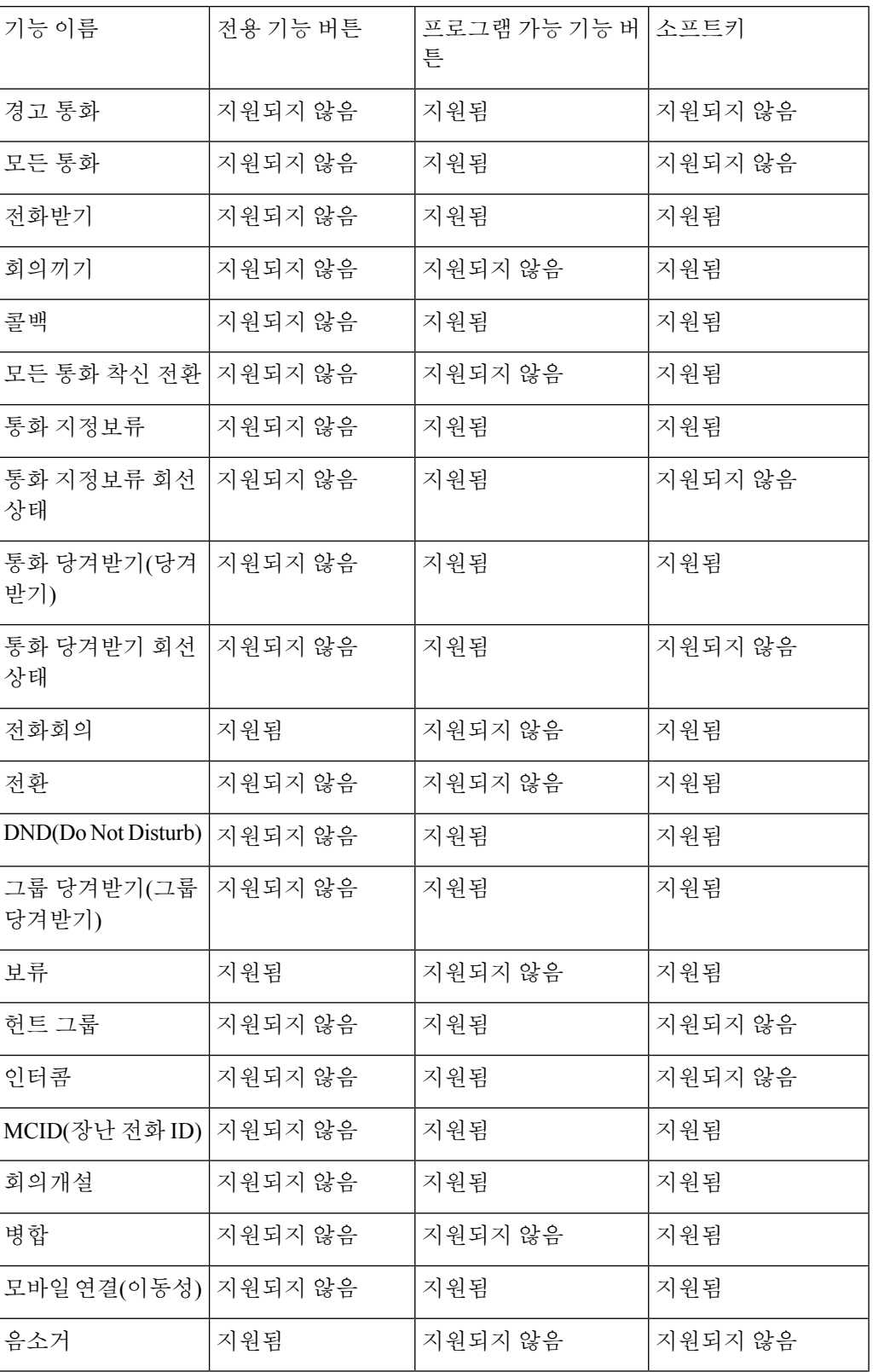

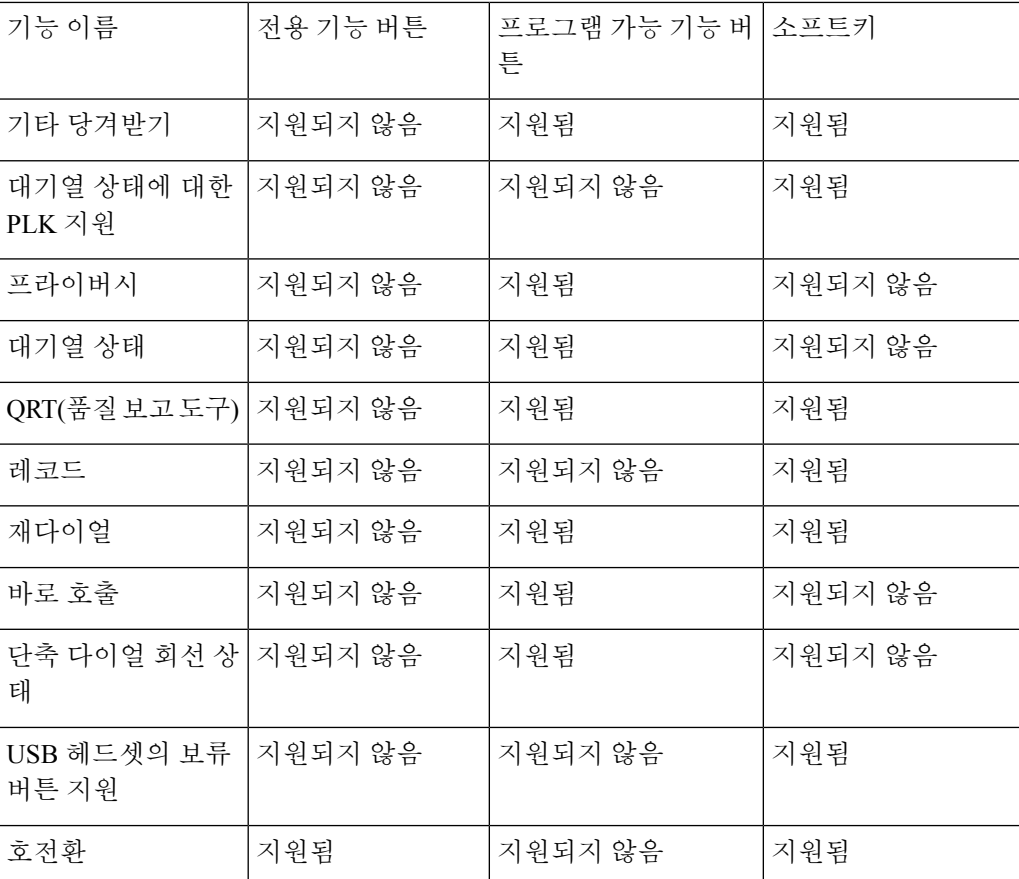

## 전화기 기능 구성

사용자의 필요에 따라 다양한 기능을 가진 전화기를 설정할 수 있습니다. 모든 전화기, 전화기 그룹 또는 개별 전화기에 기능을 적용할 수 있습니다.

기능을 설정할 때 Cisco 통합 커뮤니케이션 매니저 관리 창은 모든 전화기에 적용되는 정보 및 전화 기 모델에 적용되는 정보를 표시합니다. 전화기 모델에 관련된 정보는 창의 [제품별 구성 레이아웃] 영역에 있습니다.

모든 전화기 모델에 적용되는 필드에 대한 내용은 Cisco Unified Communications Manager 설명서를 참조하십시오.

필드를 설정할 때 창의 우선 순위가 있으므로 필드를 설정한 창이 중요합니다. 우선 순위는 다음과 같습니다.

- **1.** 개별 전화기(우선 순위 최고)
- **2.** 전화기 그룹
- **3.** 모든 전화기(우선 순위 최저)

예를 들어, 특정 사용자는 전화기 웹 페이지에 액세스하지 못하도록 하고 나머지 사용자는 페이지에 액세스할 수 있도록 하려는 경우:

- **1.** 모든 사용자가 전화기 웹 페이지에 액세스할 수 있게 합니다.
- **2.** 각 개별 사용자에 대해 전화기 웹 페이지 액세스를 비활성화하거나 사용자 그룹을 설정하고 사용 자 그룹에 대해 전화기 웹 페이지 액세스를 비활성화합니다.
- **3.** 사용자 그룹의 특정 사용자가 전화기 웹 페이지에 액세스해야 하는 경우 이 특정 사용자에 대해 페이지 액세스를 활성화할 수 있습니다.

#### 모든 전화기에 대해 전화기 구성 설정

프로시저

- 단계 **1** 관리자 권한으로 Cisco Unified Communications Manager 관리에 로그인합니다.
- 단계 **2** 시스템 > 엔터프라이즈 전화기 구성을 선택합니다.
- 단계 **3** 변경할 필드를 설정합니다.
- 단계 **4** 변경된 필드에 대해 엔터프라이즈 설정 무시 확인란을 선택합니다.
- 단계 **5** 저장을 클릭합니다.
- 단계 **6** 구성 적용을 클릭합니다.
- 단계 **7** 전화기를 다시 시작합니다.
	- 참고 이렇게 하면 조직의 모든 전화기에 영향을 줍니다.

#### 전화기 그룹에 대해 전화기 구성 설정

프로시저

- 단계 **1** 관리자 권한으로 Cisco Unified Communications Manager 관리에 로그인합니다.
- 단계 **2** 장치 > 장치 설정 > 일반 전화기 프로파일을 선택합니다.
- 단계 **3** 프로파일을 찾습니다.
- 단계 **4** 제품별 구성 레이아웃을 탐색하여 필드를 설정합니다.
- 단계 **5** 변경된 필드에 대해 엔터프라이즈 설정 무시 확인란을 선택합니다.
- 단계 **6** 저장을 클릭합니다.
- 단계 **7** 구성 적용을 클릭합니다.
- 단계 **8** 전화기를 다시 시작합니다.

### 단일 전화기에 대해 전화기 구성 설정

프로시저

- 단계 **1** 관리자 권한으로 Cisco Unified Communications Manager 관리에 로그인합니다.
- 단계 **2** 장치 > 전화기를 선택합니다.
- 단계 **3** 사용자와 연결된 전화기를 찾습니다.
- 단계 **4** 제품별 구성 레이아웃을 탐색하여 필드를 설정합니다.
- 단계 **5** 변경된 필드에 대해 일반 설정 무시 확인란을 선택합니다.
- 단계 **6** 저장을 클릭합니다.
- 단계 **7** 구성 적용을 클릭합니다.
- 단계 **8** 전화기를 다시 시작합니다.

#### 제품별 구성

다음 표에서는 [제품별 구성 레이아웃] 창의 필드를 설명합니다.

표 **2:** 제품별 구성 필드

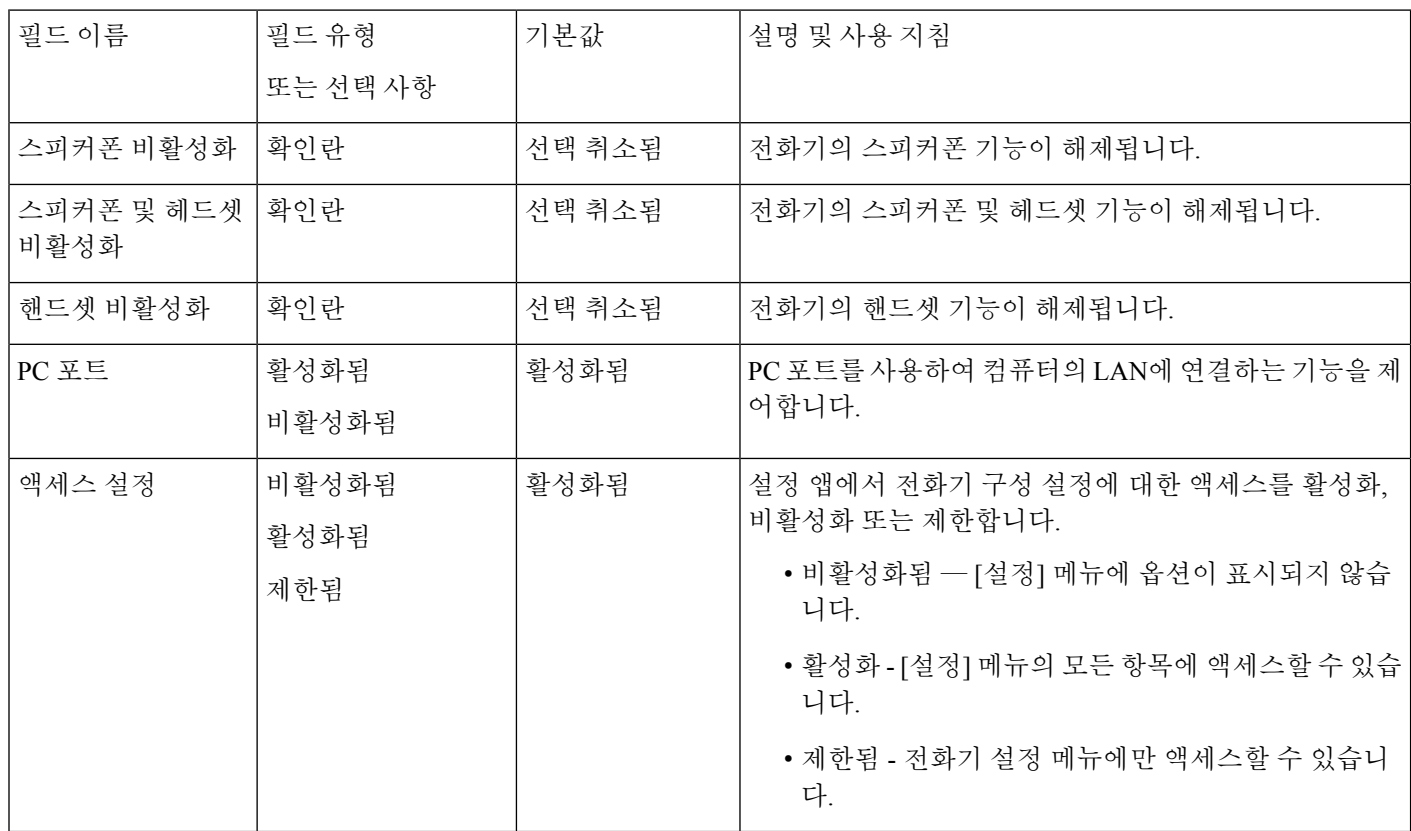

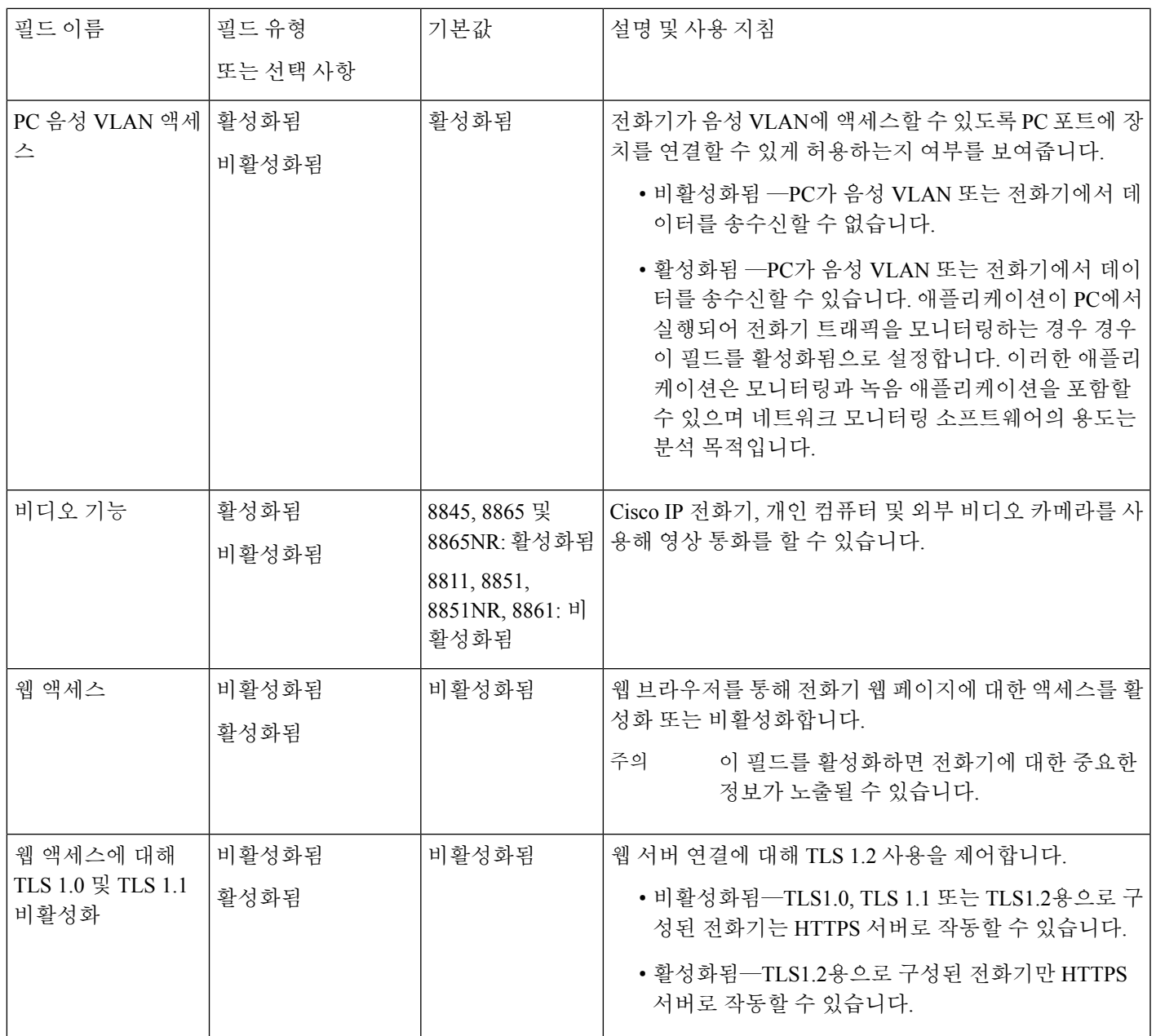

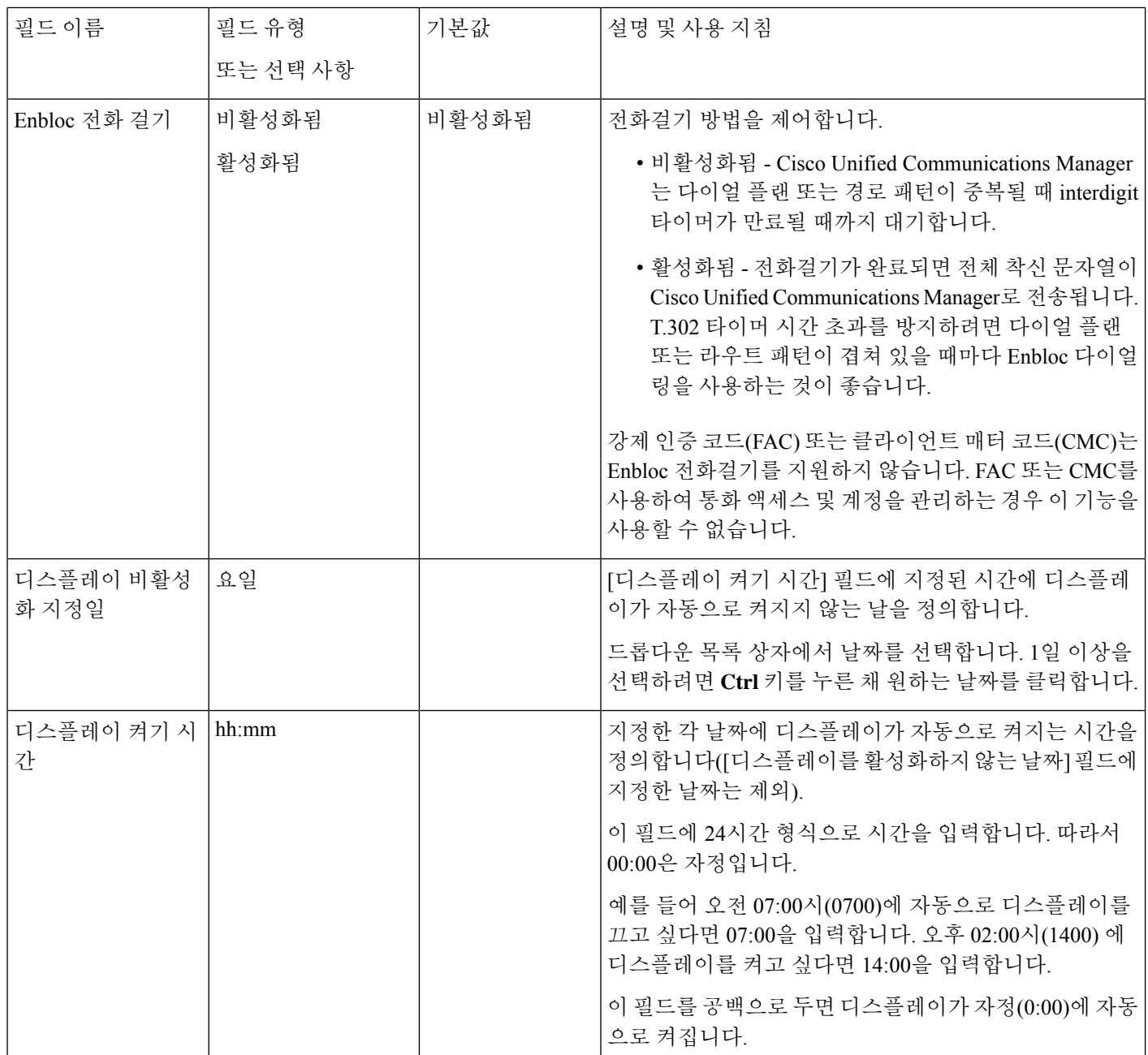

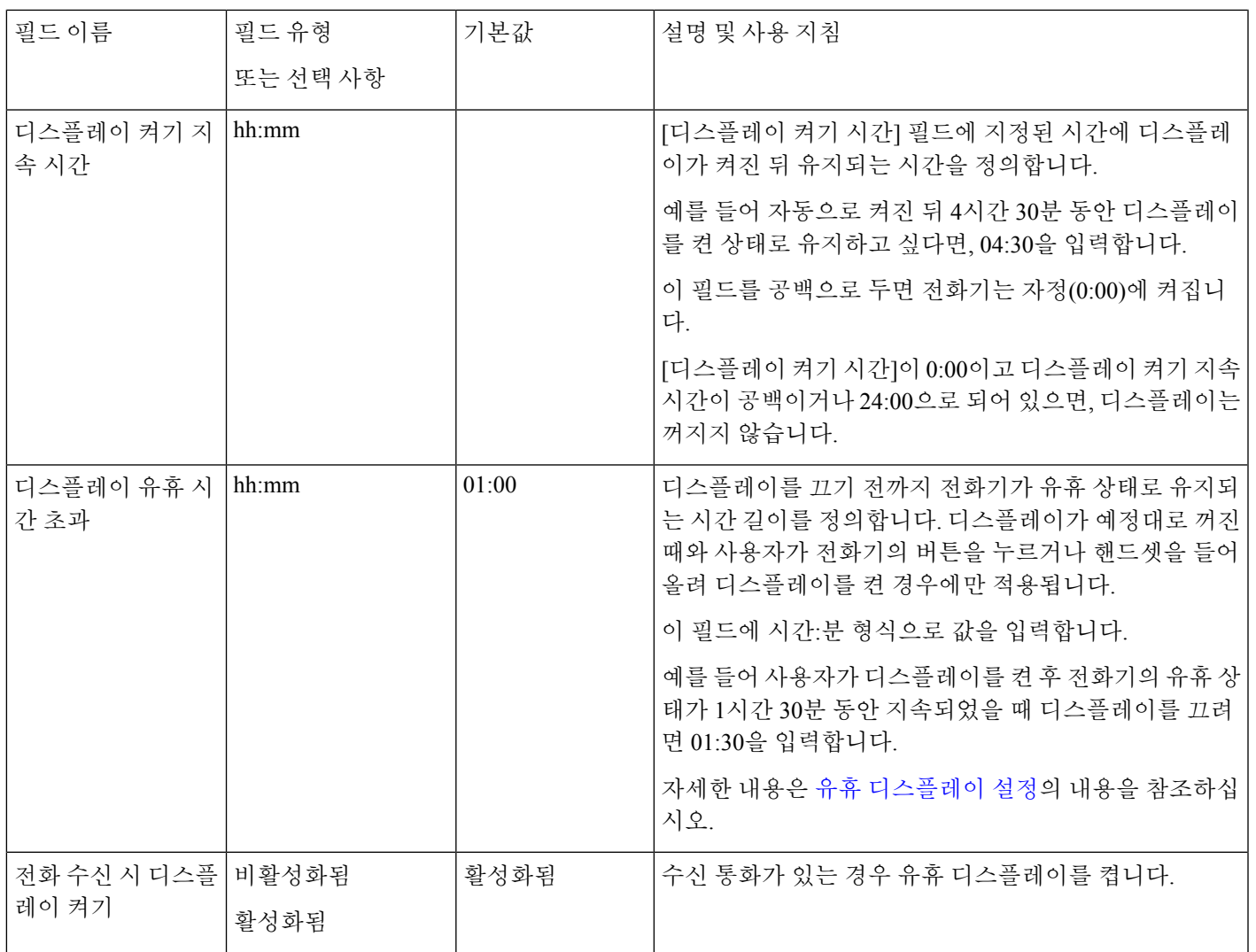

Ι

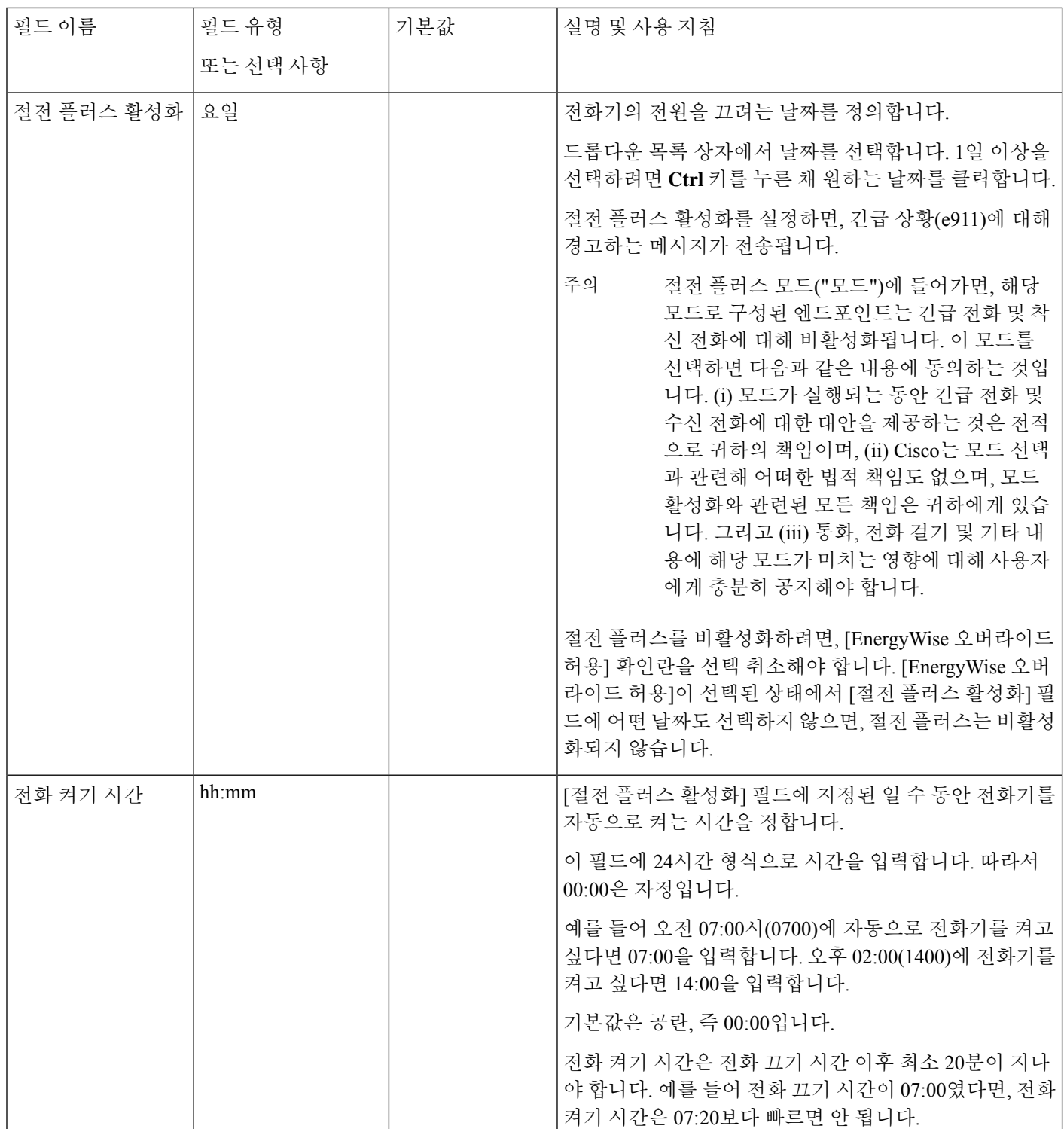

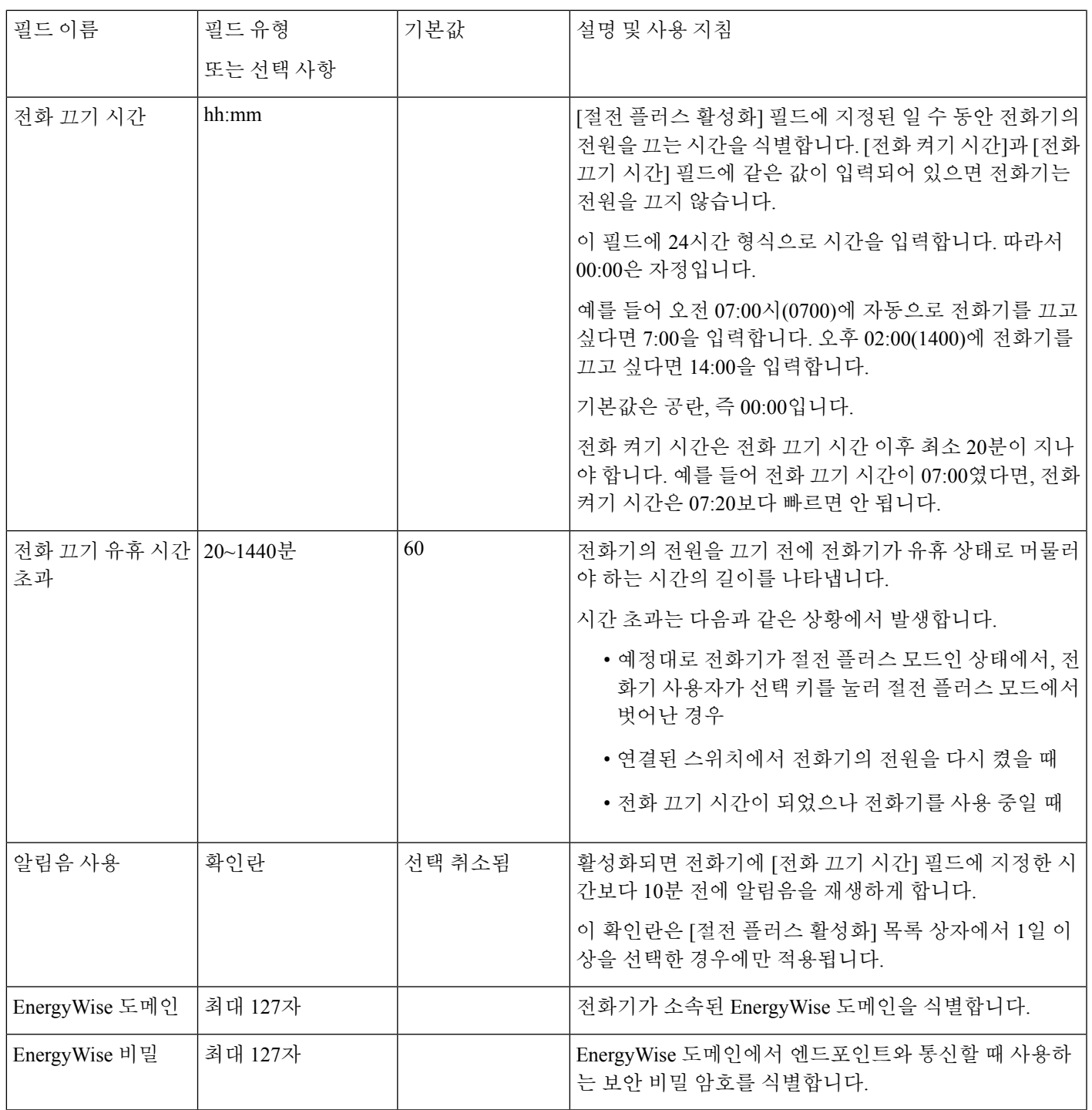

 $\overline{\phantom{a}}$ 

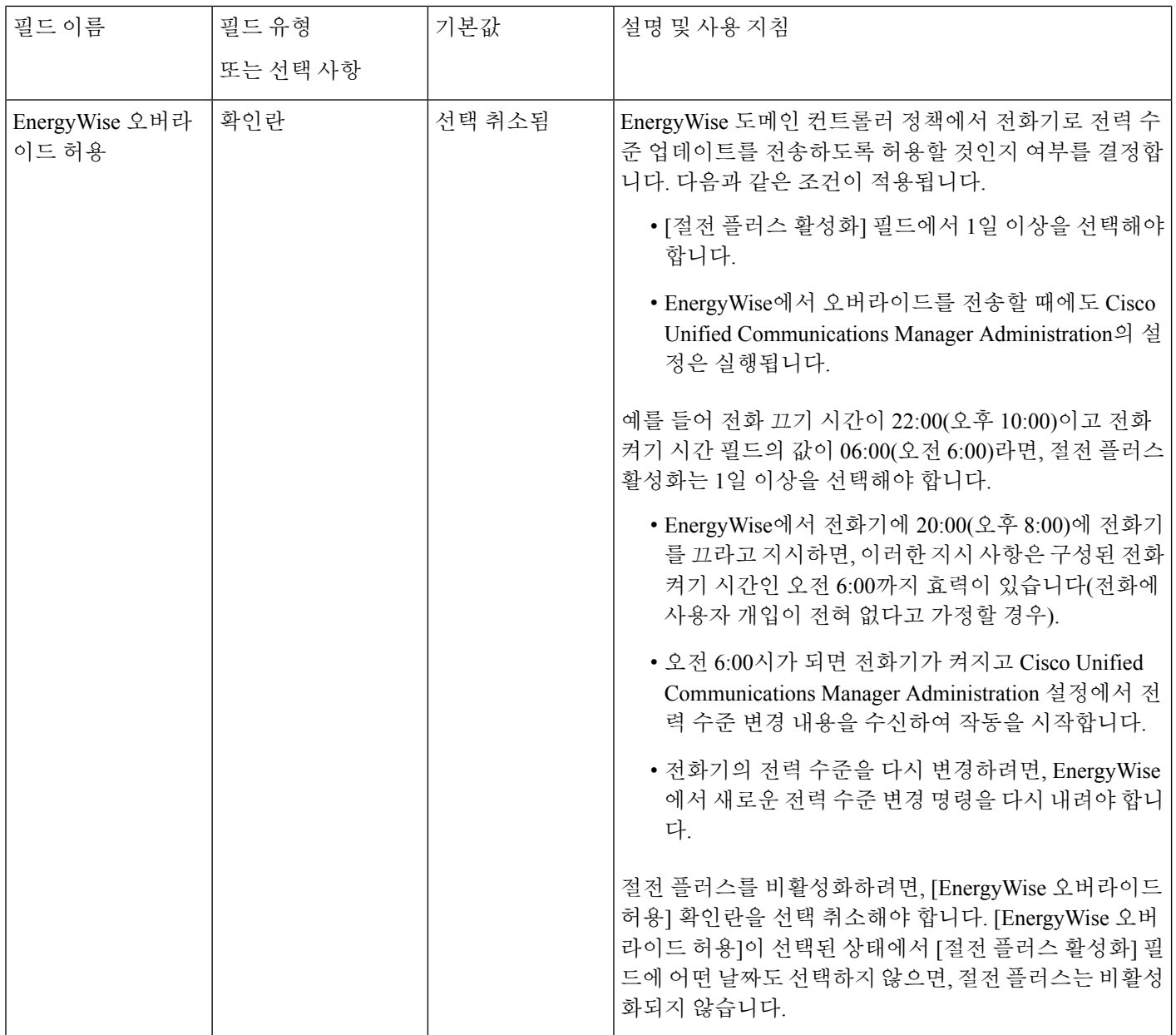

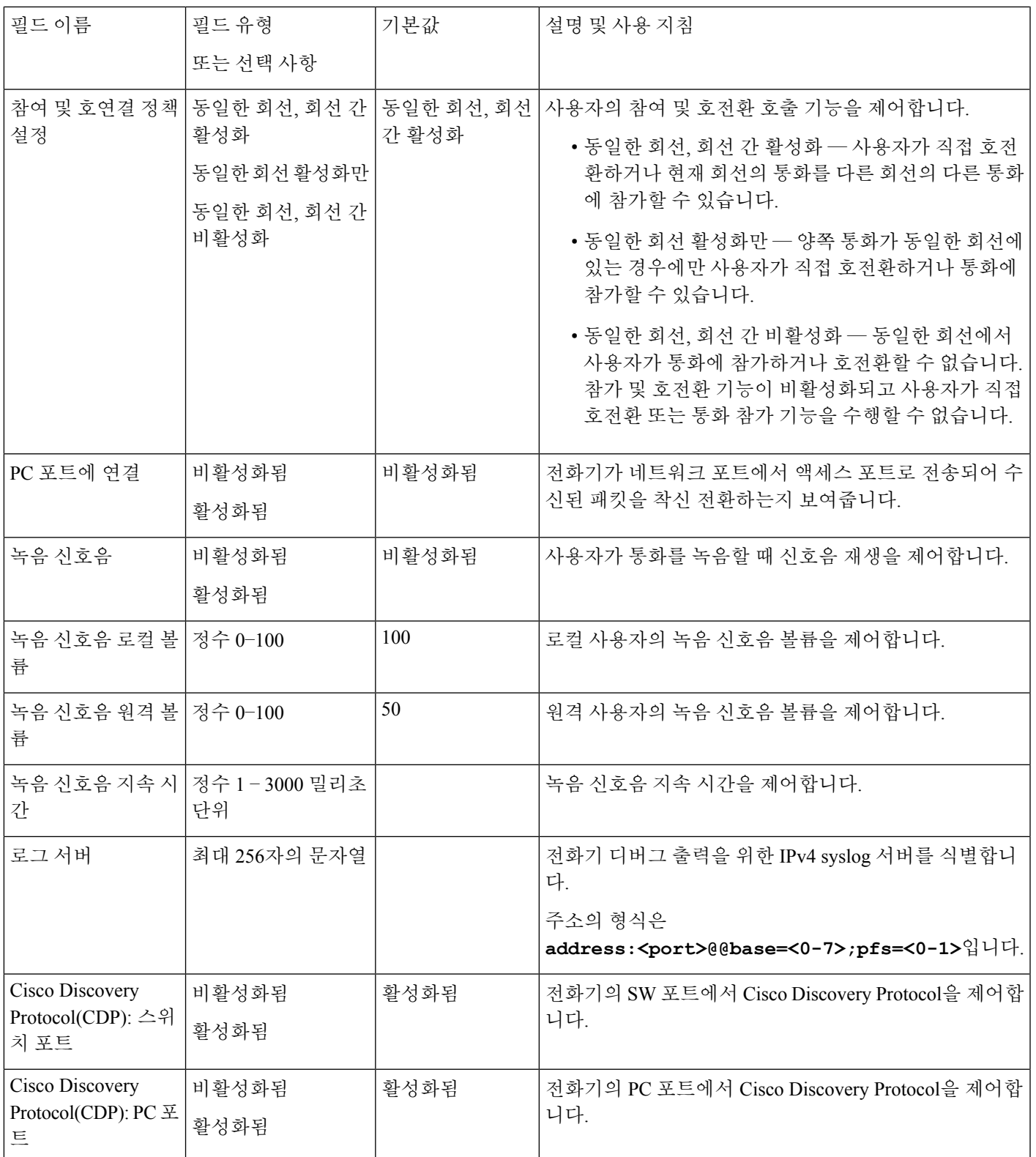

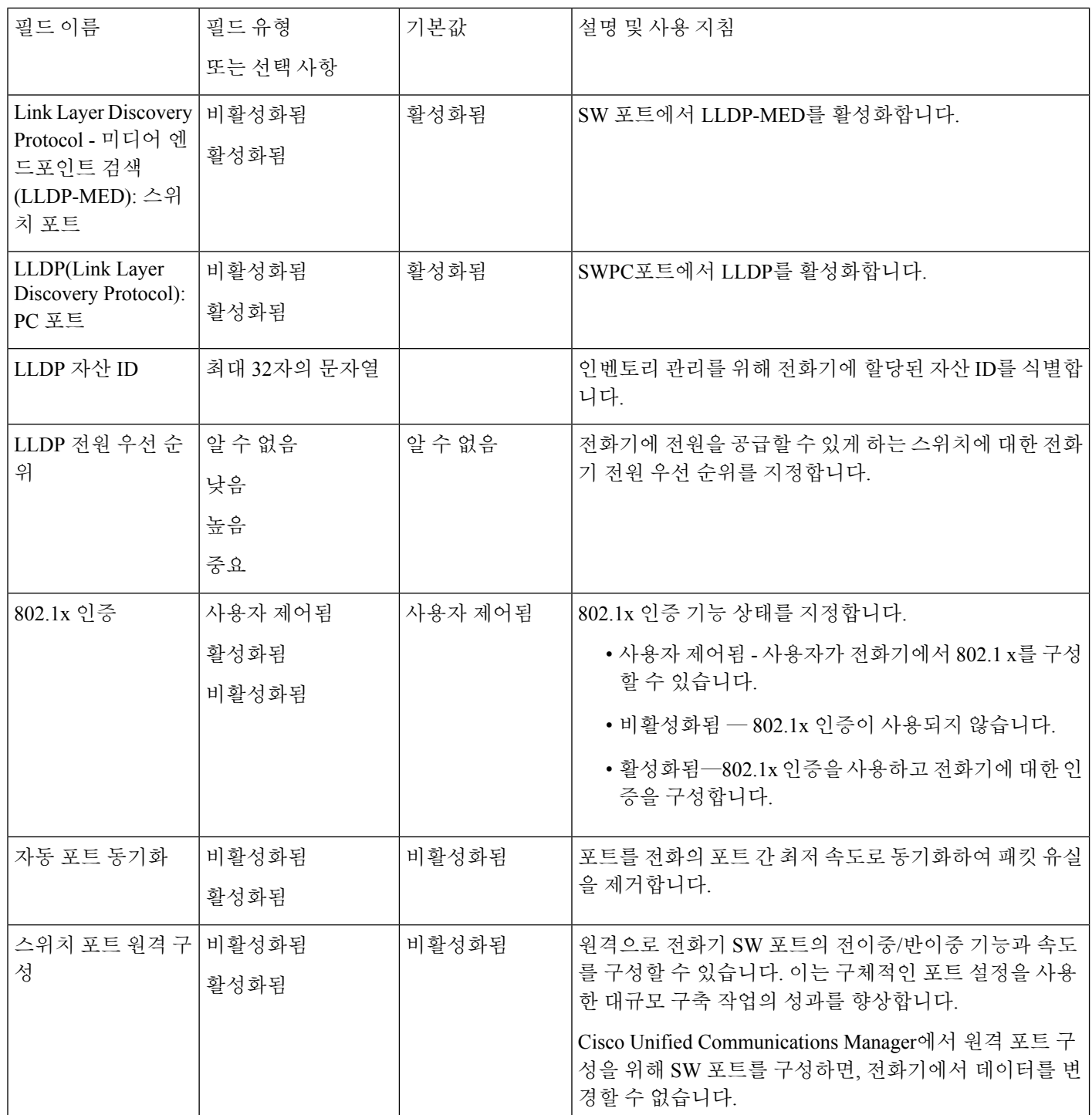

 $\mathbf I$ 

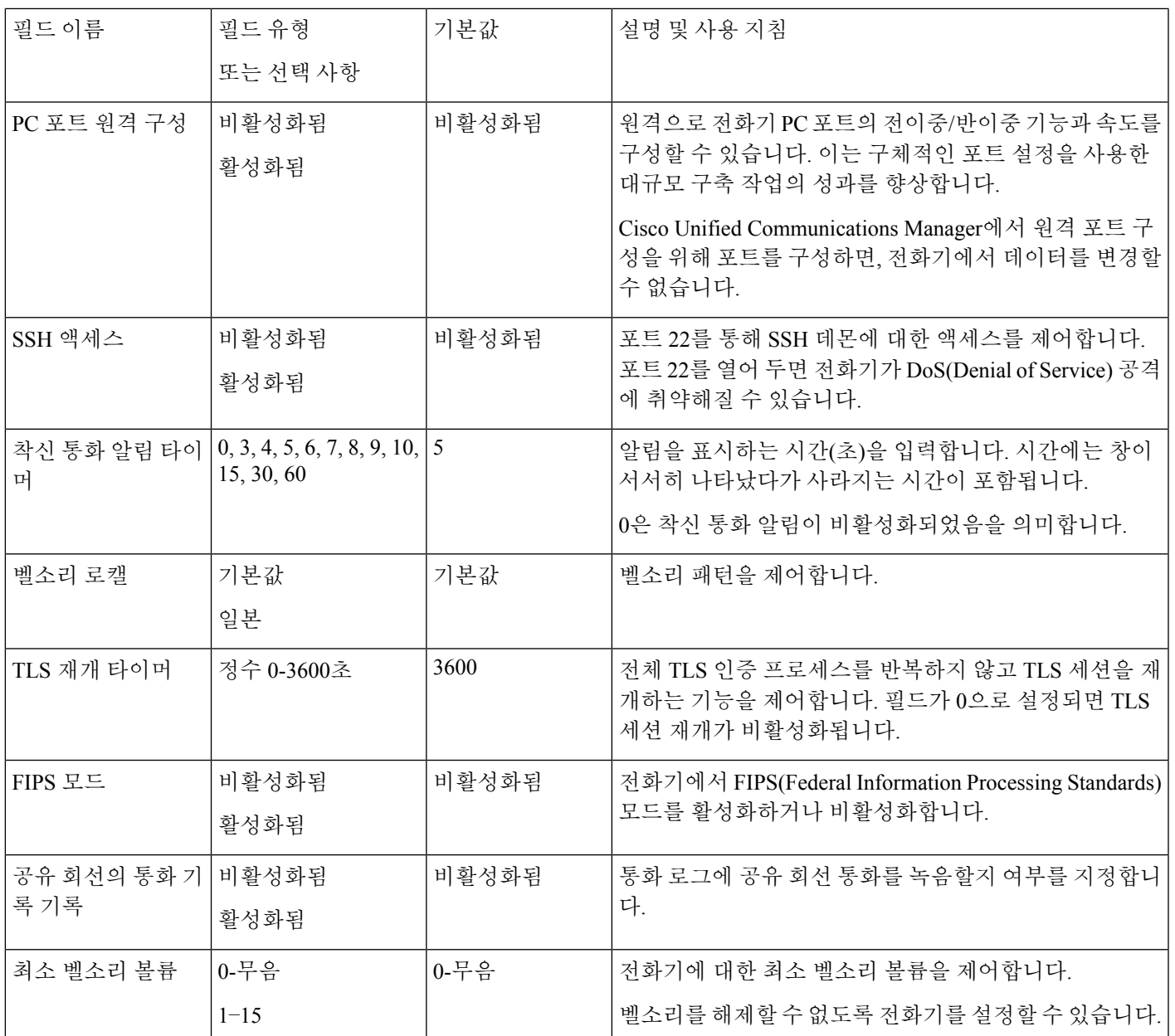

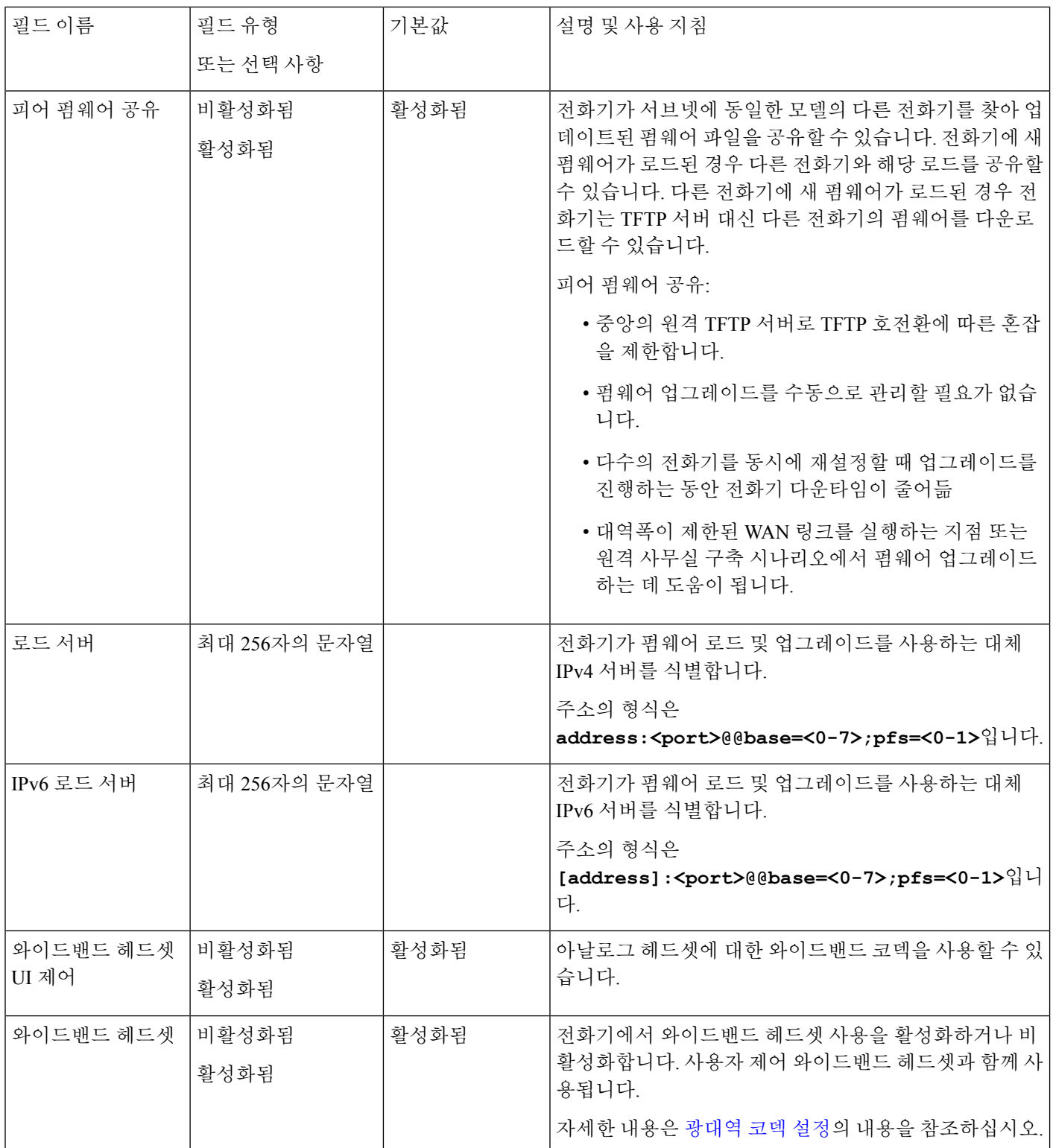

 $\mathbf I$ 

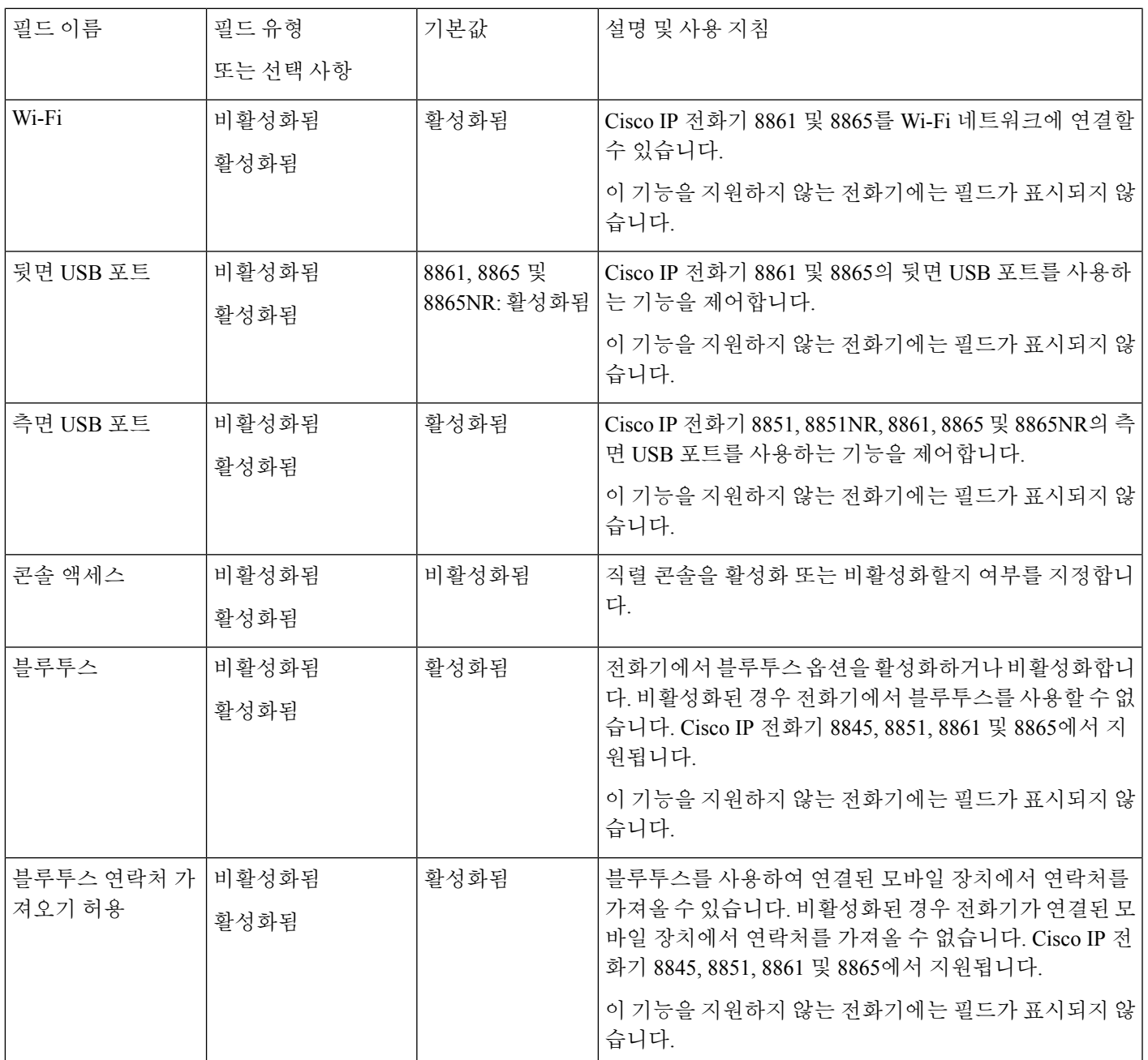

 $\overline{\phantom{a}}$ 

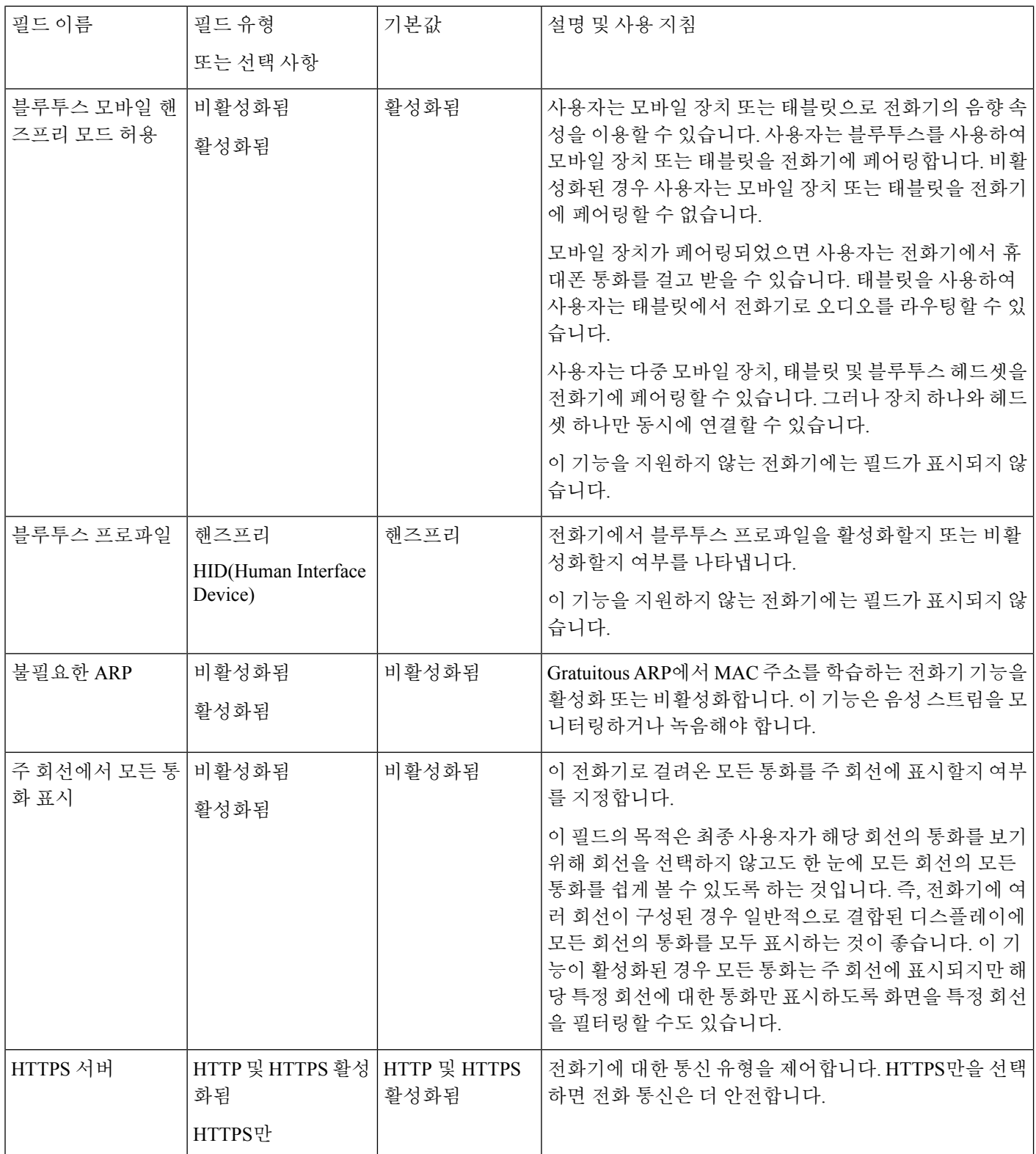
$\mathbf{l}$ 

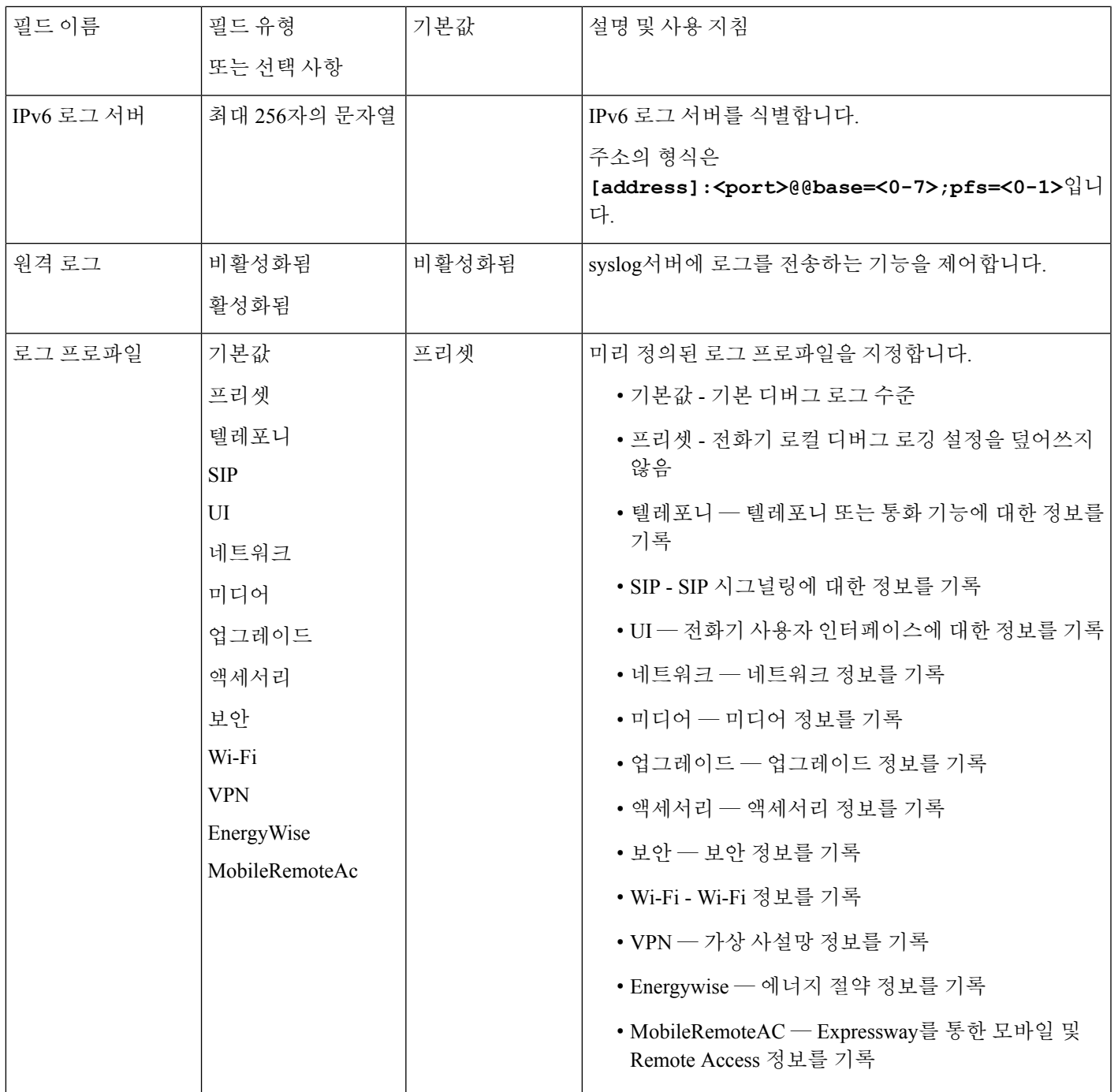

I

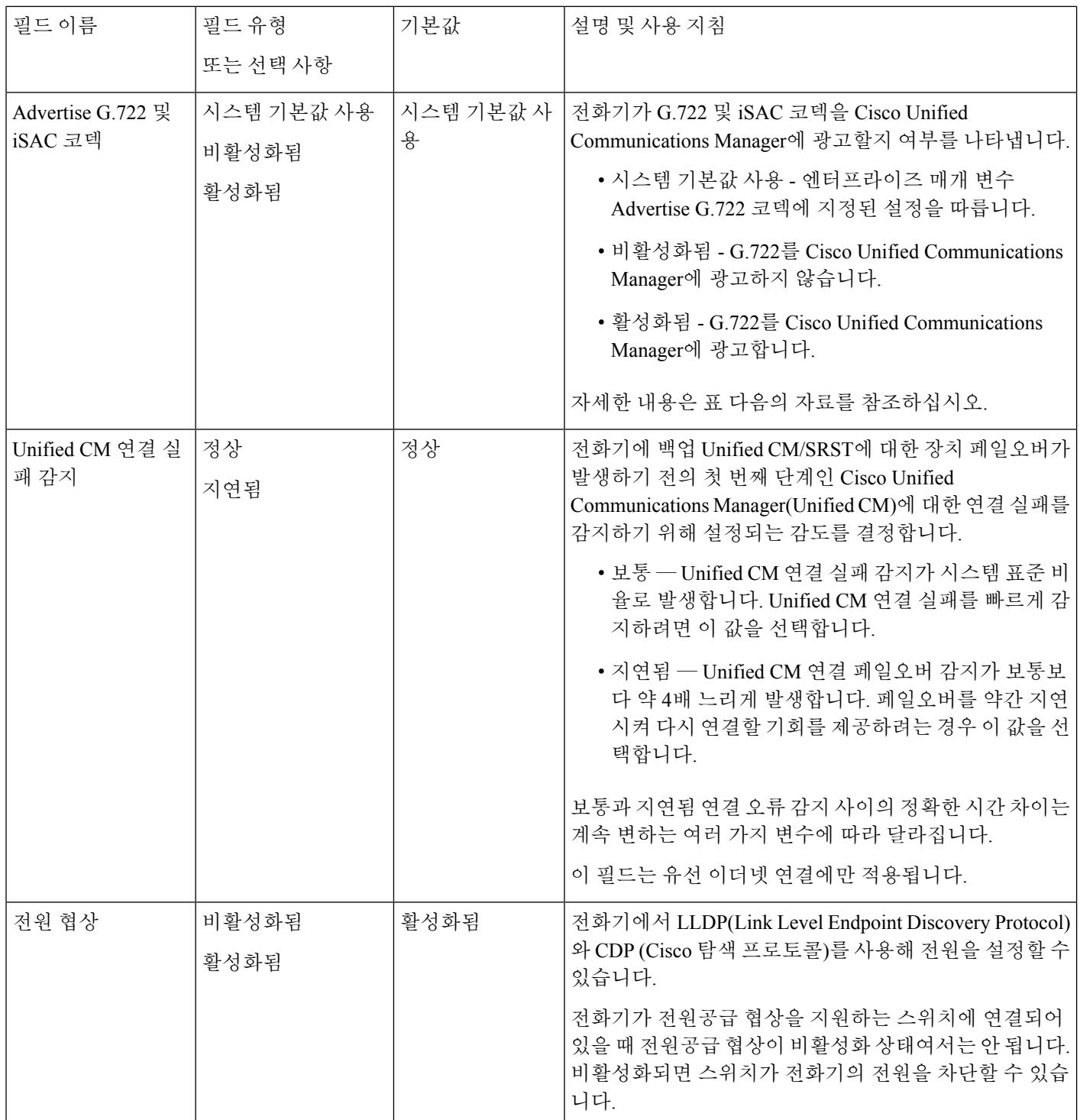

 $\mathbf{l}$ 

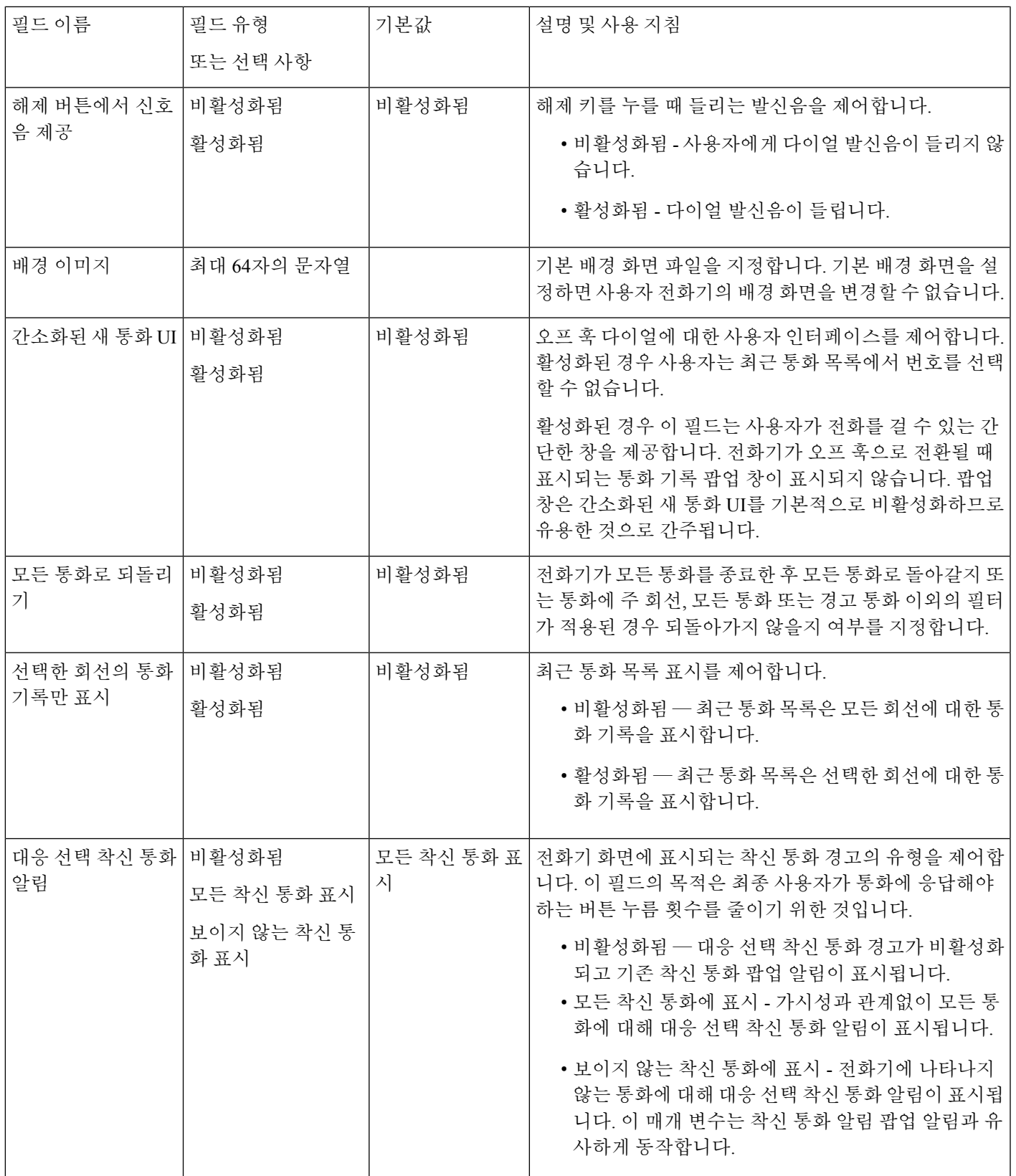

I

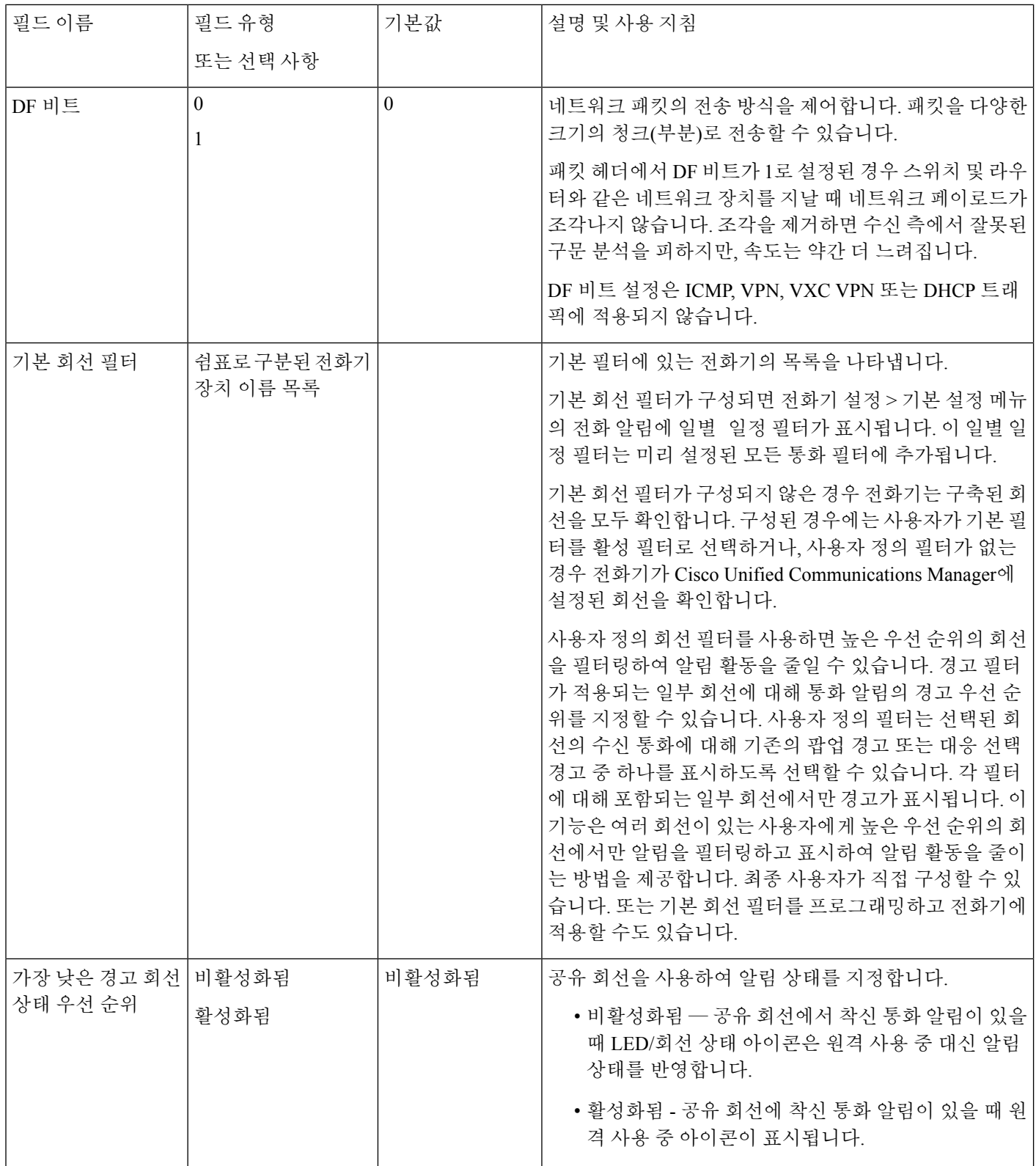

L

 $\mathbf{l}$ 

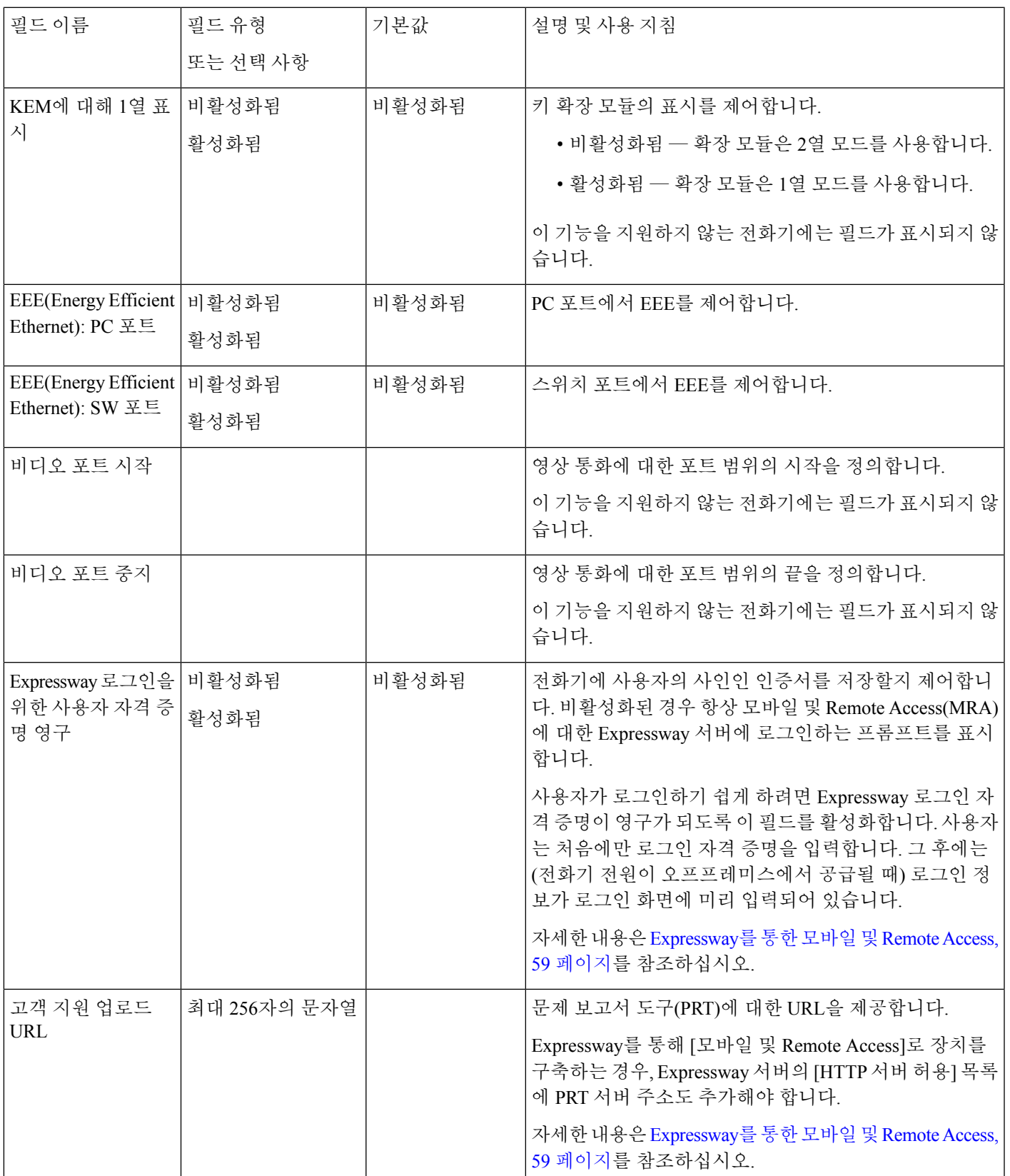

 $\mathbf I$ 

 $\overline{\phantom{a}}$ 

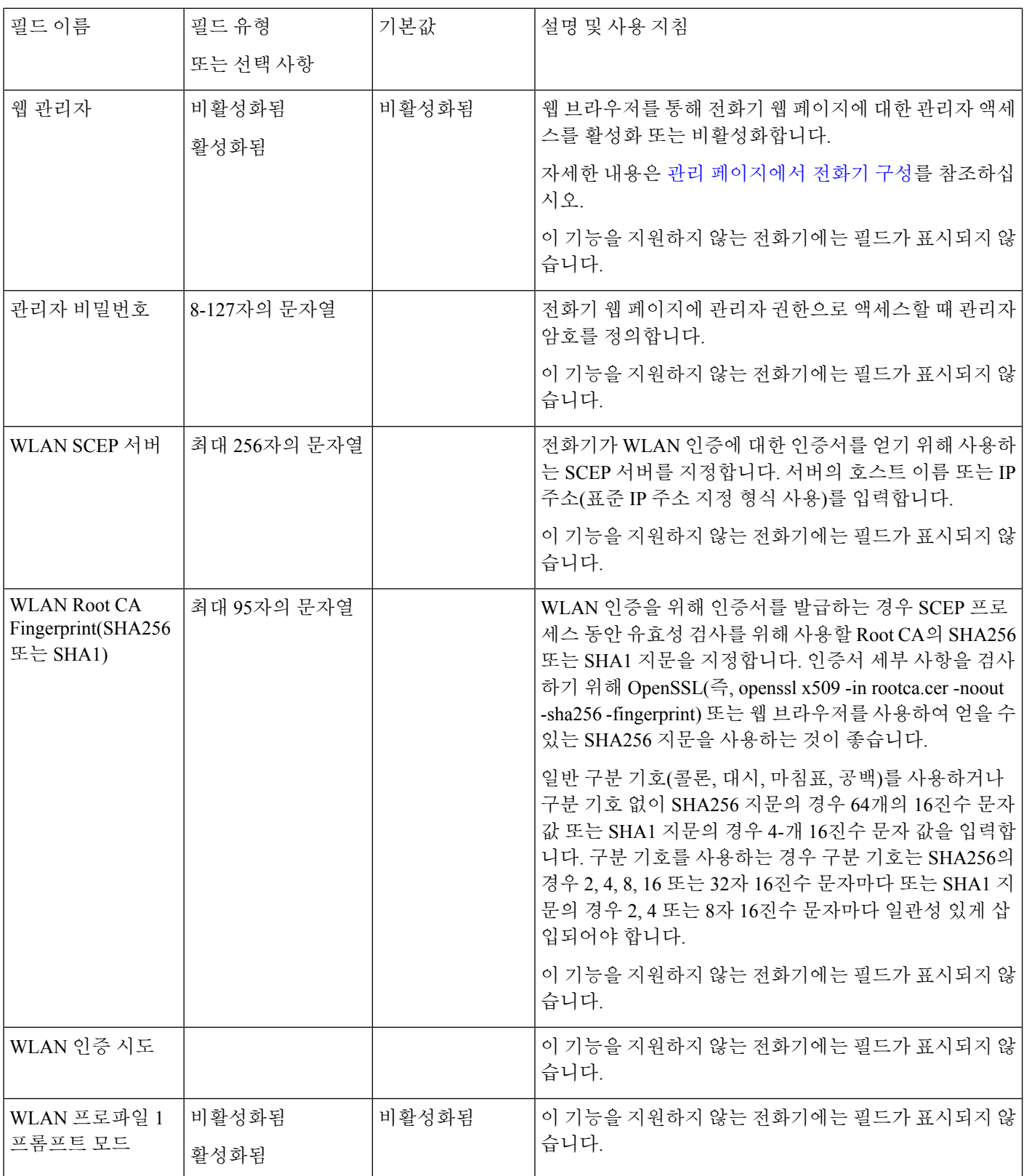

 $\mathbf I$ 

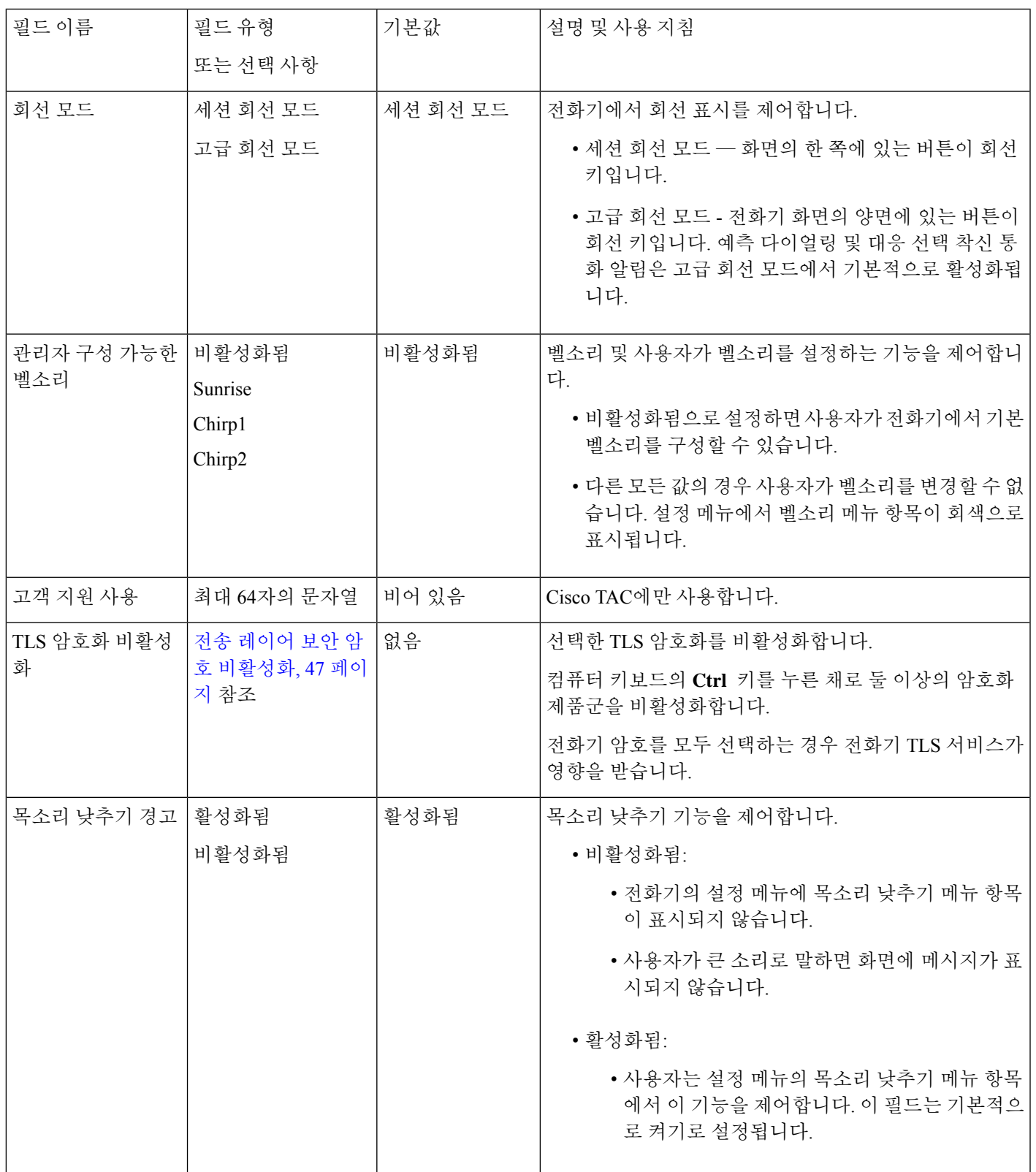

I

 $\overline{\phantom{a}}$ 

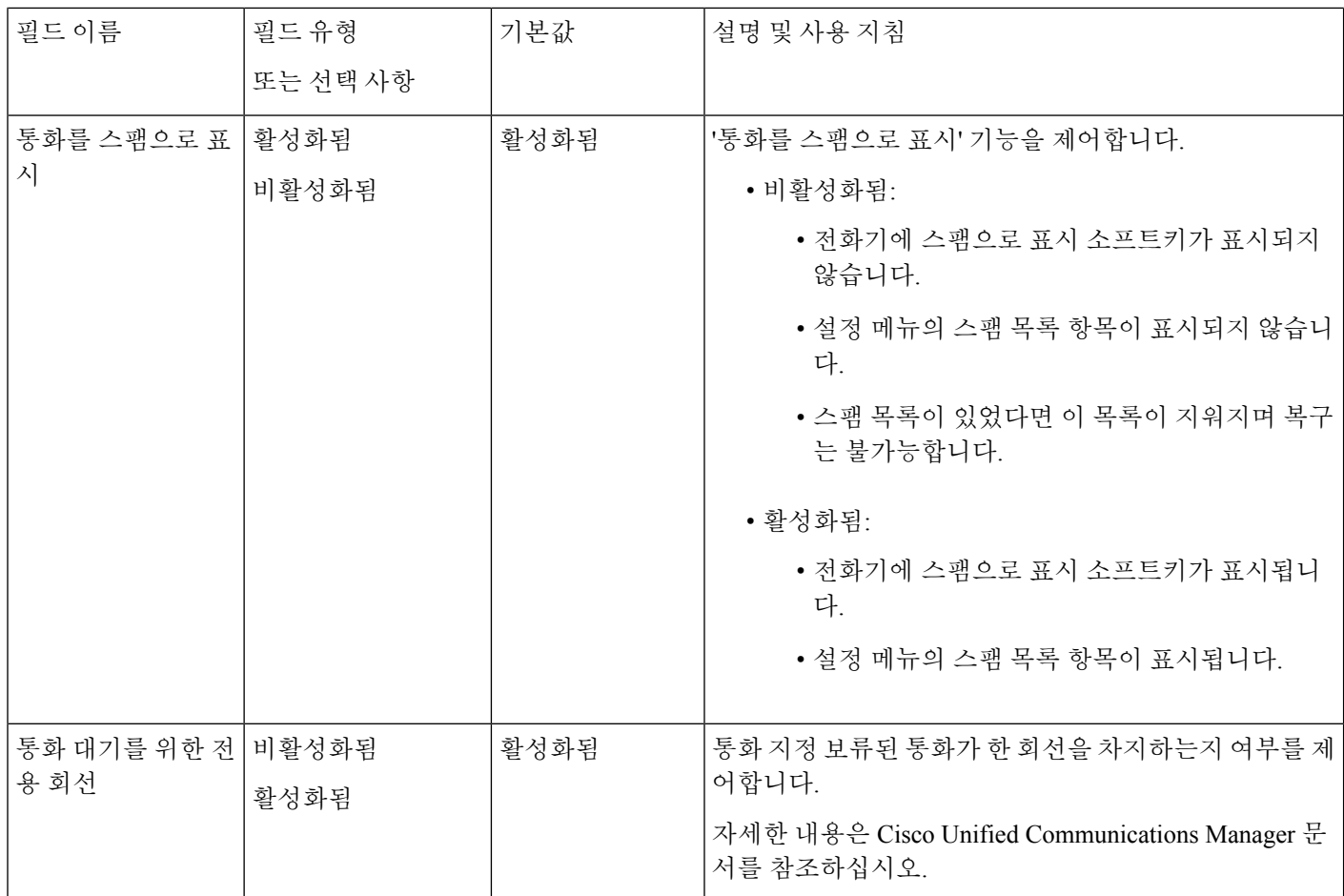

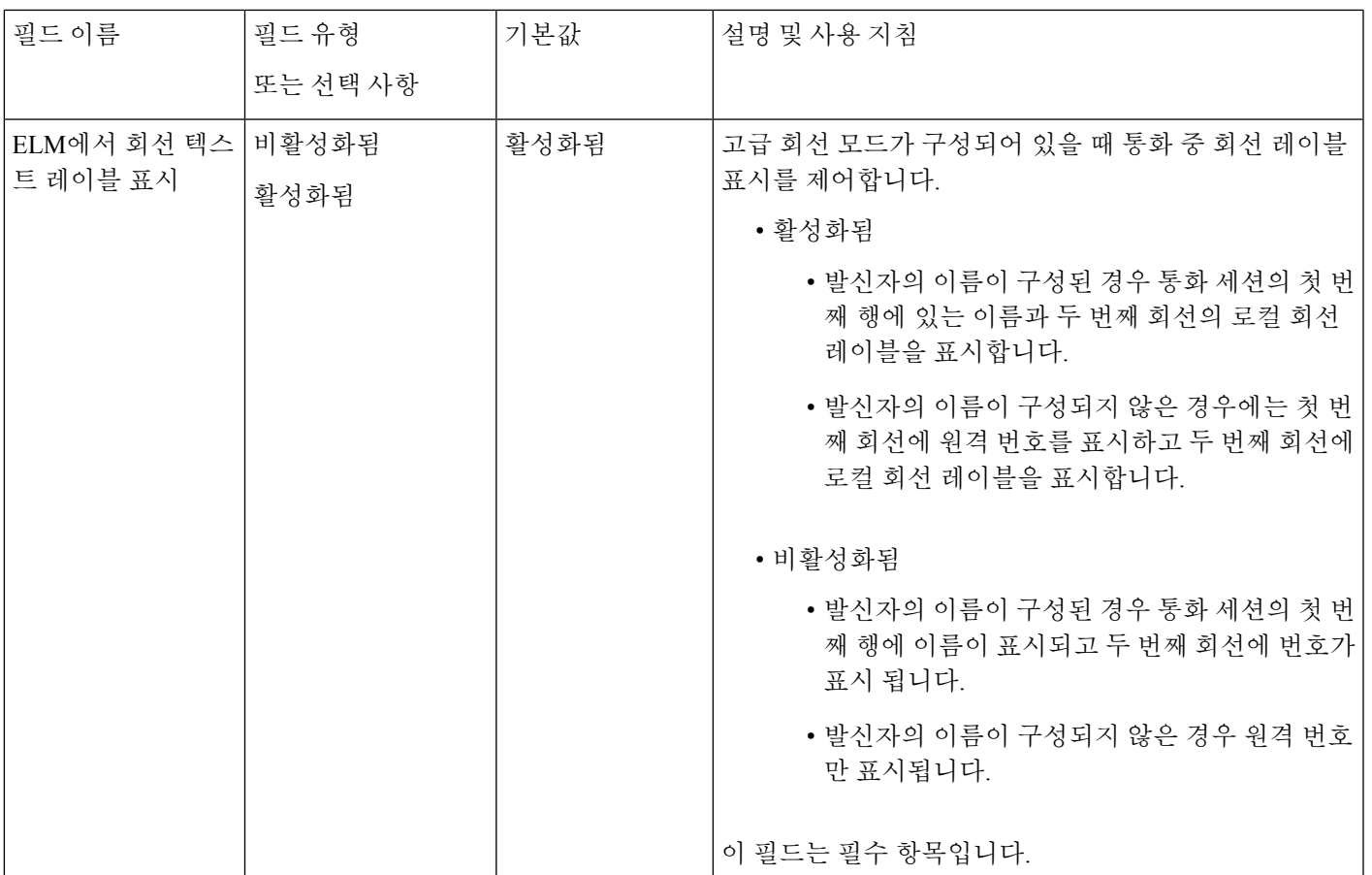

코덱 협상은 두 단계입니다. 참고

- **1.** 전화기는 Cisco Unified Communications Manager에 지원되는 코덱을 광고합니다. 일부 엔드포인 트는 동일한 코덱 집합을 지원합니다.
- **2.** Cisco Unified Communications Manager는 지원되는 코덱 목록을 통화 시도에 관련된 모든 전화기 에서 가져온 후, 지역 쌍 설정을 포함하여 다음과 같은 다양한 요인을 기준으로 공통적으로 지원 되는 코덱을 선택합니다.

# 기능 구성 모범 사례

사용자의 필요에 따라 전화기 기능을 설정할 수 있습니다. 하지만 특정 상황 및 도움이 될 수 있는 구 축에 대한 몇 가지 권장 사항이 있습니다.

## 통화량이 높은 환경

통화량이 높은 환경에서 특정 방법으로 일부 기능을 설정하는 것이 좋습니다.

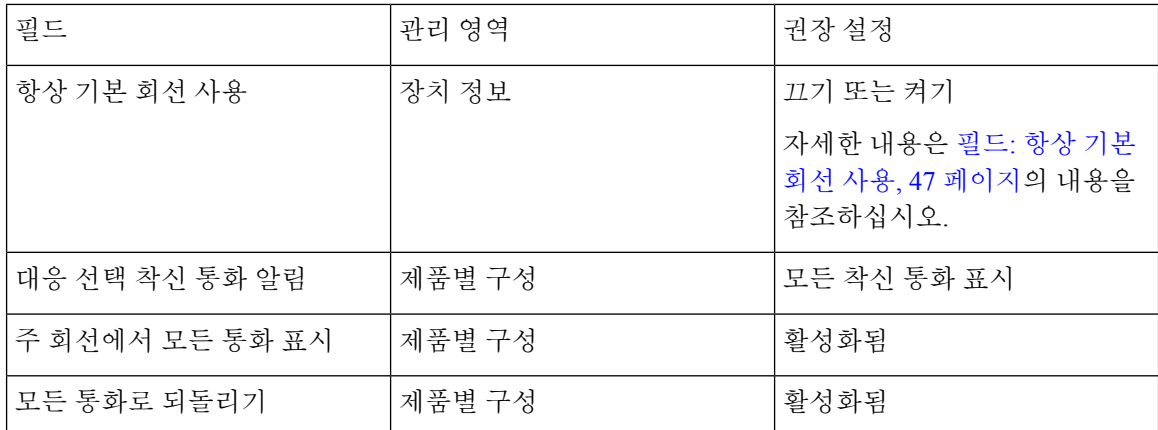

## 복수 회선 환경

복수 회선 환경에서 특정 방법으로 일부 기능을 설정하는 것이 좋습니다.

| 필드              | 관리 영역  | 권장 설정                                              |
|-----------------|--------|----------------------------------------------------|
| 항상 기본 회선 사용     | 장치 정보  | 끄기                                                 |
|                 |        | 자세한 내용은 필드: 항상 기본<br>회선 사용, 47 페이지의 내용을<br>참조하십시오. |
| 대응 선택 착신 통화 알림  | 제품별 구성 | 모든 착신 통화 표시                                        |
| 주 회선에서 모든 통화 표시 | 제품별 구성 | 활성화됨                                               |
| 모든 통화로 되돌리기     | 제품별 구성 | 활성화됨                                               |

### 세션 회선 모드 환경

고급 회선 모드는 대부분의 통화 환경을 처리하기 위해 선호되는 도구입니다. 그러나 고급 회선 모드 가 요구에 적합하지 않으면 세션 회선 모드를 사용할 수 있습니다.

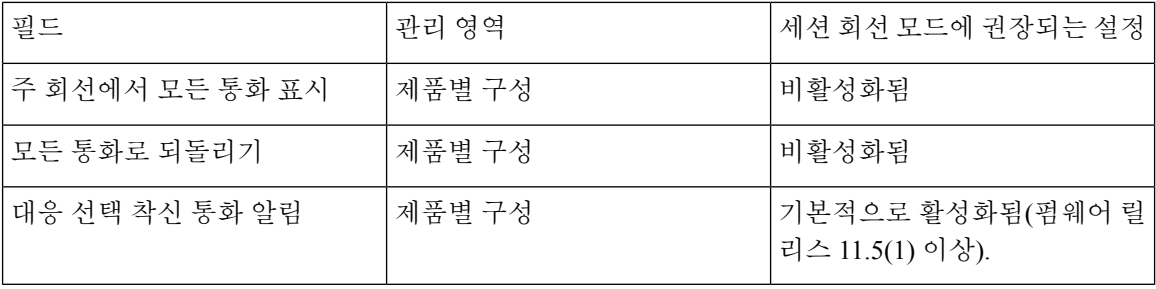

관련 항목

추가 회선 키 설정, 83 페이지

고급 회선 모드에서 사용할 수 있는 기능, 83 페이지

### 필드**:** 항상 기본 회선 사용

이 필드는 사용자가 오프 훅으로 전환될 때 IP 전화기의 기본 회선이 선택되었는지 여부를 지정합니 다. 이 매개 변수가 True로 설정된 경우 전화기가 오프 훅 상태로 전환될 때 기본 회선이 선택되고 활 성 회선이 됩니다. 통화가 사용자의 두 번째 회선에서 울릴 때도 전화기가 오프 훅 상태로 전환될 때 첫 번째 회선만 활성 상태가 됩니다. 두 번째 회선에서 착신 전화가 응답하지 않습니다. 이 경우 사용 자는 통화에 응답하려면 두 번째 회선을 선택해야 합니다. 기본값은 False입니다.

[항상 기본 회선 사용] 필드의 용도는 이러한 두 가지 기능이 모두 사용되는 경우 기본 회선에서 모든 통화 보기와 모든 통화로 되돌리기 조합과 매우 유사합니다. 그러나 주요한 차이는 항상 기본 회선 사용이 활성화된 경우 착신 전화는 두 번째 회선에서 응답되지 않는다는 것입니다. 기본 회선에는 다 이얼톤만 들립니다. 원하는 사용자 경험인 특정한 높은 통화량 환경이 있습니다. 일반적으로 이 기능 을 필요로 하는 높은 통화량 환경의 경우를 제외하고 이 필드를 비활성 상태로 두는 것이 좋습니다.

## 전송 레이어 보안 암호 비활성화

**TLS** 암호화 비활성화 매개 변수를 사용하여 TLS(Transport Layer Security) 암호를 비활성화할 수 있 습니다. 이를 통해 알려진 취약점에 대한 보안을 조정하고, 암호에 대한 회사의 정책에 따라 네트워 크를 조정할 수 있습니다.

없음이 기본 설정입니다.

컴퓨터 키보드의 **Ctrl** 키를 누른 채로 둘 이상의 암호화 제품군을 비활성화합니다. 전화기 암호를 모 두 선택하는 경우 전화기 TLS 서비스가 영향을 받습니다. 선택 사항은 다음과 같습니다.

- 없음
- TLS\_RSA\_WITH\_3DES\_EDE\_CBC\_SHA
- TLS\_RSA\_WITH\_AES\_128\_CBC\_SHA
- TLS\_RSA\_WITH\_AES\_256\_CBC\_SHA
- TLS\_ECDHE\_RSA\_WITH\_AES\_128\_GCM\_SHA256
- TLS\_ECDHE\_ECDSA\_WITH\_AES\_128\_GCM\_SHA256
- TLS\_ECDHE\_RSA\_WITH\_AES\_256\_GCM\_SHA384
- TLS\_ECDHE\_ECDSA\_WITH\_AES\_256\_GCM\_SHA384

전화기 보안에 대한 자세한 내용은 *Cisco IP* 전화기 *7800* 및 *8800* 시리즈 보안 개요 백서 [\(https://www.cisco.com/c/en/us/products/collaboration-endpoints/unified-ip-phone-8800-series/](https://www.cisco.com/c/en/us/products/collaboration-endpoints/unified-ip-phone-8800-series/white-paper-listing.html) [white-paper-listing.html\)](https://www.cisco.com/c/en/us/products/collaboration-endpoints/unified-ip-phone-8800-series/white-paper-listing.html)를 참조하십시오.

# 공유 회선을 위한 통화 기록 활성화

통화 기록에서 공유 회선 활동을 확인할 수 있습니다. 이 기능의 용도:

• 공유 회선의 부재 중 통화를 기록합니다.

• 공유 회선의 모든 받은 전화 및 발신된 전화를 기록합니다.

시작하기 전에

공유 회선의 통화 기록을 활성화하기 전에 개인 정보 보호를 비활성화하십시오. 그렇지 않으면 통화 기록에 다른 사용자가 응답한 통화가 표시되지 않습니다.

프로시저

- 단계 **1** Cisco Unified Communications Manager Administration에서 장치 > 전화기를 선택합니다.
- 단계 **2** 구성할 전화기를 검색합니다.
- 단계 **3** 제품 특정 구성 영역의 공유 회선 드롭다운에서 통화 로그 기록으로 이동합니다.
- 단계 **4** 드롭다운 목록에서 활성화됨을 선택합니다.
- 단계 **5** 저장을 선택합니다.

## **Cisco IP** 전화기의 절전 일정

전기를 아끼고 전화기 화면을 오래 사용할 수 있도록 필요하지 않을 때는 디스플레이가 꺼지도록 설 정할 수 있습니다.

Cisco Unified Communications Manager Administration에서 특정일의 지정된 시간 및 임의의 어떤 날에 온종일 디스플레이가 꺼지도록 설정할 수 있습니다. 예를 들어 주중 근무 시간 이후 및 토요일과 일 요일에 온종일 디스플레이를 끄도록 선택할 수 있습니다.

다음을 수행하면 언제든지 꺼진 디스플레이를 다시 켤 수 있습니다.

- 전화기에서 아무 버튼이나 누릅니다.
	- 전화기에서 디스플레이가 켜지고 해당 버튼에 지정된 작업이 수행됩니다.
- 핸드셋을 듭니다.

이렇게 켜진 디스플레이는 전화기가 지정된 시간 동안 유휴 상태를 유지하고 있을 때까지는 켜져 있 다가, (해당 시간이 지나면) 자동으로 꺼집니다.

자세한 내용은 제품별 구성, 24 페이지의 내용을 참조하십시오.

프로시저

- 단계 **1** Cisco Unified Communications Manager Administration에서 장치 > 전화기를 선택합니다.
- 단계 **2** 설정할 전화기를 검색합니다.
- 단계 **3** 제품별 구성을 탐색하여 다음 필드를 설정합니다.
	- 디스플레이 비활성화 지정일
- 디스플레이 켜기 시간
- 디스플레이 켜기 지속 시간
- 디스플레이 유휴 시간 초과

표 **3:** 절전 구성 필드

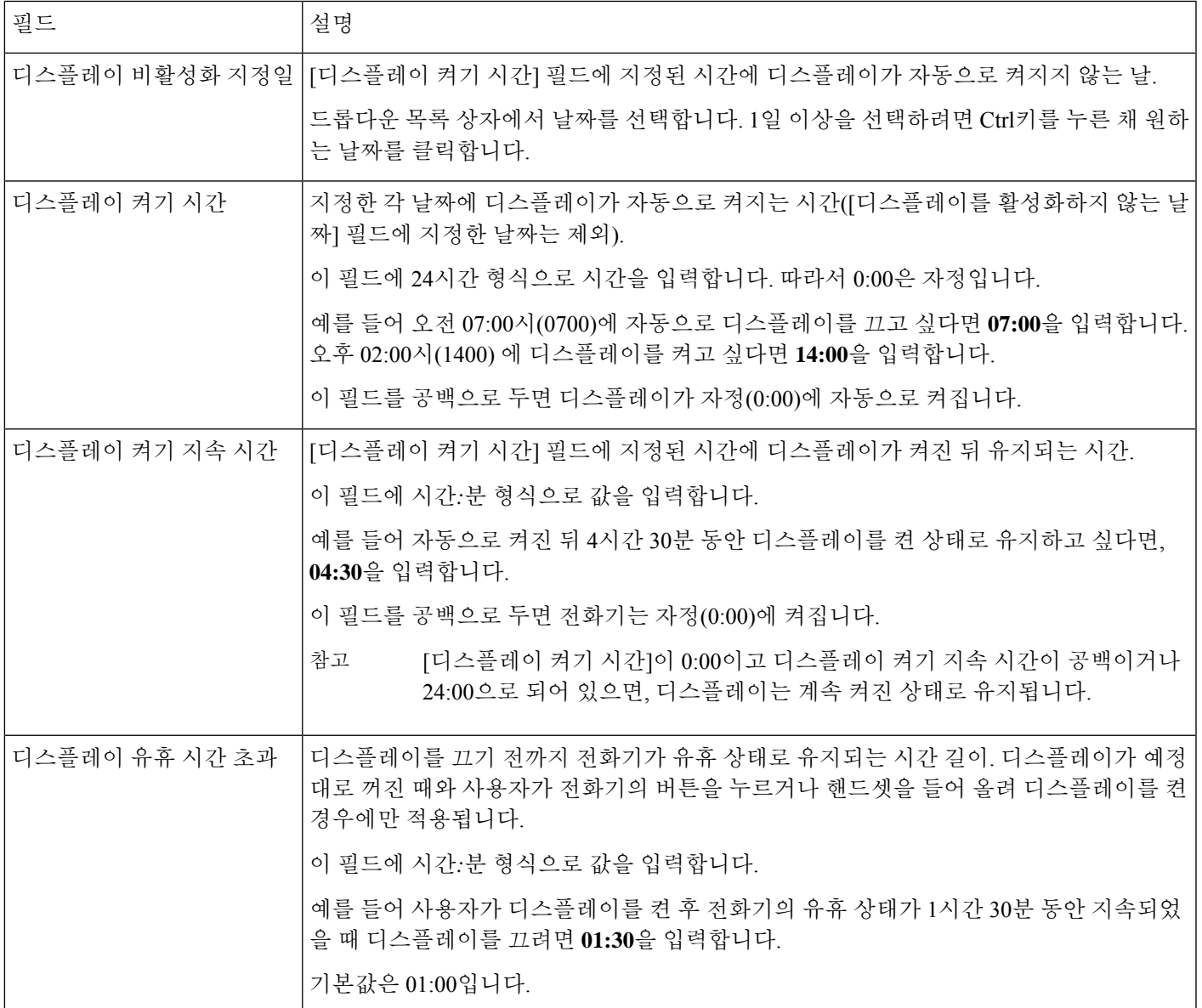

단계 **4** 저장을 선택합니다.

단계 **5** 구성 적용을 선택합니다.

단계 **6** 전화기를 다시 시작합니다.

# **Cisco IP** 전화기에서 **EnergyWise** 예약

시스템에 EnergyWise 컨트롤러가 포함되어 있는 경우 전화기를 대기(절전) 및 활성화(작동)로 구성 하면, 전력 소비량을 줄일 수 있습니다.

Cisco Unified Communications Manager Administration에서 EnergyWise를 활성화하도록 설정하고 대기 및 활성화 시간을 구성합니다. 이러한 매개 변수는 전화기 화면 구성 매개 변수와 밀접하게 연결됩니 다.

EnergyWise가 활성화되고 대기 시간이 설정되면, 전화기는 스위치에 설정한 시간에 전화기를 활성화 하라고 요청을 전송합니다. 스위치는 요청에 대한 수락 또는 거부 메시지를 반송합니다. 스위치가 요 청을 거부하거나 스위치에서 응답이 없는 경우, 전화기는 절전 모드로 들어가지 못합니다. 스위치에 서 요청을 수락하면 유휴 상태에 있던 전화기가 대기 모드로 전환되고, 따라서 전력 소비량이 사전에 정한 수준까지 떨어집니다. 유휴 상태가 아닌 전화기는 유휴 타이머를 설정하고 유휴 타이머가 종료 되면 대기 상태로 전환됩니다.

전화기를 활성화하려면 [선택]을 누릅니다. 예정된 활성화 시간이 되면 시스템은 전화기에 전원을 복 구하여 전화기를 활성화합니다.

자세한 내용은 제품별 구성, 24 페이지의 내용을 참조하십시오.

프로시저

- 단계 **1** Cisco Unified Communications Manager Administration에서 장치 > 전화기를 선택합니다.
- 단계 **2** 설정할 전화기를 검색합니다.
- 단계 **3** 제품별 구성을 탐색하여 다음 필드를 설정합니다.
	- 절전 플러스 활성화
	- 전화 켜기 시간
	- 전화 끄기 시간
	- 전화 끄기 유휴 시간 초과
	- 알림음 사용
	- EnergyWise 도메인
	- EnergyWise 비밀
	- EnergyWise 오버라이드 허용

표 **4: EnergyWise** 구성 필드

 $\mathbf I$ 

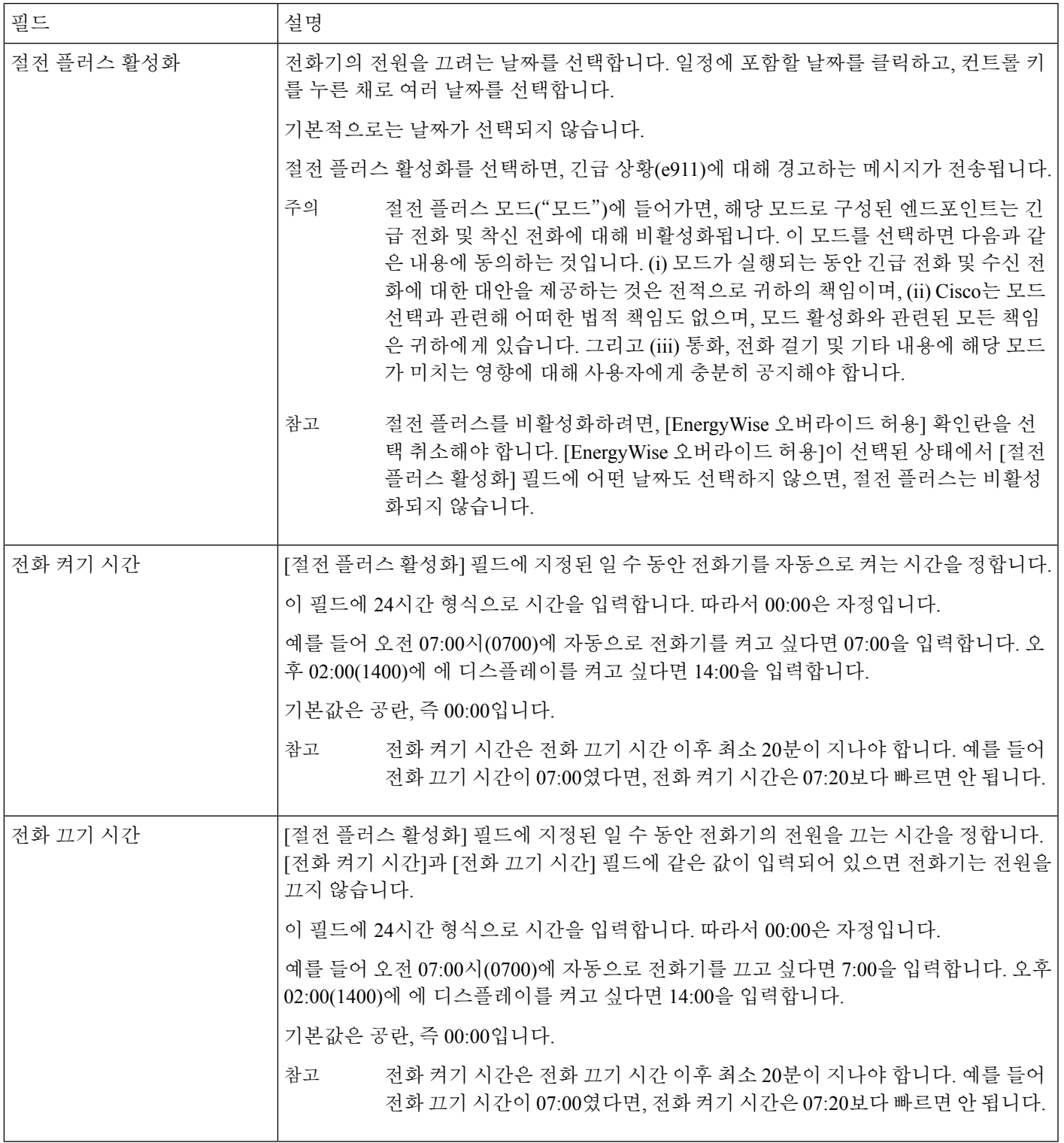

I

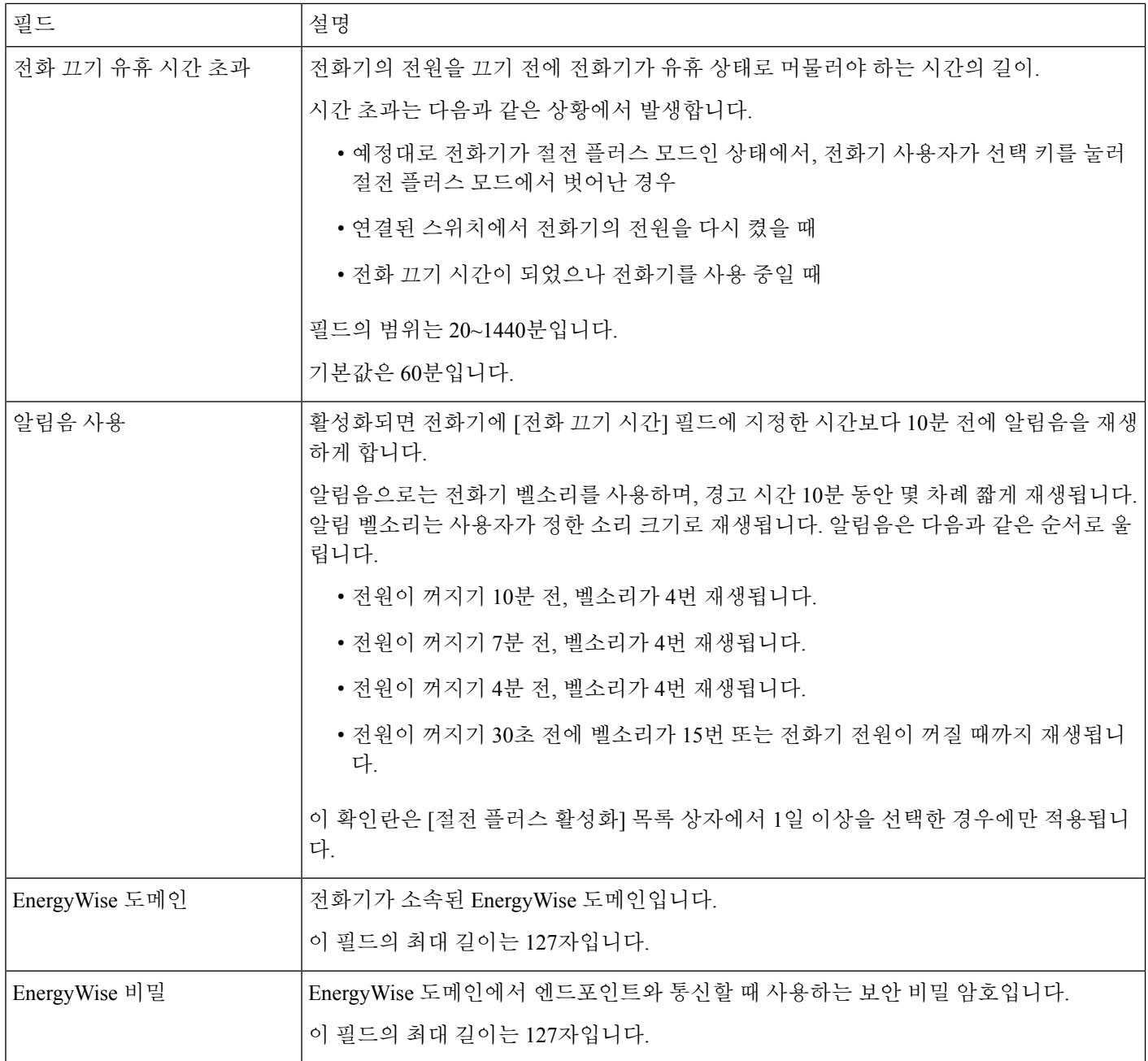

ı

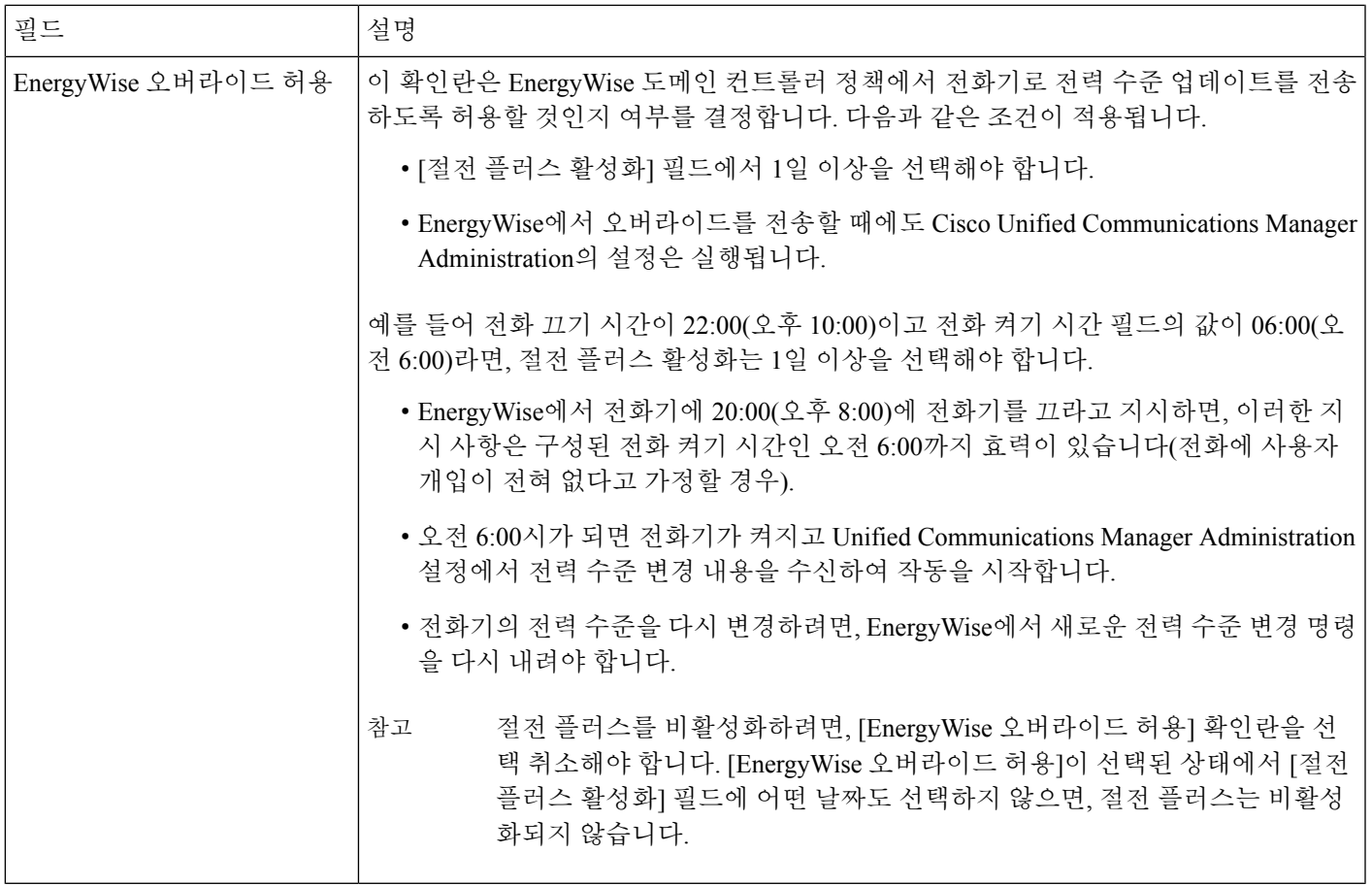

단계 **4** 저장을 선택합니다.

단계 **5** 구성 적용을 선택합니다.

단계 **6** 전화기를 다시 시작합니다.

# 방해사절 설정

방해사절(DND)을 설정하면, 전화벨이 울리는 동안 벨소리가 나지 않거나 어떤 종류의 시각적 또는 청각적 알림도 일어나지 않습니다.

방해 사절(DND)을 활성화하면 전화기 화면의 헤더 섹션 색상이 바뀌고 방해사절이 전화기에 표시됩 니다.

선택 기능 중 하나인 방해사절이 포함된 전화기 버튼 템플릿으로 전화기를 구성할 수 있습니다.

자세한 내용은 해당 Cisco Unified Communications Manager 릴리스용 문서의 방해사절 정보를 참조하 십시오.

프로시저

단계 **1** Cisco Unified Communications Manager Administration에서 장치 > 전화기를 선택합니다.

단계 **2** 구성할 전화기를 검색합니다.

단계 **3** 다음과 같은 파라미터를 설정합니다.

- 방해사절(DND): 이 확인란을 사용하면 전화기에서 방해사절을 활성화할 수 있습니다.
- 방해사절 옵션: 벨소리 꺼짐, 통화 거부 또는 일반 전화기 프로파일 설정 사용.

DND가 설정되어 있을 때는 우선 순위(MLPP)가 높은 통화가 이 전화기에서 울리도록 하려면 통 화 거부를 선택하지 마십시오.

- 방해사절 착신 전화 알림: 이러한 유형의 알림을 선택하면, 방해사절이 활성화되었을 때 걸려오 는 전화에 대해 전화기에서 알림음이 울립니다.
	- 이 매개 변수는 [일반 전화기 프로파일] 창과 [전화기 구성] 창에서 확인할 수 있습니 다. 이 중 우선값은 [전화기 구성] 창의 값입니다. 참고

단계 **4** 저장을 선택합니다.

#### 관련 항목

Cisco Unified [Communications](P881_BK_C136782F_00_cisco-ip-phone-8800_series_preface1.pdf#nameddest=unique_8) Manager 설명서

## 상담사 인사말 활성화

상담사는 상담사 인사말 기능을 사용하여 상담사가 발신자와 대화를 시작하기 전에 고객 통화와 같 은 통화 시작 시 재생되는 사전 녹음된 인사말을 만들고 업데이트할 수 있습니다. 상담사는 필요에 따라 하나 또는 여러 개의 인사말을 사전 녹음하고, 인사말을 작성하여 업데이트할 수 있습니다.

고객이 전화를 걸면 상담사와 발신자 모두에게 사전 녹음된 인사말이 들립니다. 인사말이 끝나거나 인사말 도중 전화에 응답할 수 있을 때까지 상담사는 음소거 상태를 유지할 수 있습니다.

전화기에 지원되는 모든 코덱이 상담사 인사말 통화에 지원됩니다.

자세한 내용은 해당 Cisco Unified Communications Manager 릴리스용 문서의 참여 및 프라이버시 정 보를 참조하십시오.

프로시저

단계 **1** Cisco Unified Communications Manager Administration에서 장치 > 전화기를 선택합니다.

단계 **2** 구성할 IP 전화기를 찾습니다.

- 단계 **3** [장치 정보 레이아웃] 창을 스크롤하여 내장 브리지를 켜기 또는 기본 상태로 설정합니다.
- 단계 **4** 저장을 선택합니다.

단계 **5** 브리지 설정을 확인합니다.

- a) 시스템 > 서비스 매개 변수를 선택합니다.
- b) 적절한 서버와 서비스를 선택합니다.
- c) [클러스터 전역 매개 변수(장치 전화기)] 창을 스크롤하여 내장 브리지 활성화를 켜기로 설정합 니다.
- d) 저장을 선택합니다.

#### 관련 항목

Cisco Unified [Communications](P881_BK_C136782F_00_cisco-ip-phone-8800_series_preface1.pdf#nameddest=unique_8) Manager 설명서

# 모니터링 및 녹음 설정

모니터링 및 녹음 기능을 사용하면 감독자가 조용히 활성 통화를 모니터링할 수 있습니다. 통화의 양 측 누구도 감독자의 소리를 들을 수 없습니다. 사용자는 통화가 모니터링되는 동안 알림음을 들을 수 도 있습니다.

통화에 대한 보안이 이루어지면 잠금 아이콘이 표시됩니다. 발신자는 통화가 모니터링되고 있음을 알리는 알림음을 들을 수도 있습니다. 통화가 연결된 당사자는 통화에 대한 보안이 이루어지고 통화 내용이 모니터링되고 있음을 알리는 알림음을 들을 수도 있습니다.

활성 통화를 모니터링하거나 녹음할 때, 사용자가 인터콤 전화를 받거나 걸 수 있습니다. 그런데 이 처럼 사용자가 인터콤 전화를 걸면, 활성 통화가 보류 상태가 됩니다. 그리고 이로 인해 녹음 세션이 종료되거나 모니터링 세션이 중단됩니다. 모니터링 세션을 다시 시작하려면 모니터링되던 사람이 통화를 재시작해야 합니다.

모니터링 및 녹음에 관한 자세한 내용은 해당 Cisco Unified Communications Manager 릴리스용 문서 를 참조하십시오.

다음 절차를 수행하면 사용자를 표준 모니터링 사용자 그룹에 추가할 수 있습니다.

시작하기 전에

Cisco Unified Communications Manager는 모니터링 및 녹음 기능을 지원하도록 구성해야 합니다.

프로시저

- 단계 **1** Cisco Unified Communications Manager Administration에서 사용자 관리 > 애플리케이션 사용자를 선 택합니다.
- 단계 **2** [표준 CTI 통화 모니터링 허용 사용자 그룹]과 [표준 CTI 통화 녹음 허용 사용자 그룹]을 선택합니다.
- 단계 **3** 선택한 항목 추가를 클릭합니다.
- 단계 **4** 사용자 그룹에 추가를 클릭합니다.
- 단계 **5** [애플리케이션 사용자 제어 장치] 목록에 사용자 전화기를 추가합니다.
- 단계 **6** 저장을 선택합니다.

관련 항목

Cisco Unified [Communications](P881_BK_C136782F_00_cisco-ip-phone-8800_series_preface1.pdf#nameddest=unique_8) Manager 설명서

# 통화 착신 전환 알림 설정

통화 착신 전환 설정을 제어할 수 있습니다.

프로시저

- 단계 **1** Cisco Unified Communications Manager Administration에서 장치 > 전화기를 선택합니다.
- 단계 **2** 설정할 전화기를 검색합니다.
- 단계 **3** [통화 착신 전환 알림] 필드를 구성합니다.

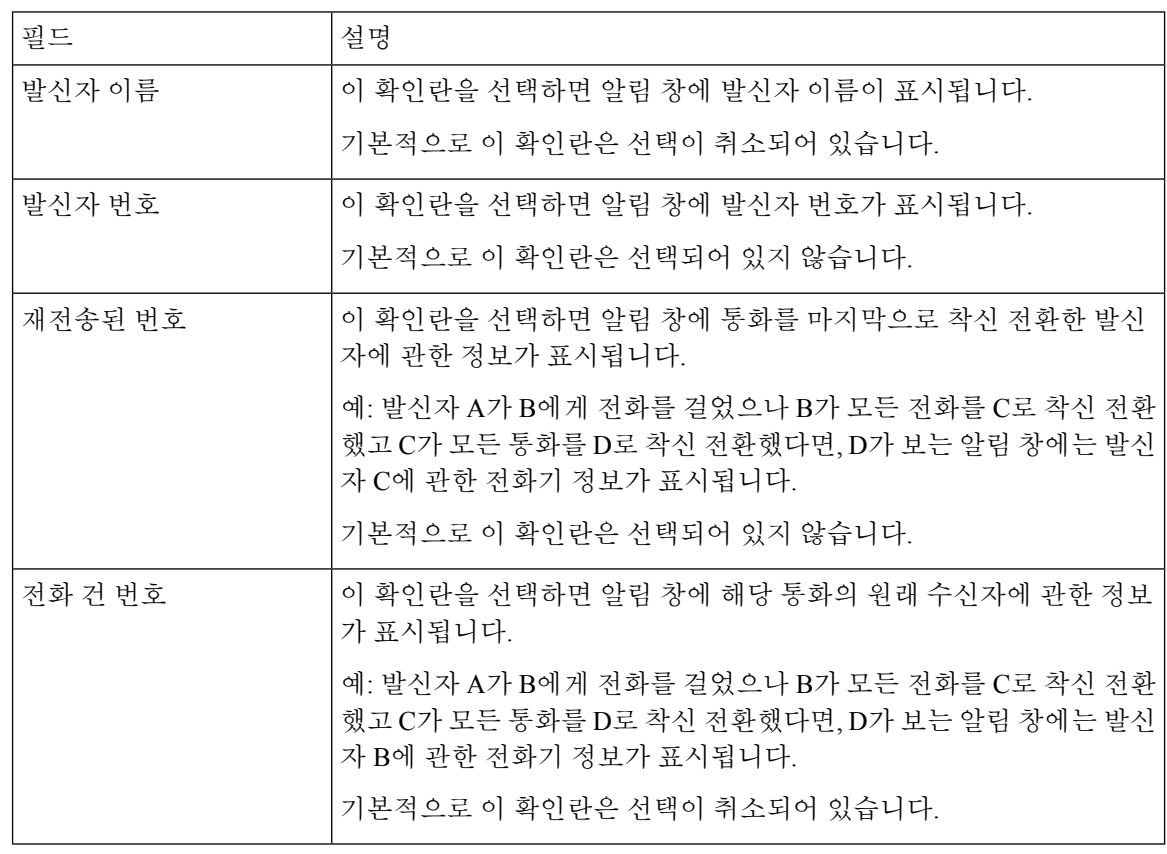

단계 **4** 저장을 선택합니다.

# 통화 목록에 대한 **BLF** 활성화

[통화 목록에 대한 BLF] 필드는 [회사 디렉터리 회선 상태] 기능을 제어합니다.

프로시저

- 단계 **1** Cisco Unified Communications Manager Administration에서 시스템 > 엔터프라이즈 매개 변수를 선택 합니다.
- 단계 **2** [통화 목록에 대한 BLF] 필드에서 기능을 활성화 또는 비활성화합니다.

이 기능은 기본적으로 비활성화됩니다.

제품별 구성 영역에 설정한 매개 변수는 다양한 장치에 대한 [장치 구성] 창과 [엔터프라이즈 전화기 구성] 창에도 나타날 수 있습니다. 다른 창에도 동일한 매개 변수를 설정하면, 우선 적용되는 설정은 다음 순서에 따라 결정됩니다.

- **1.** [장치 구성] 창 설정
- **2.** [일반 전화기 프로필] 창 설정
- **3.** [엔터프라이즈 전화기 구성] 창 설정

단계 **3** 저장을 선택합니다.

## 스위치 및 **PC** 포트를 위한 **EEE(Energy Efficient Ethernet)** 설정

IEEE 802.3az EEE(Energy Efficient Ethernet)는 네트워크 인터페이스의 중요한 기능을 제한하지 않고 도 에너지 사용을 줄일 수 있는 방법을 제공하는 IEEE 802.3 표준의 확장 버전입니다. 구성 가능한 EEE를 통해 관리자는 개인 컴퓨터 포트 및 스위치 포트의 EEE 기능을 제어할 수 있습니다.

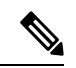

관리자들은 모든 해당 UCM 페이지에서 [무시] 확인란이 선택되었거나 EEE가 기능하지 않음을 확인 해야 합니다. 참고

관리자는 다음 두 가지 매개 변수로 EEE 기능을 제어합니다.

- **EEE(Energy Efficient Ethernet)**: PC P포트: 개인 컴퓨터와 매끄럽게 연결해 줍니다. 관리자는 [활성화됨] 또는 [비활성화됨] 옵션을 선택하여 기능을 제어할 수 있습니다.
- **EEE(Energy Efficient Ethernet)**: 스위치 포트: 개인 컴퓨터와 매끄럽게 연결해 줍니다.

자세한 내용은 다음을 참조하십시오.제품별 구성, 24 페이지

프로시저

단계 **1** Cisco Unified Communications Manager Administration에서 다음 창 중 하나를 선택합니다.

- 장치 > 전화기
- 장치 > 장치 설정 > 일반 전화기 프로파일

• 시스템 > 엔터프라이즈 전화기 구성

여러 개의 창에 매개 변수를 구성하는 경우 우선 순위의 순서는 다음과 같습니다.

- **1.** 장치 > 전화기
- **2.** 장치 > 장치 설정 > 일반 전화기 프로파일
- **3.** 시스템 > 엔터프라이즈 전화기 구성

단계 **2** 필요한 경우 전화기를 검색합니다.

- 단계 **3 EEE(Energy Efficient Ethernet): PC** 포트 및 **EEE(Energy Efficient Ethernet):** 스위치 포트 필드를 설 정합니다.
	- EEE(Energy Efficient Ethernet): PC 포트
	- EEE(Energy Efficient Ethernet): 스위치 포트

단계 **4** 저장을 선택합니다.

단계 **5** 구성 적용을 선택합니다.

단계 **6** 전화기를 다시 시작합니다.

## **RTP/sRTP** 포트 범위 설정

SIP 프로파일에 RTP(Real-Time Transport Protocol) 및 sRTP(Real-Time Transport Protocol) 포트 값을 구 성합니다. RTP 및 sRTP 포트 값 범위는 2048~65535로, 기본 범위는 16384~32764입니다. RTP 및 sRTP 포트 범위에 속한 일부 포트 값은 다른 전화기 서비스에 지정됩니다. RTP 및 sRTP에는 이러한 포트 를 구성할 수 없습니다.

자세한 내용은 해당 Cisco Unified Communications Manager 릴리스용 문서의 SIP 프로파일 정보를 참 조하십시오.

프로시저

단계 **1** 장치 > 장치 설정 > **SIP** 프로파일을 선택합니다.

단계 **2** 사용할 검색 조건을 선택하고 검색을 클릭합니다.

단계 **3** 수정할 프로파일을 선택합니다.

단계 **4** 포트 범위의 시작과 끝이 포함되도록 [미디어 포트 시작]과 [미디어 포트 중지]를 설정합니다.

다음 목록에는 다른 전화기 서비스에서 사용하기 때문에 RTP 및 sRTP에는 사용할 수 없는 UDP 포트 가 나와 있습니다.

포트 **4051**

PFS(Peer Firmware Sharing) 기능에 사용함

포트 **5060**

SIP over UDP 전송에 사용함

포트 범위**, 49152~53247**

로컬 단기 포트에 사용함

포트 범위**, 53248~65535**

VxC 단일 터널 VPN 기능에 사용함

단계 **5** 저장을 클릭합니다.

단계 **6** 구성 적용을 클릭합니다.

관련 항목

Cisco Unified [Communications](P881_BK_C136782F_00_cisco-ip-phone-8800_series_preface1.pdf#nameddest=unique_8) Manager 설명서

# **Expressway**를 통한 모바일 및 **Remote Access**

Expressway를 통한 모바일 및 Remote Access(MRA)를 통해 원격 근로자는 VPN(가상 사설망) 클라이 언트 터널을 사용하지 않고도 회사 네트워크에 쉽고 안전하게 연결할 수 있습니다. Expressway는 TLS(Transport Layer Security)를 사용하여 네트워크 트래픽을 보호합니다. 전화기에서 Expressway 인 증서를 인증하고 TLS 세션을 구축하려면, 전화기 펌웨어가 신뢰하는 공공 인증 기관에서 Expressway 인증서를 서명해야 합니다. Expressway 인증서를 인증하기 위해 전화기에 다른 CA 인증서를 설치하 거나 신뢰할 수 없습니다.

전화기 펌웨어에 추가된 CA 인증서 목록은 <http://www.cisco.com/c/en/us/support/collaboration-endpoints/unified-ip-phone-8800-series/products-technical-reference-list.html> 을 참조하십시오.

Expressway를 통한 모바일 및 Remote Access (MRA)는 Cisco Expressway에서 작동합니다. 사용자는 Cisco Expressway 문서(*Cisco Expressway* 관리자 설명서 및 *Cisco Expressway* 기본 구성 구축 설명서 포함)에 익숙해야 합니다. Cisco Expressway 문서는

<http://www.cisco.com/c/en/us/support/unified-communications/expressway-series/tsd-products-support-series-home.html> 에서 구할 수 있습니다

Expressway를 통한 모바일 및 Remote Access 사용자에 대해서는 IPv4 프로토콜만 지원됩니다.

Expressway를 통한 모바일 및 Remote Access 작동에 관한 추가 정보는 다음을 참조하십시오.

- *Cisco Preferred Architecture for Enterprise Collaboration, Design Overview(*엔터프라이즈 협업을 위한 *Cisco* 기본 아키텍처*,* 설계 개요*)*
- *Cisco Preferred Architecture for Enterprise Collaboration, CVD(*엔터프라이즈 협업을 위한 *Cisco* 기 본 아키텍처*, CVD)*
- *Unified Communications Mobile and Remote Access via Cisco VCS* 구축 설명서
- *Cisco TelePresence Video Communication Server(VCS),* 설정 가이드
- *Cisco Expressway*를 통한 모바일 및 *Remote Access* 구축 설명서

전화기 등록 프로세스 중에 전화기는 표시된 날짜 및 시간과 NTP(Network Time Protocol) 서버를 동 기화합니다. MRA에서는 날짜 및 시간 동기화를 위해 설계된 NTP 서버의 IP 주소를 찾는 데 DHCP 옵션 42 태그를 사용합니다. 구성 정보에서 DHCP 옵션 42 태그를 찾지 못하면, 전화기는 NTP 서버 확인을 위해 0.tandberg.pool.ntp.org 태그를 검색합니다.

등록 이후 전화기는 Cisco Unified Communications Manager 전화기 구성에 NTP 서버가 구성되어 있지 않으면 SIP 메시지의 정보를 사용해 표시된 날짜 및 시간을 동기화합니다.

전화기의 전화기 보안 프로파일에 [TFTP 암호화 구성]이 선택되어 있으면 모바일 및 Remote Access 로 전화기를 사용할 수 없습니다. MRA 솔루션은 CAPF(Certificate Authority Proxy Function)와 상호 작용하는 장치를 지원하지 않습니다. 참고

Expressway를 통한 모바일 및 Remote Access는 고급 회선 모드를 지원합니다.

MRA에는 SIP OAuth 모드가 지원됩니다. 이 모드를 사용하면 보안 환경에서 인증을 위해 OAuth 액세 스 토큰을 사용할 수 있습니다.

참고 \_ MRA(모바일 및 Remote Access) 모드의 SIP OAuth의 경우 전화기를 구축할 때 모바일 및 Remote Access 를 사용하여 활성화 코드 온보딩만 사용합니다. 사용자 이름 및 암호를 사용한 활성화는 지원되지 않 습니다.

SIP OAuth 모드를 사용하려면 Expressway x14.0(1) 이상 또는 Cisco Unified Communications Manager 14.0(1) 이상이 필요합니다.

SIP OAuth 모드에 대한 자세한 내용은 *Cisco Unified Communications Manager* 기능 구성 설명서 릴리 스 14.0(1) 이상을 참조하십시오.

### 구축 시나리오

다음 섹션에는 Expressway를 통한 모바일 및 Remote Access에 대한 다양한 구축 시나리오가 나와 있 습니다.

온**-**프레미스 사용자는 엔터프라이즈 네트워크에 로그인합니다**.**

Expressway를 통한 모바일 및 Remote Access이 구축된 후에 온-프레미스이면 엔터프라이즈 네트워크 에 로그인합니다. 전화기는 네트워크를 감지하고 Cisco Unified Communications Manager에 등록합니 다.

오프**-**프레미스 사용자는 엔터프라이즈 네트워크에 로그인합니다**.**

사용자가 사무실 밖에 있으면 전화기가 오프-프레미스 모드에 있음을 감지합니다. Expressway를 통 한 모바일 및 Remote Access 로그인 창이 나타나고 회사 네트워크에 연결됩니다.

다음에 유의하십시오.

• 사용자가 네트워크에 연결하려면 유효한 서비스 도메인, 사용자 이름 및 암호가 필요합니다.

- 회사 네트워크에 액세스하려면 서비스 모드를 재설정하여 대체 TFTP 설정을 지웁니다. 이렇게 하면 대체 TFTP 서버 설정을 지워 전화기가 오프프레미스 네트워크를 감지하여 전화기가 VPN 연결을 설정하는 것을 중지할 수 있습니다. 처음으로 전화를 구축하는 경우 이 단계를 건너뜁니 다.
- 사용자가 네트워크 라우터에 DHCP 옵션 150 또는 옵션 66을 활성화했다면, 회사 네트워크에 로 그인하지 못할 수도 있습니다. MRA 모드로 들어가려면 서비스 모드를 재설정합니다.

오프**-**프레미스 사용자는 **VPN**을 통해 엔터프라이즈 네트워크에 로그인

사용자가 오프-프레미스에 있으면 Expressway를 통한 모바일 및 Remote Access를 구축한 후, VPN을 사용하여 엔터프라이즈 네트워크에 로그인합니다.

전화기에 오류가 발생할 경우 기본 재설정을 수행하여 전화기 구성을 재설정합니다.

사용자는 대체 TFTP 설정을 구성해야 합니다(관리자 설정 > 네트워크 설정 > **IPv4**, 필드 대체 **TFTP** 서버 **1**).

#### 기본 [재설정](P881_BK_C136782F_00_cisco-ip-phone-8800_series_chapter13.pdf#nameddest=unique_124)

### 미디어 경로 및 상호 연결 설정 지원

상호 연결 설정(ICE)을 구축하여 방화벽이나 네트워크 주소 변환(NAT)을 통과하는 모바일 및 Remote Access(MRA) 호출의 안정성을 향상시킬 수 있습니다. ICE는 NAT 서비스 주위의 릴레이를 사용하여 호출에 가장 적합한 미디어 경로를 선택하는 선택적 구축입니다.

보조 Turn Server 및 Turn Server 장애 조치는 지원되지 않습니다.

MRA 및 ICE에 대한 자세한 내용은 *Cisco Unified Communications Manager* 시스템 구성 설명서*,* 릴리 스 *12.0(1)* 이상을 참조하십시오. 또한 IETF(Internet Engineering Task Force) 설명 요청 문서에서 추가 정보를 찾을 수 있습니다.

- 릴레이를 사용한 *NAT* 주변 탐색*: NAT(STUN)*에 대한 세션 탐색 유틸리티에 대한 릴레이 확장 (RFC 5766)
- 대화형 연결 설정 *(ICE):* 제공*/*응답 프로토콜에 대한 네트워크 주소 변환*(NAT)* 통과를 위한 프로 토콜 (RFC 5245)

### 다음에서 사용 가능한 전화기 기능**: Expressway**를 통한 모바일 및 **Remote Access**

Expressway를 통한 모바일 및 Remote Access는 Cisco 모바일 및 원격 사용자를 위해 협업 서비스에 안 전하고 VPN이 없는 액세스를 제공합니다. 하지만 이는 네트워크 보안을 유지하기 위해 몇 가지 전화 기 기능에 대한 액세스를 제한합니다.

다음 목록은 Expressway를 통한 모바일 및 Remote Access와 함께 사용할 수 있는 전화기 기능을 나타 낸 것입니다.

관련 항목

표 **5:** 기능 지원 및 **Expressway**를 통한 모바일 및 **Remote Access**

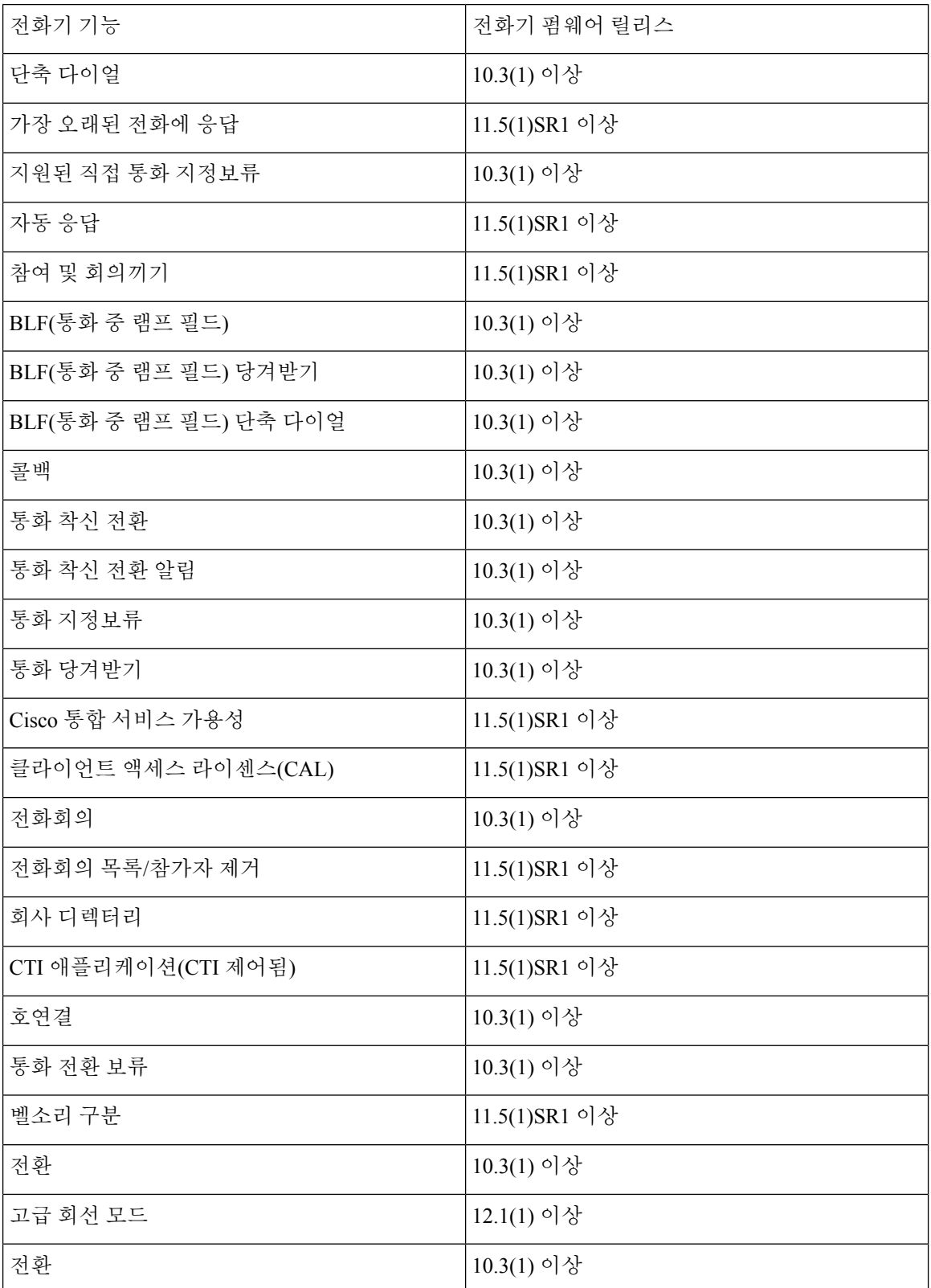

 $\overline{\phantom{a}}$ 

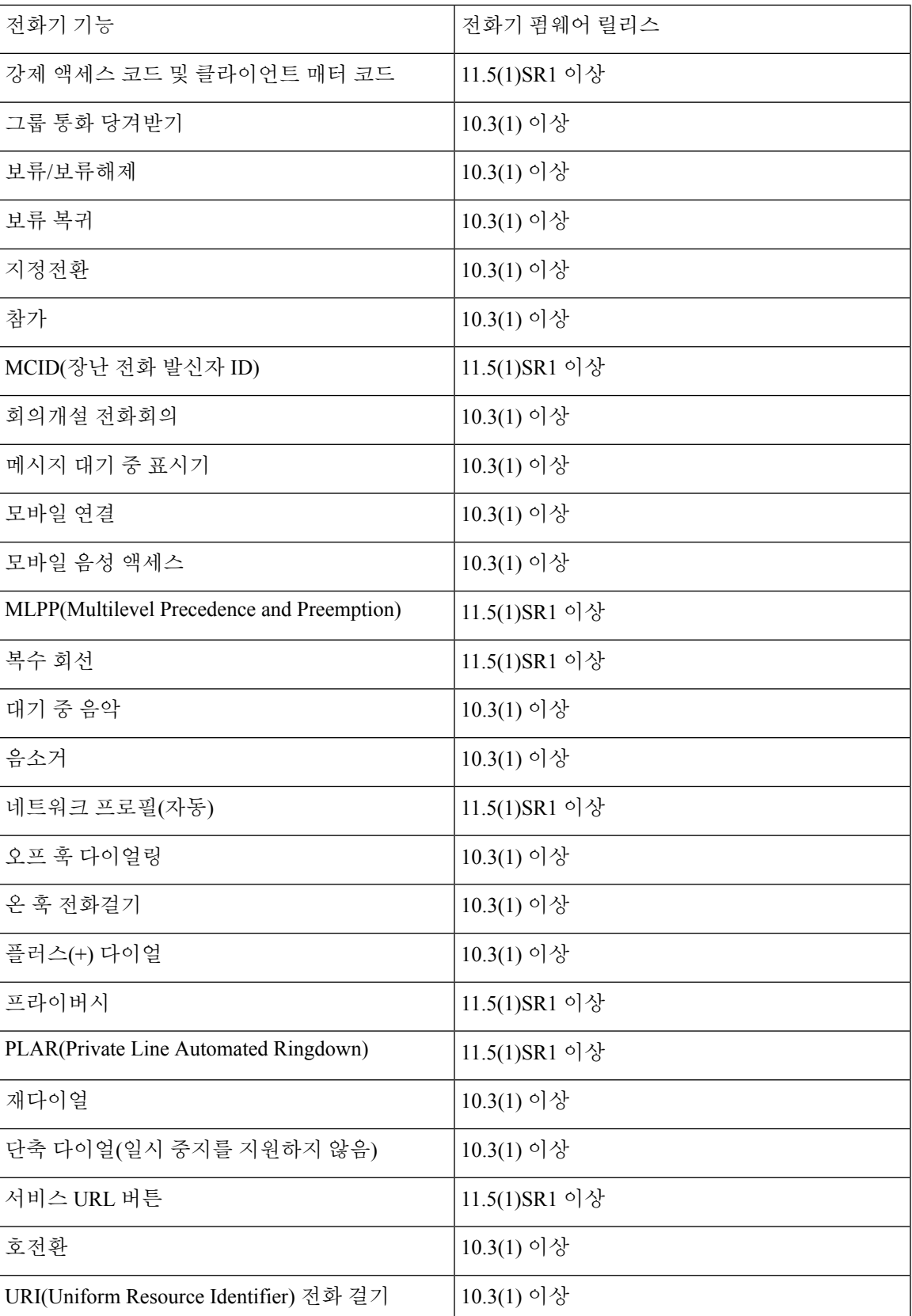

### **Expressway** 로그인을 위해 사용자 자격 증명 영구 구성

사용자가 Expressway를 통한 모바일 및 Remote Access로 네트워크에 로그인하면 서비스 도메인, 사 용자 이름 및 암호를 입력하라는 메시지가 표시됩니다. Expressway 로그인을 위한 사용자 자격 증명 영구 매개 변수를 활성화하면, 이 정보를 다시 입력할 필요가 없도록 사용자 로그인 자격 증명이 저 장됩니다. 이 매개 변수는 기본적으로 비활성화되어 있습니다.

단일 전화기, 전화기 그룹 또는 모든 전화기에 대해 사용할 인증서를 설정할 수 있습니다.

관련 항목

전화기 기능 구성, 22 페이지 제품별 구성, 24 페이지

### **MRA** 로그인용 **QR** 코드 생성

카메라가 있는 전화기를 사용하는 사용자는 수동으로 서비스 도메인 및 사용자 이름을 입력하는 대 신, QR 코드를 스캔하여 MRA에 로그인할 수 있습니다.

프로시저

- 단계 **1** QR 코드 생성자를 사용하여 서비스 도메인 또는 쉼표로 구분한 서비스 도메인과 사용자 이름을 포함 하는 QR 코드를 생성합니다. 예: mra.example.com 또는 mra.example.com,username.
- 단계 **2** QR 코드를 인쇄하고 사용자에게 제공합니다.

## 문제 보고서 도구

사용자는 문제 보고서 도구를 사용해 관리자에게 문제 보고서를 제출합니다.

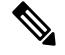

문제를 해결할 때 Cisco TAC에서는 문제 보고서 도구 로그를 요구합니다. 전화기를 다시 시작하면 로그가 지워집니다. 전화기를 다시 시작하기 전에 로그를 수집합니다. 참고

문제 보고서를 작성하려면, 사용자는 문제 보고서 도구에 액세스하여 문제가 발생한 날짜 및 시간과 문제에 대한 설명을 입력해야 합니다.

PRT업로드에실패하는경우,다음URL(**http://<phone-ip-address>/FS/<prt-file-name>**) 에서 전화기용 PRT 파일에 액세스할 수 있습니다. 다음과 같은 경우 이 URL이 전화기에 표시됩니다.

- 전화기가 공장 기본 설정 상태에 있는 경우. URL은 1시간 동안 활성화 상태입니다. 1시간이 경 과하면 사용자는 전화기 로그 제출을 다시 시도해야 합니다.
- 전화기가 구성 파일을 다운로드했다면, 통화 제어 시스템에서 전화기에 대한 웹 액세스를 허용 합니다.

Cisco Unified Communications Manager의 고객 지원 업로드 **URL** 필드에 서버 주소를 추가해야 합니 다.

Expressway를 통해 [모바일 및 Remote Access]로 장치를 구축하고 있다면, Expressway 서버의 [HTTP 서버 허용] 목록에 PRT 서버 주소도 추가해야 합니다.

### 고객 지원 업로드 **URL** 구성

PRT 파일을 수신하려면 업로드 스크립트가 있는 서버를 사용해야 합니다. PRT는 업로드에 포함된 다음과 같은 매개 변수와 함께 HTTP POST 메커니즘을 사용합니다(다중 MIME 인코딩 활용).

- devicename(예: "SEP001122334455")
- serialno(예: "FCH12345ABC")
- 사용자 이름(Cisco Unified Communications Manager에 구성되어 있는 사용자 이름, 장치 소유자)
- prt\_file(예: "probrep-20141021-162840.tar.gz")

샘플 스크립트는 아래와 같습니다. 이 스크립트는 참조용으로만 제공됩니다. Cisco는 고객 서버에 설 치된 업로드 스크립트에 대한 지원은 제공하지 않습니다.

<?php

```
// NOTE: you may need to edit your php.ini file to allow larger
// size file uploads to work.
// Modify the setting for upload_max_filesize
// I used: upload max filesize = 20M
// Retrieve the name of the uploaded file
$filename = basename($_FILES['prt_file']['name']);
// Get rid of quotes around the device name, serial number and username if they exist
$devicename = $_POST['devicename'];
$devicename = t\overline{r}im ($devicename, "')";
$serialno = $_POST['serialno'];
$serialno = trim($serialno, "'\"");
$username = $_POST['username'];
$username = trim($username, "'\"");
// where to put the file
$fullfilename = "/var/prtuploads/".$filename;
// If the file upload is unsuccessful, return a 500 error and
// inform the user to try again
if(!move_uploaded_file($_FILES['prt_file']['tmp_name'], $fullfilename)) {
        header("HTTP/1.0 500 Internal Server Error");
        die("Error: You must select a file to upload.");
}
?>
```
참고 전화기는 HTTP URL만 지원합니다.

프로시저

- 단계 **1** PRT 업로드 스크립트를 실행할 수 있는 서버를 설정합니다.
- 단계 **2** 위에 나온 매개 변수를 처리할 수 있는 스크립트를 작성하거나, 요구 사항에 맞는 제공된 샘플 스크 립트를 편집합니다.
- 단계 **3** 서버에 스크립트를 업로드합니다.
- 단계 **4** Cisco Unified Communications Manager에서 [개별 장치 구성] 창, [일반 전화 프로파일] 창 또는 [엔터 프라이즈 전화기 구성] 창의 [제품별 구성 레이아웃] 영역으로 이동합니다.
- 단계 **5** 고객 지원 업로드 **URL**을 선택하고 업로드 서버 URL을 입력합니다.

예제**:**

http://example.com/prtscript.php

단계 **6** 변경 내용을 저장합니다.

## 회선에 대한 레이블 설정

전화기에 디렉터리 번호 대신 텍스트 레이블을 표시하도록 설정할 수 있습니다. 이 레이블을 사용하 면 이름이나 기능별로 회선을 확인할 수 있습니다. 예를 들어 사용자가 전화기에서 회선을 공유한다 면, 회선을 공유하는 사람의 이름으로 회선을 식별할 수 있습니다.

레이블을 키 확장 모듈에 추가할 때 회선에 처음 25자만 표시됩니다.

프로시저

단계 **1** Cisco Unified Communications Manager Administration에서 장치 > 전화기를 선택합니다.

단계 **2** 구성할 전화기를 검색합니다.

단계 **3** 회선 인스턴스를 찾아 [회선 텍스트 레이블] 필드를 설정합니다.

- 단계 **4** (선택 사항) 다른 장치 공유 회선에 레이블을 적용해야 한다면, [공유 장치 설정 업데이트] 확인란을 선택하고 선택 항목 전파를 클릭합니다.
- 단계 **5** 저장을 선택합니다.

# 듀얼 뱅크 정보 설정

듀얼 뱅크 정보를 설정하려면 다음 단계를 따르십시오.

프로시저

단계 **1** Cisco Unified Communications Manager Administration에서 장치 > 장치 기본값을 선택합니다.

- 단계 **2** [비활성 로드 정보] 필드의 로드 정보를 확인합니다.
- 단계 **3** 벌크 관리 > 가져오기**/**내보내기 > 내보내기 > 장치 기본값을 선택하고 내보내기 작업을 예약합니다.
- 단계 **4** 내보낸 tar 파일을 다운로드하고 압축 해제(untar)합니다.
- 단계 **5** 내보낸 CSV 파일의 파일 형식을 확인하고 CSV 파일에 올바른 값을 포함한 [비활성 로드 정보] 열이 있는지 확인합니다.
	- CSV 파일 값은 Cisco Unified Communications Manager Administration 창의 장치 기본값 값 과 일치해야 합니다. 참고

# 지정보류 모니터링

지정보류 모니터링은 Cisco IP 전화기에서 통화를 지정보류할 때만 지원됩니다. 그런 다음 지정보류 모니터링에서 지정보류된 통화를 모니터링합니다. 지정보류 모니터링 통화 버블은 지정보류된 통화 가 지정보류된 통화를 검색하거나 중단할 때까지 지워지지 않습니다. 이 지정보류된 통화는 통화를 지정보류한 전화기에서 동일한 통화 버블을 사용하여 검색할 수 있습니다.

### 지정보류 모니터링 타이머 설정

Cisco Unified Communications Manager Administration은 지정보류 모니터링에 대한 세 가지 클러스터 수준 서비스 타이머 매개 변수인 지정보류 모니터링 복귀 타이머, 지정보류 모니터링 정기 복귀 타이 머 및 지정보류 모니터링 착신 전환 검색 없음 타이머를 제공합니다. 각 서비스 매개 변수에는 기본 값이 포함되며 특별한 구성이 필요하지 않습니다. 이러한 타이머 매개 변수는 지정보류 모니터링에 만 적용되며, 통화 지정보류 표시 타이머 및 통화 지정보류 복귀 타이머는 지정보류 모니터링에 사용 되지 않습니다. 해당 매개 변수에 대한 설명은 다음 표를 참조하십시오.

Cisco Unified Communications Manager 서비스 매개 변수 페이지에서 타이머를 구성합니다.

프로시저

단계 **1** Cisco Unified Communications Manager Administration에서 시스템 > 서비스 매개 변수를 선택합니다.

단계 **2** [클러스터 수준 매개 변수](기능 - 일반) 창에서 [지정보류 모니터링 복귀 타이머], [지정보류 모니터 링 정기 복귀 타이머] 및 [지정보류 모니터링 착신 전환 검색 없음 타이머] 필드를 업데이트합니다.

표 **6:** 지정보류 모니터링 서비스 매개 변수

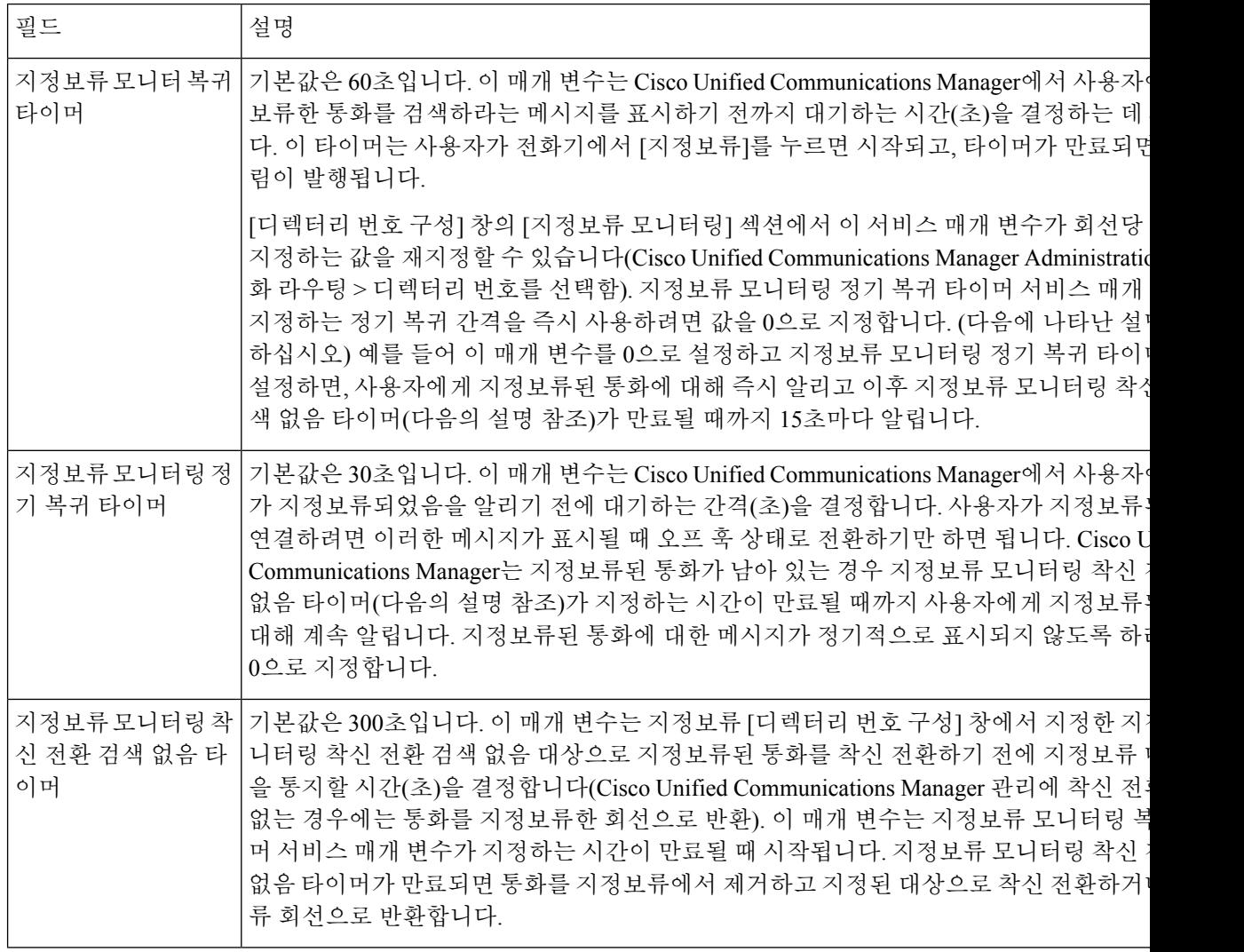

## 디렉터리 번호에 대한 지정보류 모니터링 매개 변수 설정

디렉터리 번호 구성 창에는 세 가지 매개 변수를 구성할 수 있는 지정보류 모니터링 영역이 있습니다.

프로시저

- 단계 **1** Cisco Unified Communications Manager Administration에서 통화 라우팅 > 디렉터리 번호를 선택합니 다.
- 단계 **2** 다음 표에 설명된 대로 지정보류 모니터링 필드를 설정합니다.

표 **7:** 지정보류 모니터링 매개 변수

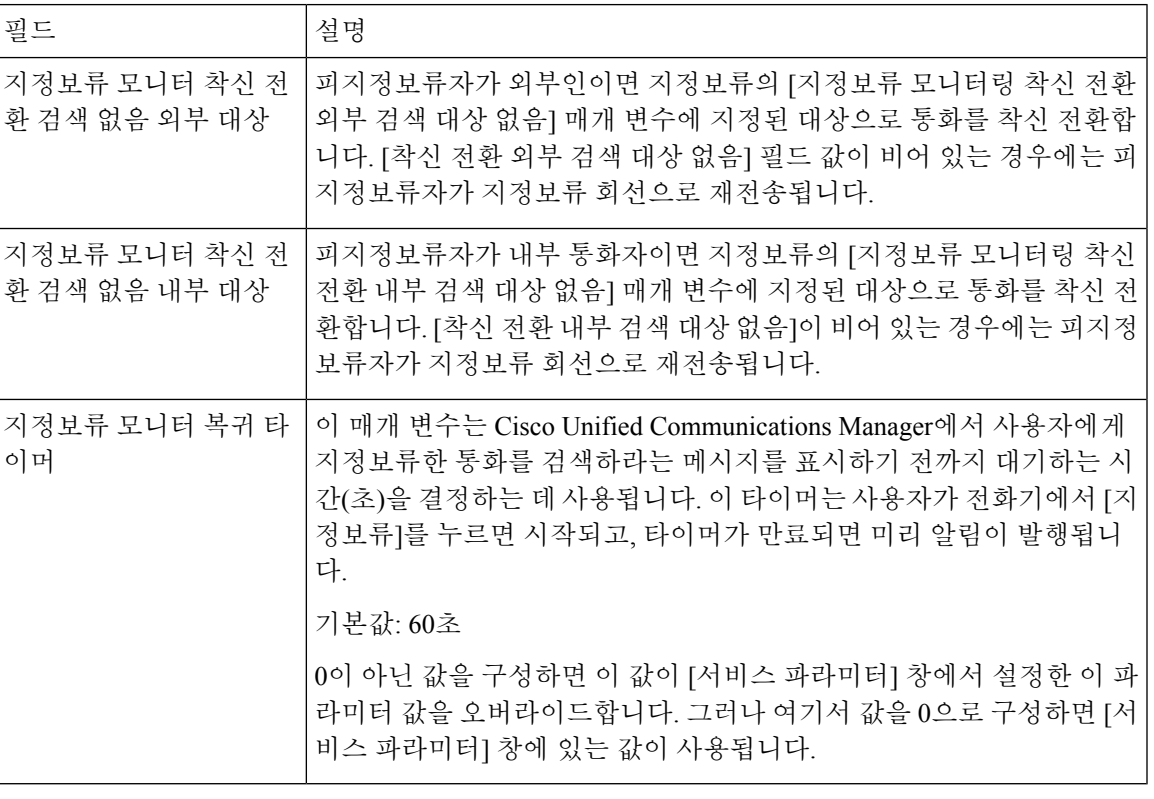

### 헌트 목록에 대한 지정보류 모니터링 설정

헌트 목록을 통해 전송된 통화가 지정보류되면 지정보류 모니터링 착신 전환 검색 없음 타이머가 만 료될 때 헌트 파일럿 지정보류 모니터링 착신 전환 검색 대상 없음 매개 변수 값(비어 있지 않은 경우) 이 사용됩니다.

프로시저

- 단계 **1** Cisco Unified Communications Manager Administration에서 통화 라우팅 > 경로**/**헌트 > 헌트 파일럿을 선택합니다.
- 단계 **2** 헌트 파일럿 지정보류 모니터링 착신 전환 검색 대상 없음 매개 변수를 설정합니다.

헌트 파일럿 지정보류 모니터링 착신 전환 검색 대상 없음 매개 변수 값이 비어 있는 경우에는 지정 보류 모니터링 착신 전환 검색 없음 타이머가 만료될 때 통화가 [디렉터리 번호 구성] 창에 구성되어 있는 대상으로 착신 전환됩니다.

# 오디오 및 비디오 포트 범위 설정

QoS(Quality of Service)를 향상시키기 위해 오디오 및 비디오 트래픽을 다른 RTP 포트 범위로 보낼 수 있습니다.

다음 필드는 Cisco Unified Communications Manager Administration의 포트 범위를 제어합니다.

- 오디오 포트
	- 미디어 포트 시작(기본값:16384)
	- 미디어 포트 중지(기본값:32766)
- 비디오 포트
	- 비디오(비디오 시작 포트 설정)를 시작합니다.
		- 최소값: 2048
		- 최대값: 65535
	- 비디오(비디오 중지 포트 설정)를 중지합니다.
		- 최소값: 2048
		- 최대값: 65535

비디오 포트 필드를 구성할 때 다음 규칙이 적용됩니다.

비디오 RTP 포트 시작과 비디오 RTP 포트 중지가 구성되면 전화기는 비디오 트래픽에 대한 비디오 포트 범위 내 포트를 사용합니다. 오디오 트래픽은 미디어 포트를 사용합니다.

오디오 및 비디오 포트 범위가 겹칠 경우 중첩된 포트는 오디오 및 비디오 트래픽을 모두 전달합니다. 비디오 포트 범위가 올바르게 구성되지 않으면 전화기는 오디오 및 비디오 트래픽 모두에 대해 구성 된 오디오 포트를 사용합니다.

자세한 내용은 해당 Cisco Unified Communications Manager 릴리스용 문서를 참조하십시오.

프로시저

- 단계 **1** Cisco Unified Communications Manager Administration에서 장치 > 장치 설정 > **SIP** 프로파일을 선택합 니다.
- 단계 **2** 오디오 포트 범위에 대한 [미디어 포트 시작]과 [미디어 포트 중지] 필드를 설정합니다.

단계 **3** 저장을 선택합니다.

단계 **4** 다음 창 중 하나를 선택합니다.

- 시스템 > 엔터프라이즈 전화기 구성
- 장치 > 장치 설정 > 일반 전화기 프로파일
- 장치 > 전화기 > 전화기 구성
- 단계 **5** 필요한 포트 범위에 대해 비디오 RTP 포트 시작 및 비디오 RTP 포트 중지 필드를 설정합니다. 비디오 포트 필드를 구성할 때 다음 규칙이 적용됩니다.
	- 비디오 RTP 포트 중지 필드의 값은 비디오 RTP 포트 시작 필드의 값보다 커야 합니다.
	- 비디오 RTP 포트 시작 필드와 비디오 RTP 포트 중지 필드의 차이는 16 이상이어야 합니다.

단계 **6** 저장을 선택합니다.

#### 관련 항목

Cisco Unified [Communications](P881_BK_C136782F_00_cisco-ip-phone-8800_series_preface1.pdf#nameddest=unique_8) Manager 설명서

## **Cisco IP Manager Assistant** 설정

Cisco IPMA(Cisco IP Manager Assistant)에서는 관리자와 보조자가 통화를 보다 효율적으로 처리할 수 있도록 도와주는 통화 라우팅 기능 및 기타 통화 관리 기능을 제공합니다.

사용자가 IPMA 서비스를 사용하려면 Cisco Unified Communications Manager에 이러한 서비스를 구 성해야 합니다. IPMA 구성에 대한 자세한 내용은 *Cisco Unified Communications Manager* 기능 구성 설명서를 참조하십시오.

IPMA에는 다음과 같은 3가지 주요 구성 요소가 있습니다.

관리자

관리자에게 통화 라우팅 서비스에 의해 차단된 통화가 있습니다.

보조자

도우미가 관리자를 대신하여 통화를 처리합니다.

#### **Assistant Console**

어시스턴트 콘솔은 보조자가 작업을 수행하고 대부분의 기능을 관리하는 데 사용할 수 있는 데 스크톱 애플리케이션입니다.

IPMA는 프록시 회선 지원 및 공유 회선 지원의 두 가지 작동 모드를 지원합니다. 두 모드 모두 관리 자에 대해 회선당 다중 통화를 지원합니다. IPMA 서비스는 클러스터에서 프록시 회선과 공유 회선 지원을 모두 지원합니다.

공유 회선 모드에서 관리자와 보조자는 디렉터리 번호를 공유하고 통화를 공유 회선에서 처리합니 다. 공유 회선으로 전화가 수신되면 관리자 전화기와 보조자 전화기에 벨이 울립니다. 공유 회선 모 드는 기본 보조자 선택, 보조자 시계, 통화 필터링 또는 모든 통화 전환을 지원하지 않습니다.

공유 회선 모드에서 Cisco IPMA를 구성할 경우 관리자와 보조자는 디렉터리 번호(예: 1701)를 공유 합니다. 보조자는 관리자를 위해 공유된 디렉터리 번호에서 통화를 처리합니다. 관리자가 디렉터리 번호 1701에서 전화를 받으면 관리자 전화기와 보조자 전화기가 모두 울립니다.

공유 회선 모드에서는 기본 보조자 선택, 보조자 감시, 통화 필터링 및 모든 통화 전환을 포함하여 일 부 IPMA 기능을 사용할 수 없습니다. 보조자는 Assistant Console 애플리케이션에서 이러한 기능을 보 거나 액세스할 수 없습니다. 보조자 전화기에는 모두 전환 기능을 위한 소프트키가 없습니다. 관리자 전화기에는 보조자 감시, 통화 차단 또는 모두 전환 기능을 위한 소프트키가 없습니다.

사용자 장치에서 공유 회선 지원에 액세스하려면 먼저 Cisco Unified Communications Manager Administration을 사용하여 Cisco IP Manager Assistant 서비스를 구성하고 시작해야 합니다.

프록시 회선 모드에서 보조자는 프록시 번호를 사용하여 관리자 대신 통화를 처리합니다. 프록시 회 선 모드는 모든 IPMA 기능을 지원합니다.

Cisco IPMA를 프록시-회선 모드로 구성하는 경우 관리자와 보조자가 디렉터리 번호를 공유하지 않 습니다. 보조자는 프록시 번호를 사용하여 관리자의 통화를 처리합니다. 프록시 번호는 관리자의 디 렉터리 번호입니다. 시스템에서 선택한 대체 번호이며 보조자가 관리자 통화를 처리하는 데 사용됩 니다. 프록시-회선 모드에서 관리자와 보조자는 기본 보조자 선택, 보조자 감시, 통화 필터링, 모두 전 환 등을 비롯해 IPMA에서 사용 가능한 모든 기능에 액세스할 수 있습니다.

사용자 장치에서 프록시 회선 지원에 액세스하려면 먼저 Cisco Unified Communications Manager Administration을 사용하여 Cisco IP Manager Assistant 서비스를 구성하고 시작해야 합니다.

소프트키 및 전화기 서비스를 통해 IPMA 기능에 액세스합니다. 소프트키 템플릿은 Cisco Unified Communications Manager에서 구성됩니다. IPMA는 다음 표준 소프트키 템플릿을 지원합니다.

표준 관리자

프록시 모드에 대해 관리자를 지원합니다.

표준 공유 모드 관리자

공유 모드에 대해 관리자를 지원합니다.

표준 보조자

프록시 또는 공유 모드에서 보조자를 지원합니다.

다음 표에서는 소프트키 템플릿에서 사용할 수 있는 소프트키를 설명합니다.

#### 표 **8: IPMA** 소프트키

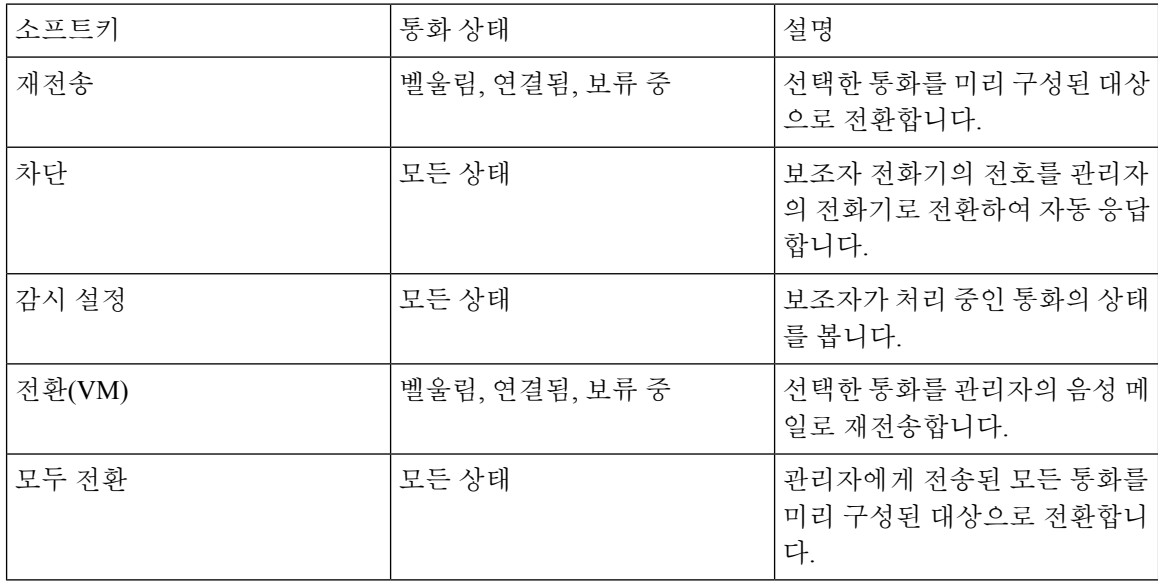
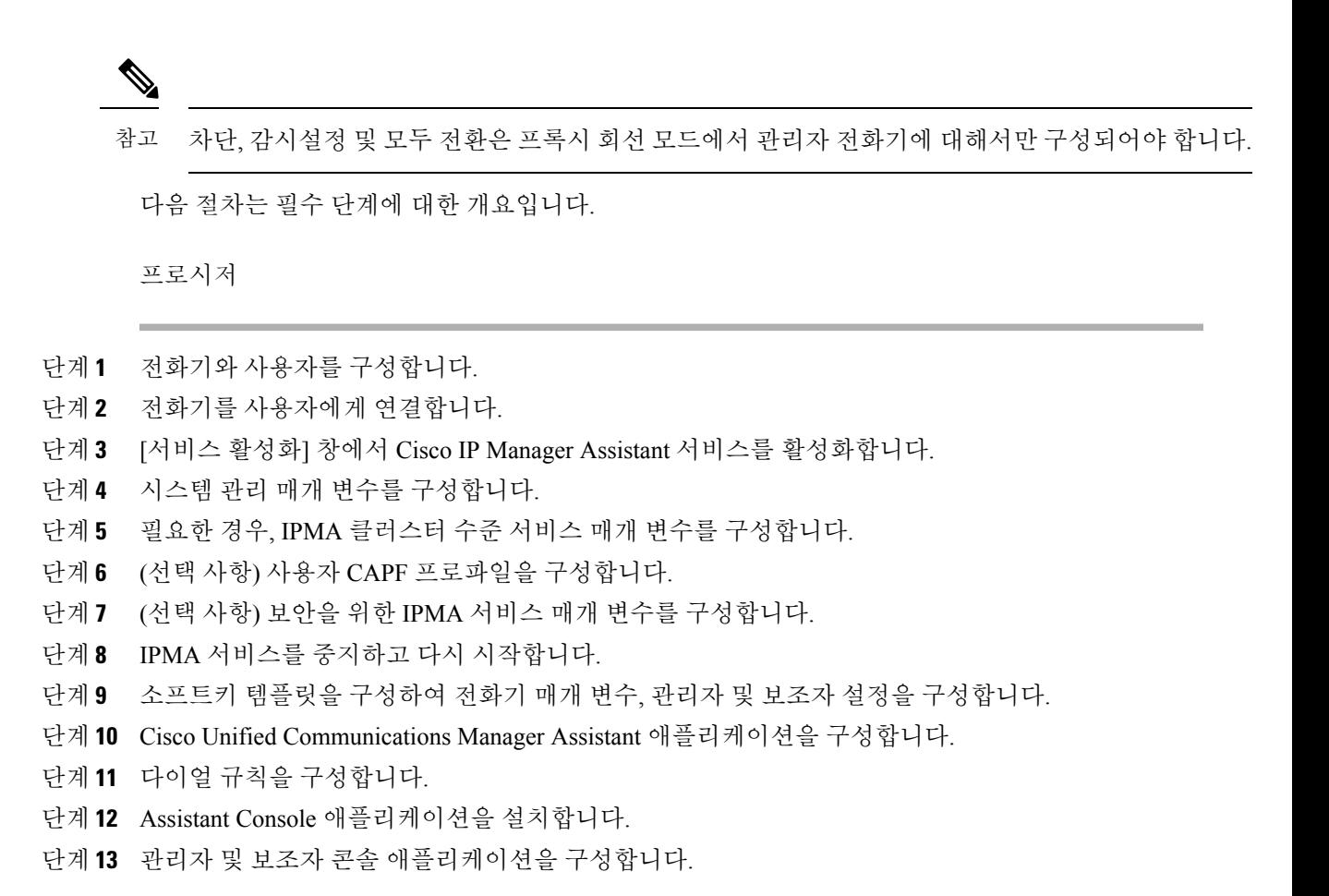

## **Visual VoiceMail** 설정

Visual Voicemail은 Cisco Unified Communications Manager Administration에서 모든 Cisco IP 전화기 또 는 개별 사용자 또는 사용자 그룹에 대해 구성됩니다.

구성 정보는 <http://www.cisco.com/c/en/us/support/unified-communications/visual-voicemail/model.html>에 있는 Cisco Visual Voicemail 설명서를 참조하십시오. 참고

Visual Voicemail 클라이언트는 Cisco IP 전화기 8800 전화기의 MIDlet으로 지원되지 않습니다.

프로시저

- 단계 **1** Cisco Unified Communications Manager Administration에서 장치 > 장치 설정 > 전화 서비스를 선택합 니다.
- 단계 **2** 새로 추가를 선택하여 Visual Voicemail에 대한 새 서비스를 만듭니다.

단계 **3** IP Phone 서비스 구성 창에서 각 필드에 다음 정보를 입력합니다.

- 서비스 이름—**VisualVoiceMail**을 입력합니다.
- ASCII 서비스 이름—**VisualVoiceMail**을 입력합니다.
- 서비스 URL—**Application:Cisco/VisualVoiceMail**로 입력합니다.
- 서비스 범주—풀다운 메뉴에서 **XML** 서비스를 선택합니다.
- 서비스 유형—풀다운 메뉴에서 메시지를 선택합니다.

단계 **4** 활성화를 선택하고 저장을 클릭합니다.

참고 엔터프라이즈 가입은 선택하지 마십시오.

단계 **5** 서비스 매개 변수 정보 창에서 새 매개 변수를 클릭하고 각 필드에서 다음 정보를 입력합니다.

- 매개 변수 이름. voicemail server를 입력합니다.
- 매개 변수 표시 이름. voicemail server를 입력합니다.
- 기본값. 기본 Unity Server의 호스트 이름을 입력합니다.
- 매개 변수 설명

단계 **6** 매개 변수가 필요합니다**.**를 선택하고 저장을 클릭합니다.

참고 매개 변수가 암호**(**마스크 내용**)**입니다**.**를 선택하지 마십시오.

단계 **7** 창을 닫고 전화 서비스 구성 창에서 저장을 다시 선택합니다.

### 특정 사용자용 **Visual VoiceMail** 설정

다음 절차를 사용하여 특정 사용자에 대한 Visual Voicemail을 구성할 수 있습니다.

구성 정보는 <http://www.cisco.com/c/en/us/support/unified-communications/visual-voicemail/model.html>에 있는 Cisco Visual 음성 메일 설명서를 참조하십시오. 참고

프로시저

단계 **1** Cisco Unified Communications Manager Administration에서 장치 > 전화기를 선택합니다.

단계 **2** 검색 중인 사용자에게 할당된 장치를 선택합니다.

단계 **3** 관련 링크 드롭다운에서 서비스 가입**/**가입 해지를 선택하고 이동을 클릭합니다.

단계 **4** 사용자가 만든 VisualVoiceMail 서비스를 선택한 다음, 다음 > 가입을 선택합니다.

### 사용자 그룹용 **Visual Voicemail** 설정

Cisco IP 전화기 배치를 Visual Voicemail에 가입한 Cisco Unified Communications Manager에 추가하려 면 각 전화기 유형에 대한 BAT 도구 및 각 전화기 템플릿에서 전화기 템플릿을 만드십시오. 그런 다 음 Visual Voicemail 서비스에 가입하고 템플릿을 사용하여 전화기를 삽입할 수 있습니다.

Cisco IP 전화기를 이미 등록했고 전화기에서 Visual Voicemail 서비스에 가입하려면 BAT에서 전화기 템플릿을 만들고 템플릿에서 Visual Voicemail 서비스에 가입한 다음 BAT 도구를 사용하여 전화기를 업데이트하십시오.

자세한 내용은 <http://www.cisco.com/c/en/us/support/unified-communications/visual-voicemail/model.html> 의 내용을 참조하십시오.

### 보증된 서비스 **SIP**

보증된 서비스 SIP(AS-SIP)은 Cisco IP 전화기 및 타사 전화기에 대해 매우 안전한 통화 흐름을 제공 하는 기능 및 프로토콜 모음입니다. 다음과 같은 기능 및 AS-SIP 통칭:

- MLPP(Multilevel Precedence and Preemption)
- DSCP(Differentiated Services Code Point)
- TLS(Transport Layer Security) 및 SRTP(Secure Real-time Transport Protocol)
- IPv6(인터넷 프로토콜 버전 6)

AS-SIP은 대개 Multilevel Precedence and Preemption(MLPP)과 함께 사용되어 긴급 상황 중 통화 우선 순위를 지정합니다. MLPP를 사용하여 발신 통화에 우선 순위 수준을 수준 1(낮음)부터 수준 5(높음) 까지 할당합니다. 전화를 받으면 통화 우선 순위를 보여주는 우선 순위 아이콘이 전화기에 표시됩니 다.

AS-SIP을 구성하려면 Cisco Unified Communications Manager에서 다음 작업을 완료하십시오.

- 다이제스트 사용자 구성 SIP 요청에 대해 다이제스트 인증을 사용하도록 최종 사용자를 구성 합니다.
- SIP 전화기 보안 포트 구성 Cisco Unified Communications Manager는 이 포트를 사용하여 TLS를 통한 SIP 회선 등록을 위한 SIP 전화를 수신합니다.
- 서비스 다시 시작 보안 포트를 구성한 후 Cisco Unified Communications Manager 및 Cisco CTL Provider 서비스를 다시 시작합니다. AS-SIP에 대한 SIP 프로파일 구성 - AS-SIP 엔드포인트와 SIP 트렁크를 위한 SIP 설정을 사용하여 SIP 프로파일을 구성합니다. 전화기 특정 매개 변수는 타사 AS-SIP 전화기에 다운로드되지 않으며, Cisco 유니파이드 Manager에만 사용됩니다. 타사 전화기에서는 동일한 설정을 로컬로 구성해야 합니다.
- AS-SIP용 전화기 보안 프로파일 구성 전화기 보안 프로파일을 사용하여 TLS, SRTP 및 다이제 스트 인증과 같은 보안 설정을 할당할 수 있습니다.
- AS-SIP 엔드포인트 구성 Cisco IP 전화기 또는 타사 엔드포인트 및 AS-SIP 지원을 구성 합니 다.

• 장치를 최종 사용과 연결 - 엔드포인트를 사용자와 연결합니다.

- AS-SIP용 SIP 트렁크 보안 프로파일 구성 SIP 트렁크 보안 프로파일을 사용하여 TLS 또는 다이 제스트 인증과 같은 보안 기능을 SIP 트렁크에 할당할 수 있습니다.
- AS-SIP용 SIP 트렁크 구성 AS-SIP 지원을 사용하여 SIP 트렁크를 구성합니다.
- AS-SIP 기능 구성 MLPP, TLS, V.150 및 IPv6과 같은 추가 AS-SIP 기능을 구성합니다.

AS-SIP 구성에 대한 자세한 내용은 *Cisco Unified Communications Manager*용 시스템 구성 안내서의 "AS-SIP 엔드포인트 구성" 장을 참조하십시오.

## 전화기를 다중 플랫폼 전화기로 직접 마이그레이션

전환 펌웨어 로드를 사용하지 않고도 한 번에 회사 전화기를 다중 플랫폼 전화기로 쉽게 마이그레이 션할 수 있습니다. 서버에서 마이그레이션 라이센스를 얻고 권한을 부여하는 것이 필요합니다.

자세한 내용은 [https://www.cisco.com/c/en/us/td/docs/voice\\_ip\\_comm/cuipph/MPP/MPP-conversion/](https://www.cisco.com/c/en/us/td/docs/voice_ip_comm/cuipph/MPP/MPP-conversion/enterprise-to-mpp/cuip_b_conversion-guide-ipphone.html) [enterprise-to-mpp/cuip\\_b\\_conversion-guide-ipphone.html](https://www.cisco.com/c/en/us/td/docs/voice_ip_comm/cuipph/MPP/MPP-conversion/enterprise-to-mpp/cuip_b_conversion-guide-ipphone.html)을 참조해 주십시오.

### **MLPP(Multilevel Precedence and Preemption)**

MLPP(Multilevel Precedence and Preemption)를 사용하면 응급 상황이나 기타 위기 상황에서 전화 우 선 순위를 지정할 수 있습니다. 1~5 범위에 있는 발신 통화에 우선 순위를 할당합니다. 수신 통화에는 통화 우선 순위를 표시하는 아이콘이 표시됩니다. 인증된 사용자는 대상 기지국에 대한 통화 또는 완 전히 가입된 TDM 트렁크를 통한 통화를 선점할 수 있습니다.

이 기능은 중요한 조직 및 개인에 대한 높은 순위의 개인 통신을 보장합니다.

MLPP는 주로 보증된 서비스 SIP(AS-SIP)과 함께 사용됩니다. MLPP 구성에 대한 자세한 내용은 *Cisco* Inified *Communications Manager* 용 시스템 구성 안내서의 "MLPP(Multilevel Precedence and Preemption) 구성" 장을 참조하십시오.

## 소프트키 템플릿 설정

Cisco Unified Communications Manager Administration을 사용하면 최대 18개의 소프트키를 전화기에 서 지원하는 애플리케이션과 연결할 수 있습니다. Cisco Unified Communications Manager는 표준 사 용자 및 표준 기능 소프트키 템플릿을 지원합니다.

소프트키를 지원하는 애플리케이션에는 이와 관련된 1개 이상의 표준 소프트키 템플릿이 있습니다. 표준 소프트키 템플릿을 복사하고, 이름을 바꾼 후 새 템플릿을 업데이트하여 이 템플릿을 수정합니 다. 비표준 소프트키 템플릿을 수정할 수도 있습니다.

소프트키 제어 매개 변수는 전화기의 소프트키가 소프트키 템플릿 기능으로 제어되는 경우 표시됩 니다. 소프트키 제어 매개 변수는 필수 필드입니다.

이 기능의 구성에 관한 자세한 내용은 해당 Cisco Unified Communications Manager 릴리스용 문서를 참조하십시오.

Cisco IP 전화기가 Cisco Unified Communications Manager Administration의 Softkey Template Configuration(소프트키 템플릿 구성)에서 구성할 수 있는 모든 소프트키를 지원하는 것은 아닙니다. Cisco Unified Communications Manager를 사용하여 제어 정책 구성 설정에서 일부 소프트키를 활성화 하거나 비활성화할 수 있습니다. 다음 표는 소프트키 템플릿에 구성할 수 있는 기능과 소프트키를 나 열하고, Cisco IP 전화기에서 지원 여부를 식별합니다.

Cisco Unified Communications Manager를 통해 소프트키 템플릿에 소프트키를 구성할 수 있습니다. 그러나 지원되지 않는 소프트키는 전화기에 표시되지 않습니다. 참고

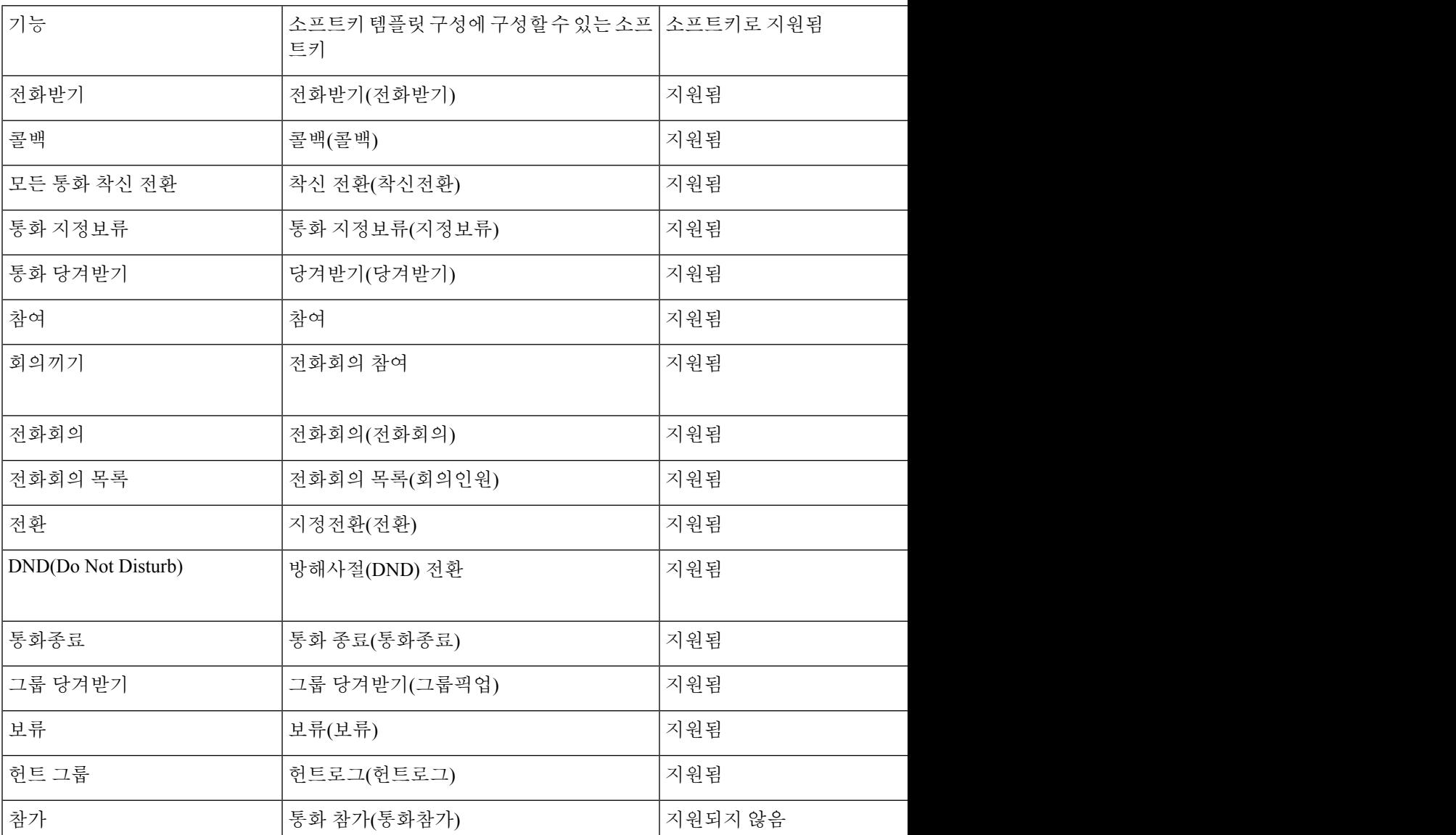

표 **9:** 구성 가능한 소프트키

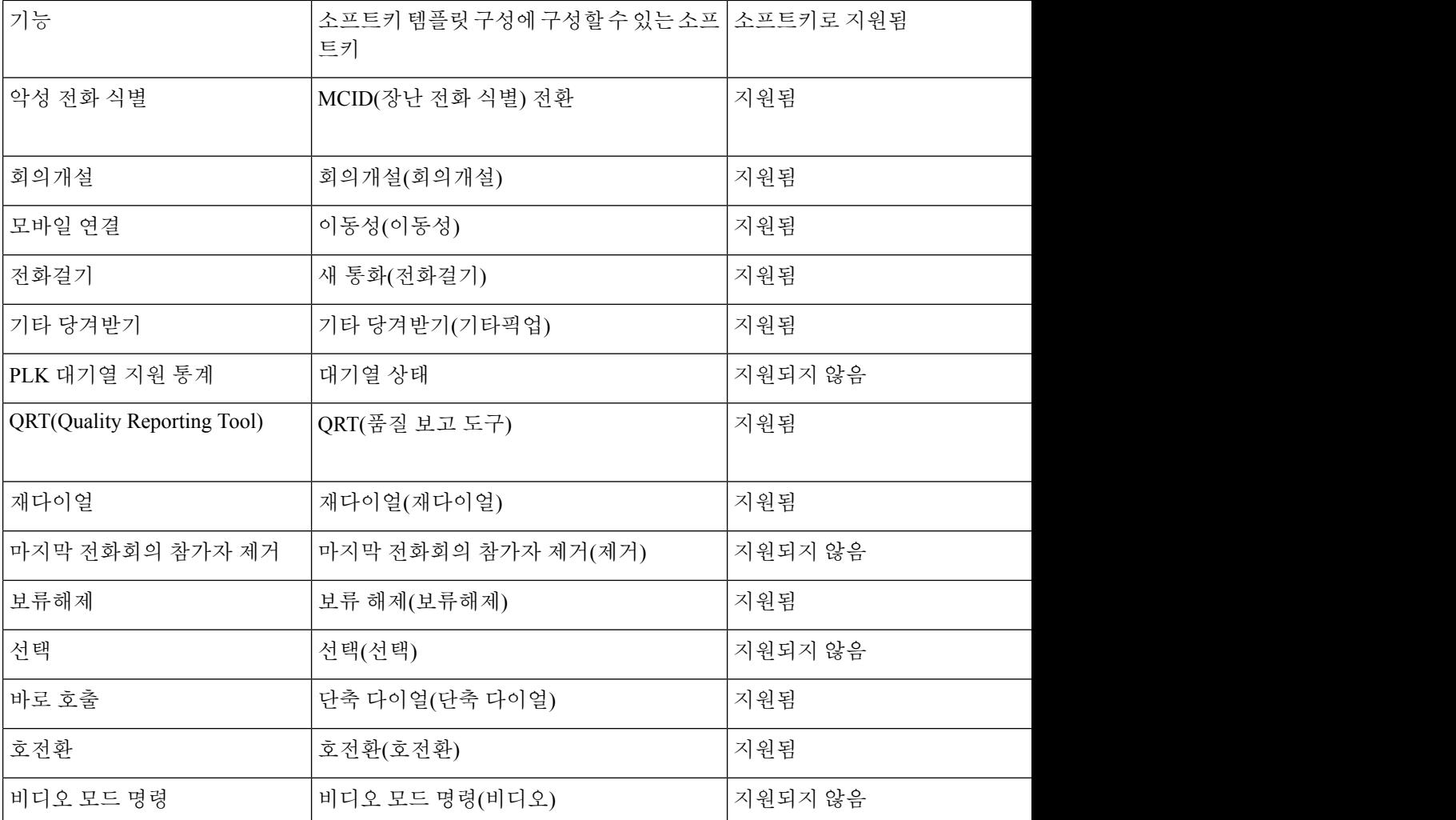

프로시저

- 단계 **1** Cisco Unified Communications Manager Administration에서 다음 창 중 하나를 선택합니다.
	- 소프트키 템플릿을 구성하려면 장치 > 장치 설정 > 소프트키 템플릿을 선택합니다.
	- 소프트키 템플릿을 전화기에 할당하려면 장치 > 전화기를 선택하고 [소프트키 템플릿] 필드를 구성합니다.

단계 **2** 변경 내용을 저장합니다.

관련 항목

Cisco Unified [Communications](P881_BK_C136782F_00_cisco-ip-phone-8800_series_preface1.pdf#nameddest=unique_8) Manager 설명서

## 전화기 버튼 템플릿

전화기 버튼 템플릿을 사용하면 프로그램 가능 버튼에 단축 다이얼과 통화 처리 기능을 지정할 수 있 습니다. 버튼에 할당할 수 있는 통화 처리 기능으로는 응답, 이동 및 모든 통화가 있습니다.

네트워크에 전화기를 등록하기 전에 템플릿을 수정하는 것이 가장 좋습니다. 이렇게 하면 등록 중에 Cisco Unified Communications Manager에서 사용자 정의된 전화기 버튼 템플릿 옵션에 액세스할 수 있습니다.

## 전화기 버튼 템플릿 수정

IP 전화기 서비스 및 회선 버튼 구성에 관한 자세한 내용은 해당 Cisco Unified Communications Manager 릴리스용 문서를 참조하십시오.

프로시저

- 단계 **1** Cisco Unified Communications Manager Administration에서 장치 > 장치 설정 > 전화기 버튼 템플릿을 선택합니다.
- 단계 **2** 찾기를 클릭합니다.
- 단계 **3** 전화기 모델을 선택합니다.
- 단계 **4** 복사를 선택하고, 새 템플릿의 이름을 입력한 다음, 저장을 선택합니다.

[전화기 버튼 템플릿 구성] 창이 열립니다.

- 단계 **5** 할당하려는 버튼을 확인하고, 해당 회선과 관련된 기능 드롭다운 목록에서 서비스 **URL**을 선택합니 다.
- 단계 **6** 저장을 선택하여 서비스 URL을 사용하는 새로운 전화기 버튼 템플릿을 작성합니다.
- 단계 **7** 장치 > 전화기를 선택하고, 전화기의 [전화기 구성] 창을 엽니다.
- 단계 **8** [전화기 버튼 템플릿] 드롭다운 목록에서 새 전화기 버튼 템플릿을 선택합니다.
- 단계 **9** 저장을 선택하여 변경 사항을 저장한 다음, 구성 적용을 선택하여 변경 사항을 구현합니다.

전화기 사용자는 이제 [셀프 서비스 포털]에 액세스해 전화기 버튼과 서비스를 연결할 수 있습니다.

#### 관련 항목

Cisco Unified [Communications](P881_BK_C136782F_00_cisco-ip-phone-8800_series_preface1.pdf#nameddest=unique_8) Manager 설명서

### 모든 통화에 대한 전화기 버튼 템플릿 할당

다중 공유 회선을 사용하는 사용자의 전화기 템플릿에 모든 통화 버튼을 할당합니다.

전화기에 모든 통화 버튼을 구성할 때 사용자는 [모든 통화] 버튼을 사용하여 다음 작업을 수행할 수 있습니다.

- 전화기의 모든 회선에서 현재 통화 통합 목록을 봅니다.
- 전화기의 모든 회선에서 (통화 기록 아래) 모든 부재 중 전화 목록을 봅니다.
- 사용자가 오프 훅할 때 사용자의 기본 회선으로 전화를 겁니다. 모든 통화는 발신 통화에 대해 자동으로 사용자 기본 회선으로 기본 지정됩니다.

프로시저

단계 **1** 모든 통화 버튼을 포함하려면 전화기 버튼 템플릿을 수정하십시오. 단계 **2** 전화기에 템플릿을 할당합니다.

### **IP** 전화기 서비스에 **PAB** 또는 단축 다이얼 설정

프로그램 가능 버튼과 서비스 URL을 연결하도록 전화기 버튼 템플릿을 수정할 수 있습니다. 이렇게 하면 사용자에게 PAB 및 단축 다이얼에 대한 단일 버튼 액세스 기능이 제공됩니다. 전화기 버튼 템플 릿을 수정하기 전에 먼저 PAB 및 단축 다이얼을 IP 전화기 서비스로 구성해야 합니다. 자세한 내용은 해당 Cisco Unified Communications Manager 릴리스용 문서를 참조하십시오.

PAB 및 단축 다이얼을 IP 전화기 서비스로 구성하려면(아직 서비스로 구성되어 있지 않은 경우), 다 음 단계를 따르십시오.

프로시저

단계 **1** Cisco Unified Communications Manager Administration에서 장치 > 장치 설정 > 전화 서비스를 선택합 니다.

[IP Phone 서비스 찾기 및 나열] 창이 표시됩니다.

단계 **2** 새로 추가를 클릭합니다.

[IP PHone 서비스 구성] 창이 표시됩니다.

- 단계 **3** 다음과 같은 설정을 입력합니다.
	- 서비스 이름: 개인 주소록을 입력합니다.
	- 서비스 설명: 서비스에 대한 선택적 설명을 입력합니다.
	- 서비스 URL

PAB의 경우는 다음 URL을 입력합니다.

**http**://<Unified CM-server-name>**:8080/ccmpd/login.do?name=#DEVICENAME#&service=pab** 고속 다이얼의 경우는 다음 URL을 입력합니다.

**http**://<Unified-CM-server-name>**:8080/ccmpd/login.do?name=#DEVICENAME#&service=fd**

• 보안 서비스 URL

PAB의 경우는 다음 URL을 입력합니다.

**https**://<Unified CM-server-name>**:8443/ccmpd/login.do?name=#DEVICENAME#&service=pab** 고속 다이얼의 경우는 다음 URL을 입력합니다.

**https**://<Unified-CM-server-name>**:8443/ccmpd/login.do?name=#DEVICENAME#&service=fd**

- 서비스 범주: **XML** 서비스를 선택합니다.
- 서비스 유형: 디렉터리를 선택합니다.
- 활성화: 확인란을 선택합니다.

*http://<IP\_address>* 또는 *https://<IP\_address>* (Cisco IP 전화기가 지원하는 프로토콜에 따라 달 라짐)

단계 **4** 저장을 선택합니다.

서비스 URL을 변경하거나 IP 전화기 서비스 매개 변수를 제거하거나 사용자가 가입한 전 화기 서비스의 전화기 서비스 매개 변수 이름을 변경하는 경우, 가입 업데이트를 클릭하 여 현재 가입한 모든 사용자를 변경 내용으로 업데이트해야 합니다. 그렇지 않으면 사용 자가 서비스에 다시 가입하여 정확한 URL을 다시 구축해야 합니다. 참고

#### 관련 항목

Cisco Unified [Communications](P881_BK_C136782F_00_cisco-ip-phone-8800_series_preface1.pdf#nameddest=unique_8) Manager 설명서

## **PAB** 또는 고속 다이얼에 대한 전화기 버튼 템플릿 수정

프로그램 가능 버튼과 서비스 URL을 연결하도록 전화기 버튼 템플릿을 수정할 수 있습니다. 이렇게 하면 사용자에게 PAB 및 단축 다이얼에 대한 단일 버튼 액세스 기능이 제공됩니다. 전화기 버튼 템플 릿을 수정하기 전에 먼저 PAB 및 단축 다이얼을 IP 전화기 서비스로 구성해야 합니다.

IP 전화기 서비스 및 회선 버튼 구성에 관한 자세한 내용은 해당 Cisco Unified Communications Manager 릴리스용 문서를 참조하십시오.

프로시저

- 단계 **1** Cisco Unified Communications Manager Administration에서 장치 > 장치 설정 > 전화기 버튼 템플릿을 선택합니다.
- 단계 **2** 찾기를 클릭합니다.
- 단계 **3** 전화기 모델을 선택합니다.
- 단계 **4** 복사를 선택하고, 새 템플릿의 이름을 입력한 다음, 저장을 선택합니다.

[전화기 버튼 템플릿 구성] 창이 열립니다.

- 단계 **5** 할당하려는 버튼을 확인하고, 해당 회선과 관련된 기능 드롭다운 목록에서 서비스 **URL**을 선택합니 다.
- 단계 **6** 저장을 선택하여 서비스 URL을 사용하는 새로운 전화기 버튼 템플릿을 작성합니다.
- 단계 **7** 장치 > 전화기를 선택하고, 전화기의 [전화기 구성] 창을 엽니다.
- 단계 **8** [전화기 버튼 템플릿] 드롭다운 목록에서 새 전화기 버튼 템플릿을 선택합니다.
- 단계 **9** 저장을 선택하여 변경 사항을 저장한 다음, 구성 적용을 선택하여 변경 사항을 구현합니다.
	- 전화기 사용자는 이제 [셀프 서비스 포털]에 액세스해 전화기 버튼과 서비스를 연결할 수 있습니다.

#### 관련 항목

Cisco Unified [Communications](P881_BK_C136782F_00_cisco-ip-phone-8800_series_preface1.pdf#nameddest=unique_8) Manager 설명서

## **VPN** 구성

Cisco VPN 기능은 사용자에게 회사 네트워크에 연결하기 위한 안전하고 믿을 수 있는 방법을 제공하 면서 네트워크 보안을 보존하는 데 도움을 줍니다. 다음과 같은 경우 이 기능을 사용합니다.

- 전화기가 신뢰된 네트워크 외부에 있는 경우
- 전화기와 Cisco Unified Communications Manager 간의 네트워크 트래픽이 신뢰할 수 없는 네트워 크를 지나는 경우

VPN에서는 클라이언트 인증을 위한 세 가지 일반적인 접근 방식이 있습니다.

- 디지털 인증서
- 암호
- 사용자 이름 및 암호

각 방법은 이점을 가지고 있습니다. 그러나 회사 보안 정책에서 허용할 경우, 인증서는 사용자 조정 없이 매끄러운 로그인을 허용하므로 인증서 기반 접근 방식을 권장합니다. LSC 및 MIC 인증서가 모 두 지원됩니다.

VPN 기능을 구성하려면 먼저 장치 온프레미스를 구축한 다음 장치 오프프레미스를 구축할 수 있습 니다.

VPN네트워크에서인증서인증및작업에대한자세한내용은*ASA*구성에인증서를포함한*AnyConnect VPN Phone* 예 기술 자료를 참조하십시오. 이 문서의 URL은

<http://www.cisco.com/c/en/us/support/docs/unified-communications/unified-communications-manager-callmanager/115785-anyconnect-vpn-00.html> 입니다.

암호 또는 사용자 이름과 암호 접근 방식을 사용하면 사용자에게 로그인 자격 증명을 묻습니다. 회사 보안 정책에 따라 사용자 로그인 자격 증명을 설정합니다. 또한 사용자 암호가 전화기에 저장되도록 암호 지속성 활성화 설정을 구성할 수 있습니다. 실패한 로그인 시도가 발생하거나, 사용자가 수동으 로 암호를 지우거나, 전화기가 재설정되거나, 전화기 전원이 유실될 때까지 사용자 암호가 전화기에 저장됩니다.

다른 유용한 도구는 자동 네트워크 탐지 활성화 설정입니다. 이 확인란을 활성화할 때 VPN 클라이언 트가 회사 네트워크 외부에 있다는 것을 감지하는 경우에만 실행될 수 있습니다. 이 설정은 기본적으 로 비활성화되어 있습니다.

Cisco 전화기는 클라이언트 유형으로 Cisco SVC IPPhone 클라이언트 v1.0을 지원합니다.

VPN을포함한가상사설망의유지보수,구성및작동에대한추가정보는*Cisco UnifiedCommunications Manager* 보안 설명서, "가상 사설망 설정" 장을 참조하십시오. 이 문서의 URL은 <http://www.cisco.com/c/en/us/support/unified-communications/unified-communications-manager-callmanager/products-maintenance-guides-list.html> 입니다.

Cisco VPN 기능은 SSL(Secure Sockets Layer)을 사용하여 네트워크 보안을 보존합니다.

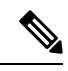

내장된 클라이언트를 사용하여 ASA에 대한 SSL VPN의 오프프레미스 전화기를 구성할 때 대체 TFTP 서버 설정을 입력하십시오. 참고

## 추가 회선 키 설정

고급 회선 모드를 활성화하여 전화기 화면의 양면에 있는 버튼을 회선 키로 사용할 수 있습니다. 예 측 다이얼링 및 대응 선택 착신 통화 알림은 고급 회선 모드에서 기본적으로 활성화됩니다.

시작하기 전에

새로운 사용자 지정된 전화기 버튼 템플릿을 만들어야 합니다.

프로시저

단계 **1** Cisco Unified Communications Manager Administration에서 장치 > 전화기를 선택합니다.

단계 **2** 설정할 전화기를 검색합니다.

- 단계 **3** [제품별 구성 영역]으로 이동하고 회선 모드 필드를 고급 회선 모드로 설정합니다.
- 단계 **4** 장치 정보 영역으로 이동하고 전화기 버튼 템플릿 필드를 사용자 지정된 템플릿으로 설정합니다.
- 단계 **5** 구성 적용을 선택합니다.
- 단계 **6** 저장을 선택합니다.

단계 **7** 전화기를 다시 시작합니다.

관련 항목

세션 회선 모드 환경, 46 페이지

## 고급 회선 모드에서 사용할 수 있는 기능

고급 회선 모드(ELM)는 Expressway를 통한 모바일 및 Remote Access와 함께 사용할 수 있습니다.

ELM은 또한 초기 공유 회선이 사용 중일 때 다른 공유 회선으로 통화를 전달하는 착신 전환 구성인 롤오버 회선과 함께 사용할 수 있습니다. 롤오버 회선과 함께 ELM을 사용할 경우, 공유 회선에 대한 최근 통화가 단일 디렉터리 번호로 통합됩니다. 롤오버 회선에 대한 자세한 내용은 Cisco Unified Communications Manager 릴리스 12.0(1) 이상의 경우 *Cisco Unified Communications Manager* 기능 구 성 설명서를 참조하십시오.

ELM은 대부분의 기능을 지원합니다. 기능의 활성화는 지원을 의미하지 않습니다. 다음 표를 읽고 기 능이 지원되지 않는지 확인합니다.

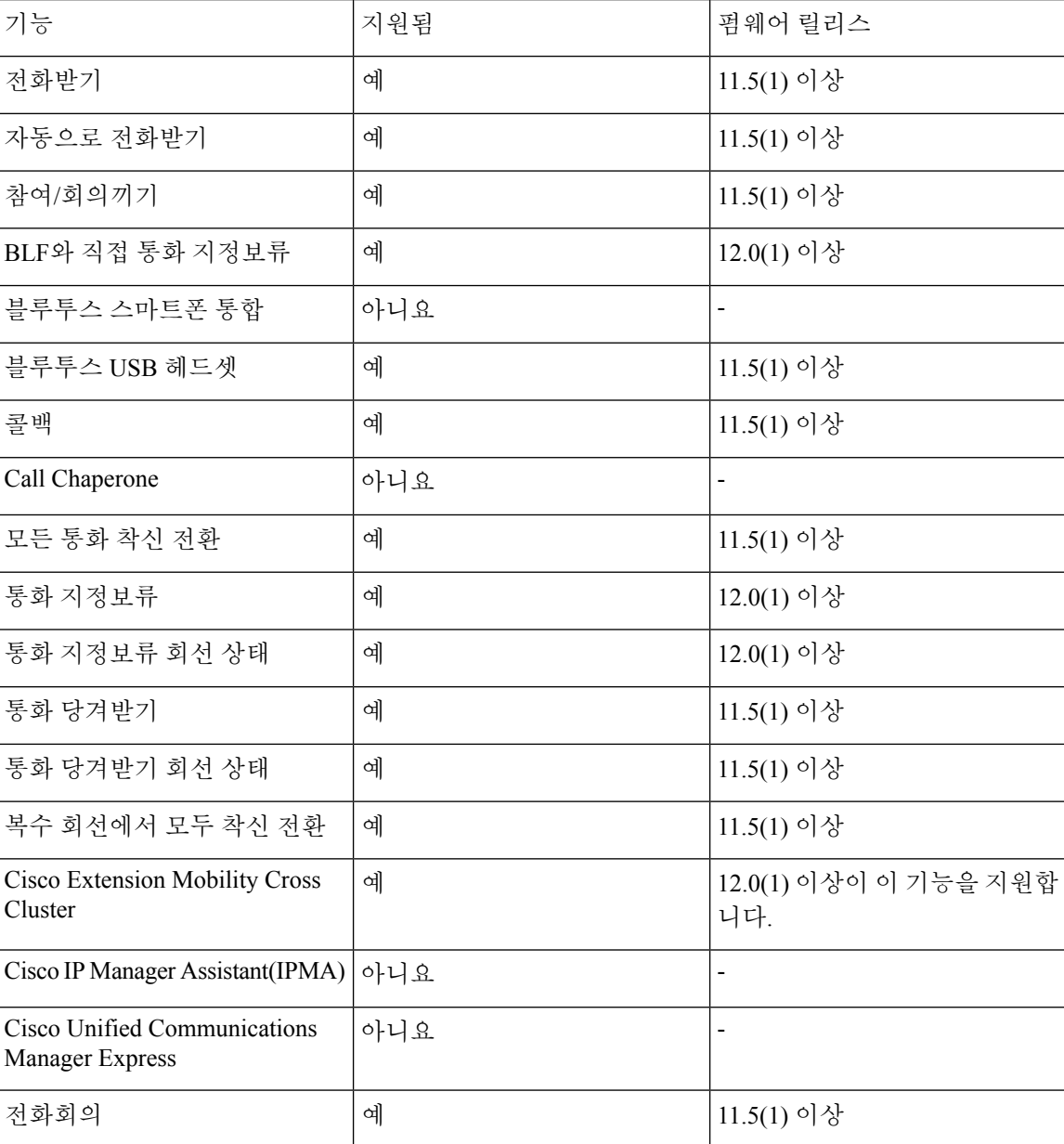

표 **10:** 기능 지원 및 고급 회선 모드

Ι

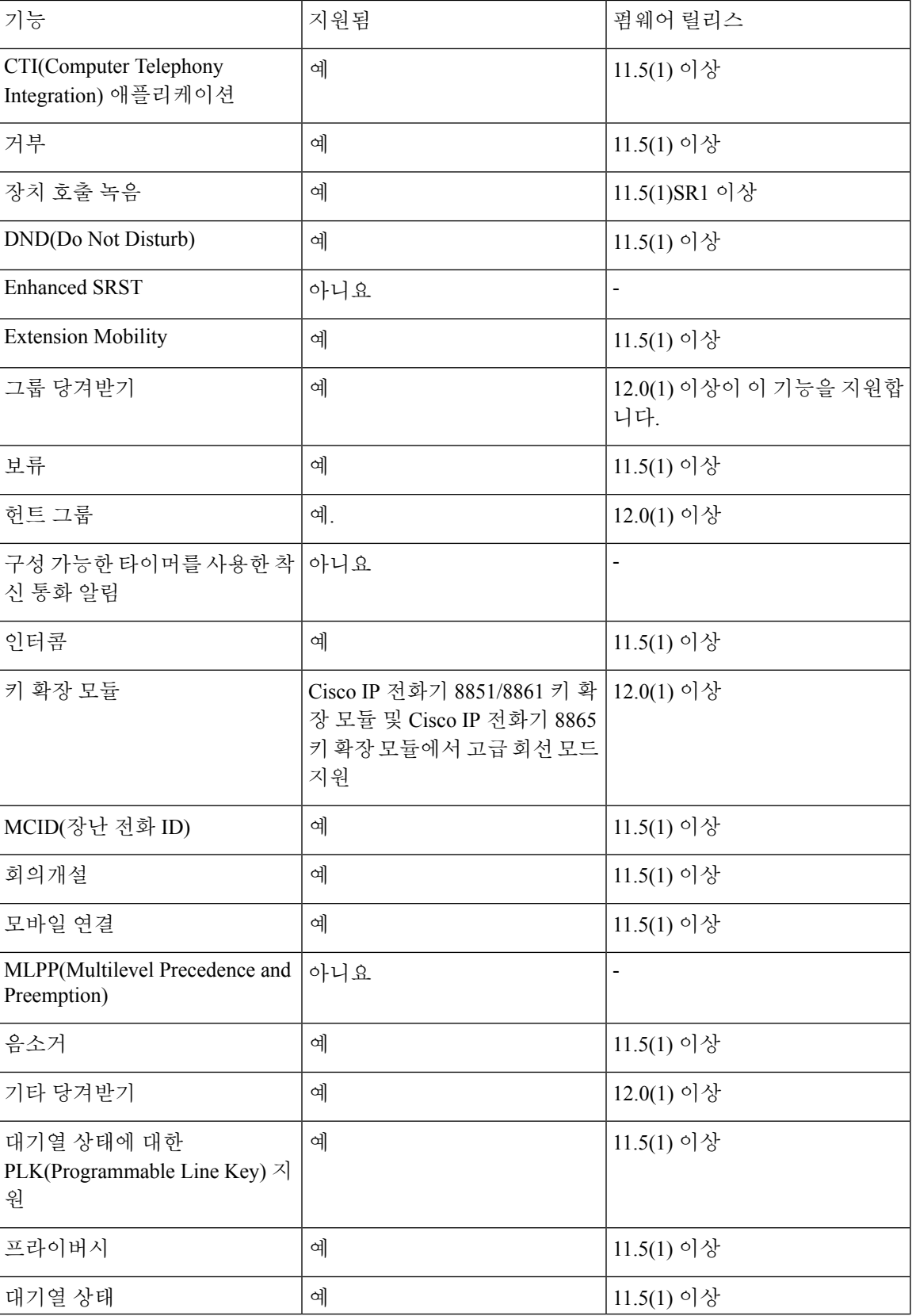

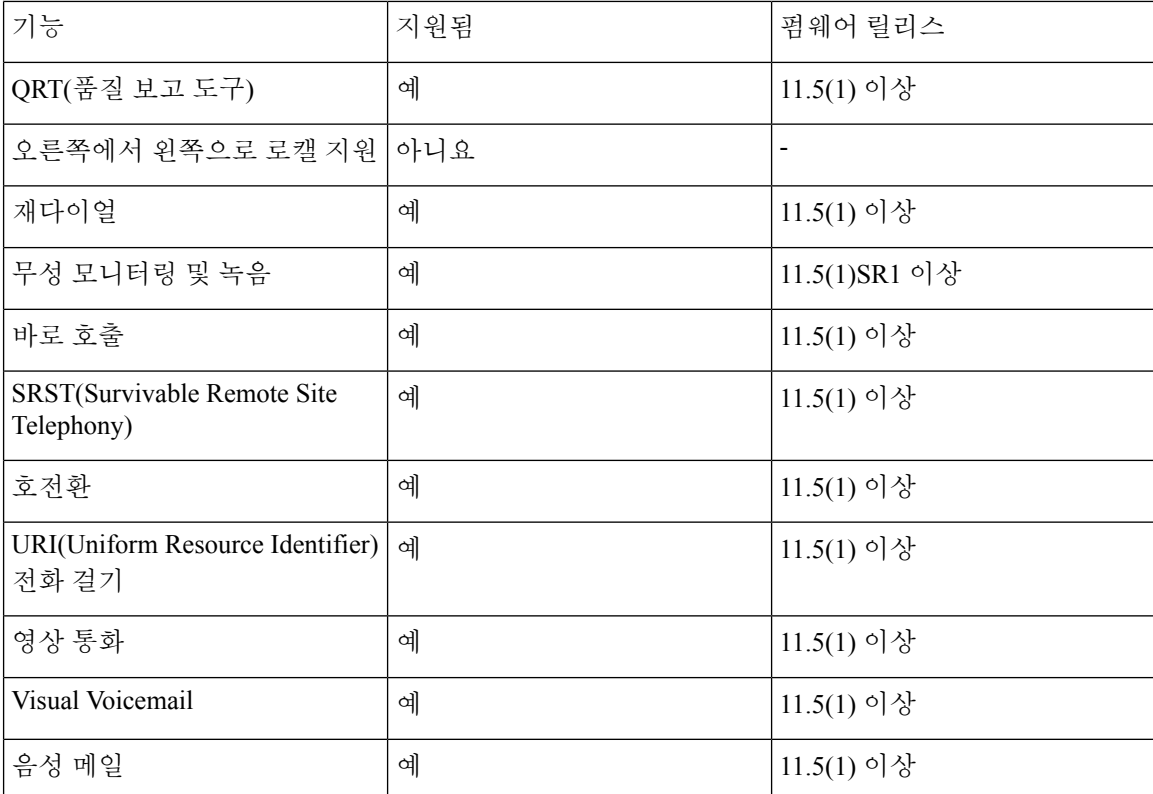

관련 항목

세션 회선 모드 환경, 46 페이지

## **TLS** 재개 타이머 설정

TLS 세션 재개를 사용하면 전체 TLS 인증 프로세스를 반복하지 않고 TLS 세션이 재개할 수 있습니 다. 이렇게 하면 TLS 연결이 데이터를 교환하는 데 걸리는 시간을 크게 줄일 수 있습니다.

전화기가 TLS 세션을 지원하더라도, 모든 TLS 세션은 TLS 재개를 지원하지 않습니다. 다음 목록은 다른 세션 및 TLS 재개 지원을 설명합니다.

- SIP 시그널링에 대한 TLS 세션: 재개를 지원합니다.
- HTTP 클라이언트: 재개를 지원합니다.
- CAPF: 재개를 지원합니다.
- TVS: 재개를 지원합니다.
- EAP-TLS: 재개를 지원하지 않습니다.
- EAP-FAST: 재개를 지원하지 않습니다.
- VPN 클라이언트: 재개를 지원하지 않습니다.

자세한 내용은 해당 Cisco Unified Communications Manager 릴리스용 문서를 참조하십시오.

프로시저

- 단계 **1** Cisco Unified Communications Manager Administration에서 장치 > 전화기를 선택합니다.
- 단계 **2** TLS 재개 타이머 매개 변수를 설정합니다.

타이머에 대한 범위는 0~3600초입니다. 기본값은 3600입니다. 필드가 0으로 설정되면 TLS 세션 재개 가 비활성화됩니다.

관련 항목

Cisco Unified [Communications](P881_BK_C136782F_00_cisco-ip-phone-8800_series_preface1.pdf#nameddest=unique_8) Manager 설명서

## **Intelligent Proximity** 활성화

## $\label{eq:1} \begin{picture}(22,10) \put(0,0){\line(1,0){10}} \put(15,0){\line(1,0){10}} \put(15,0){\line(1,0){10}} \put(15,0){\line(1,0){10}} \put(15,0){\line(1,0){10}} \put(15,0){\line(1,0){10}} \put(15,0){\line(1,0){10}} \put(15,0){\line(1,0){10}} \put(15,0){\line(1,0){10}} \put(15,0){\line(1,0){10}} \put(15,0){\line(1,0){10}} \put(15$

이 절차는 블루투스 활성화 전화기에만 적용됩니다. Cisco IP 전화기 8811, 8841, 8851NR 및 8865NR 은 블루투스를 지원하지 않습니다. 참고

사용자는 Intelligent Proximity를 사용하여 모바일 장치 또는 태블릿으로 전화기의 음향 속성을 이용 할 수 있습니다. 사용자는 블루투스를 사용하여 모바일 장치 또는 태블릿을 전화기에 페어링합니다.

모바일 장치가 페어링되었으면 사용자는 전화기에서 휴대폰 통화를 걸고 받을 수 있습니다. 태블릿 을 사용하여 사용자는 태블릿에서 전화기로 오디오를 라우팅할 수 있습니다.

사용자는 다중 모바일 장치, 태블릿 및 블루투스 헤드셋을 전화기에 페어링할 수 있습니다. 그러나 장치 하나와 헤드셋 하나만 동시에 연결할 수 있습니다.

프로시저

- 단계 **1** Cisco Unified Communications Manager Administration에서 전화기 > 장치를 선택합니다.
- 단계 **2** 수정할 전화기를 찾습니다.
- 단계 **3** 블루투스 필드를 찾고 필드를 활성화됨으로 설정합니다.
- 단계 **4** [블루투스 모바일 핸즈프리 모드 허용] 필드를 찾고 필드를 활성화됨으로 설정합니다.
- 단계 **5** 변경 사항을 저장하고 전화기에 적용합니다.

## 비디오 전송 해상도 설정

Cisco IP 전화기 8845, 8865 및 8865NR은 다음 비디오 형식을 지원합니다.

- 720p (1280x720)
- WVGA (800x480)
- 360p (640x360)
- 240p (432x240)
- VGA (640x480)
- CIF (352x288)
- SIF (352x240)
- QCIF (176x144)

비디오 기능이 있는 Cisco IP 전화기는 전화기 구성 또는 해상도 제한을 기준으로 하여 대역폭에 대한 최상의 해상도를 설정합니다. 예: 직접 88x5 대 88x5 통화 시, 전화기는 실제 720p를 전송하지 않고, 800x480을 전송합니다. 이 제한 사항은 순전히 800 x 480으로 되는 88x5의 5인치 WVGA 화면 해상도 로 인한 것입니다.

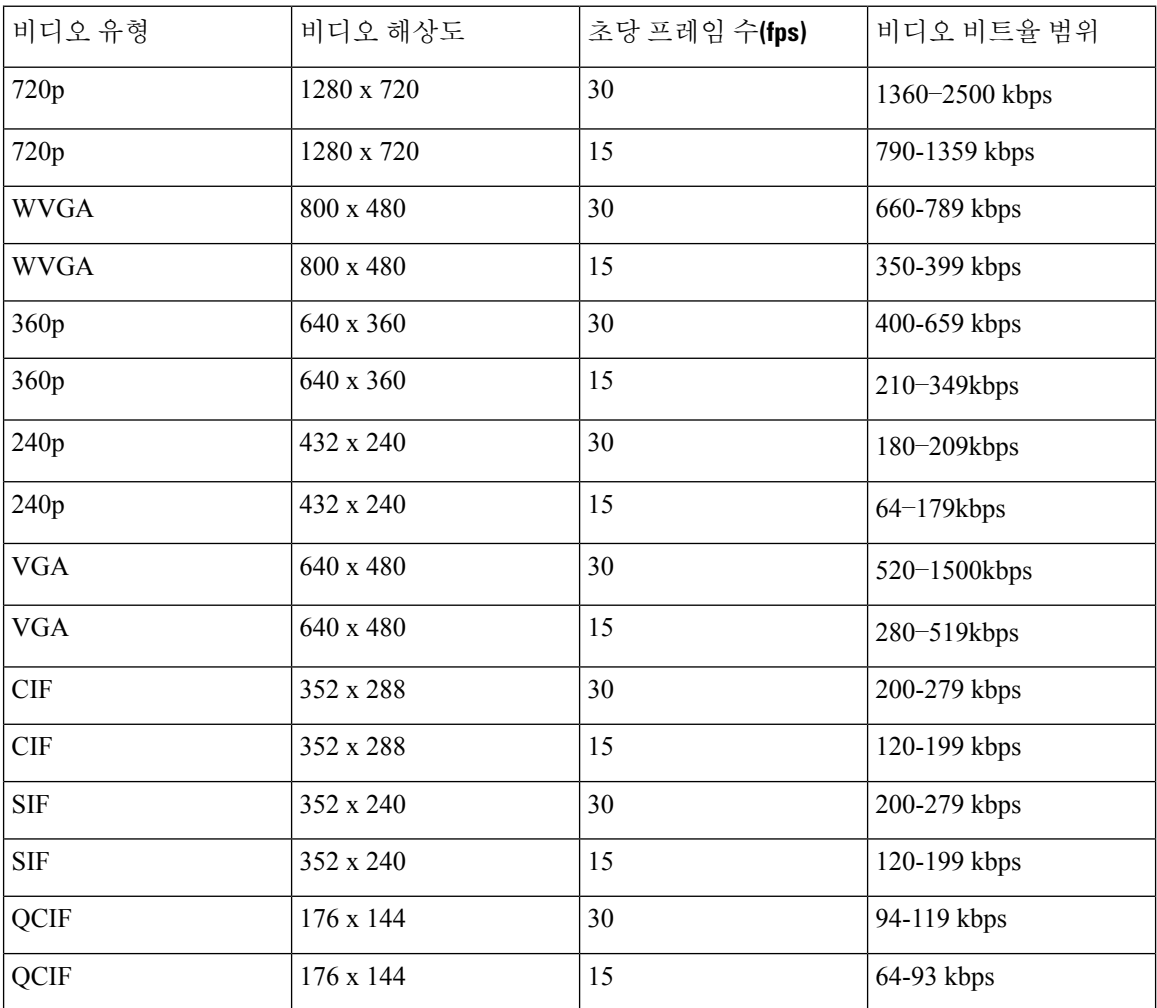

# 이전 버전의 **Cisco Unified Communications Manager**에서 헤 드셋 관리

12.5(1) SU1 이전 버전의 Cisco Unified Communications Manager를 사용하는 경우 온프레미스 전화기 와 함께 사용할 Cisco 헤드셋 설정을 원격으로 구성할 수 있습니다.

Cisco Unified Communication Manager 버전 10.5(2), 11.0(1), 11.5(1), 12.0(1) 및 12.5(1)에서 원격 헤드셋 을 구성하려면 Cisco [소프트웨어](https://software.cisco.com/download/home/286323239/type/286323289/release/1.0(2)) 다운로드 웹 사이트에서 파일을 다운로드하고 파일을 편집한 다음 Cisco Unified Communications Manager TFTP 서버에서 파일을 업로드해야 합니다. 파일은 JSON(JavaScript Object Notification) 파일입니다. 업데이트된 헤드셋 구성이 10 ~ 30분의 시간 프레임 을 초과하는 엔터프라이즈 헤드셋에 적용되어 TFTP 서버의 트래픽 백로그가 방지됩니다.

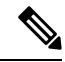

Cisco Unified Communications Manager 관리 버전 11.5(1) SU7을 통해 헤드셋을 관리하고 구성할 수 있 습니다. 참고

JSON 파일 작업시 다음 사항에 유의하십시오.

- 코드에 대괄호가 없는 경우 설정이 적용되지 않습니다. JSON Formatter와 같은 온라인 도구를 사 용하여 형식을 확인합니다.
- **updatedTime** 설정을 현재 epoch 시간으로 설정하십시오. 그렇지 않으면 구성이 적용되지 않습 니다. 또는 **updatedTime** 값을 +1로 증가시켜 이전 버전보다 크게 설정할 수도 있습니다.
- 매개 변수 이름을 변경하지 마십시오. 변경하면 설정이 적용되지 않습니다.

TFTP 서비스에 대한 자세한 내용은 *Cisco Unified Communications Manager* 및 *IM and Presence* 서비스 용 관리 가이드의 "장치 펌웨어 관리" 장을 참조하십시오.

defaultheadsetconfig.json 파일을 적용하기 전에 전화기를 최신 펌웨어 릴리스로 업그레이 드합니다. 다음 표에서는 JSON 파일을 사용하여 조정할 수 있는 기본 설정에 대해 설명합니다.

## 기본 헤드셋 설정 파일 다운로드

헤드셋 매개 변수를 원격으로 구성하기 전에 먼저 최신 JSON(JavaScript Object Notation) 샘플 파일을 다운로드해야 합니다.

프로시저

- 단계 **1** 다음 URL로 이동합니다. <https://software.cisco.com/download/home/286320550>
- 단계 **2** 헤드셋 **500** 시리즈를 선택합니다.
- 단계 **3** 헤드셋 시리즈를 선택합니다.
- 단계 **4** 릴리스 폴더를 선택하고 zip 파일을 선택합니다.

단계 **5** 다운로드 또는 장바구니에 추가 단추를 클릭하고 지시를 따릅니다. 단계 **6** PC의 디렉터리에 파일의 압축을 풉니다.

다음에 수행할 작업 기본 헤드셋 설정 파일 수정, 90 페이지

### 기본 헤드셋 설정 파일 수정

JSON(JavaScript Object Notation) 파일을 작업하면서 다음 사항에 유의하십시오.

- 코드에 대괄호가 없는 경우 설정이 적용되지 않습니다. JSON Formatter와 같은 온라인 도구를 사 용하여 형식을 확인합니다.
- "**updatedTime**" 설정을 현재 epoch 시간으로 설정하십시오. 그렇지 않으면 구성이 적용되지 않습 니다.
- **firmwareName**이 LATEST인지 확인합니다. 그렇지 않으면 구성이 적용되지 않습니다.
- 매개 변수 이름을 변경하지 마십시오. 변경하면 설정이 적용되지 않습니다.

프로시저

{

- 단계 **1** 텍스트 편집기를 사용하여 defaultheadsetconfig.json 파일을 엽니다.
- 단계 **2 UpdatedTime** 및 수정할 헤드셋 매개 변수 값을 편집합니다.

샘플 스크립트는 아래와 같습니다. 이 스크립트는 참조용으로만 제공됩니다. 헤드셋 매개 변수를 구 성할 때 지침으로 사용하십시오. 펌웨어 로드에 포함된 JSON 파일을 사용합니다.

```
"headsetConfig": {
  "templateConfiguration": {
   "configTemplateVersion": "1",
    "updatedTime": 1537299896,
   "reportId": 3,
    "modelSpecificSettings": [
      {
        "modelSeries": "530",
        "models": [
          "520",
          "521",
          "522",
          "530",
          "531",
          "532"
        ],
        "modelFirmware": [
          {
            "firmwareName": "LATEST",
            "latest": true,
            "firmwareParams": [
              {
```

```
"name": "Speaker Volume",
        "access": "Both",
        "usageId": 32,
        "value": 7
      },
      {
        "name": "Microphone Gain",
        "access": "Both",
        "usageId": 33,
        "value": 2
      },
      {
        "name": "Sidetone",
        "access": "Both",
        "usageId": 34,
        "value": 1
      },
      {
        "name": "Equalizer",
        "access": "Both",
        "usageId": 35,
        "value": 3
      }
   ]
  }
]
"modelSeries": "560",
"models": [
  "560",
  "561",
  "562"
],
"modelFirmware": [
  {
    "firmwareName": "LATEST",
    "latest": true,
    "firmwareParams": [
      {
        "name": "Speaker Volume",
        "access": "Both",
        "usageId": 32,
        "value": 7
      },
      {
        "name": "Microphone Gain",
        "access": "Both",
        "usageId": 33,
        "value": 2
      },
      {
        "name": "Sidetone",
        "access": "Both",
        "usageId": 34,
        "value": 1
      },
      {
        "name": "Equalizer",
        "access": "Both",
        "usageId": 35,
        "value": 3
      },
      {
```
}, {

```
"name": "Audio Bandwidth",
                   "access": "Admin",
                   "usageId": 36,
                   "value": 0
                },
                 {
                   "name": "Bluetooth",
                   "access": "Admin",
                   "usageId": 39,
                   "value": 0
                },
                 {
                   "name": "DECT Radio Range",
                   "access": "Admin",
                   "usageId": 37,
                   "value": 0
                 }
                 {
                    "name": "Conference",
                   "access": "Admin",
                   "usageId": 41,
                   "value": 0
              ]
            }
         ]
       }
     ]
   }
 }
}
```
단계 **3** defaultheadsetconfig.json을 저장합니다.

다음에 수행할 작업 기본 구성 파일을 설치합니다.

## 기본 구성 파일을 **Cisco Unified Communications Manager**에 설치

defaultheadsetconfig.json파일을편집한후에TFTP파일관리도구를사용하여Cisco Unified Communications Manager에 설치합니다.

프로시저

- 단계 **1** Cisco Unified OS 관리에서 소프트웨어 업그레이드 > **TFTP** 파일 관리를 선택합니다.
- 단계 **2** 파일 업로드를 선택합니다.
- 단계 **3** 파일 선택을 선택하고 defaultheadsetconfig.json 파일로 이동합니다.
- 단계 **4** 파일 업로드를 선택합니다.
- 단계 **5** 닫기를 클릭합니다.

## **Cisco TFTP** 서버 다시 시작

defaultheadsetconfig.json 파일을 TFTP 디렉터리에 업로드한 후에 Cisco TFTP 서버를 다시 시작하고 전화기를 재설정합니다. 약 10 – 15분 후에 다운로드 프로세스가 시작되고 새 구성이 헤드 셋에 적용됩니다. 설정을 적용하려면 10 ~ 30분이 추가로 소요됩니다.

프로시저

- 단계 **1** Cisco Unified Serviceability에 로그인하고 도구 > 제어 센터 **-** 기능 서비스를 선택합니다.
- 단계 **2 Server** 드롭다운 목록 상자에서 Cisco TFTP 서비스가 실행 중인 서버를 선택합니다.
- 단계 **3 Cisco TFTP** 서비스에 해당하는 무선 단추를 클릭합니다.
- 단계 **4** 재시작을 클릭합니다.

**Cisco TFTP** 서버 다시 시작

I

ı

번역에 관하여

Cisco는 일부 지역에서 본 콘텐츠의 현지 언어 번역을 제공할 수 있습니다. 이러한 번역은 정보 제 공의 목적으로만 제공되며, 불일치가 있는 경우 본 콘텐츠의 영어 버전이 우선합니다.